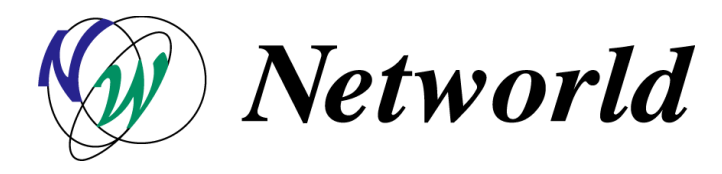

## NW主催 Software in CSP &Open Value 説明会

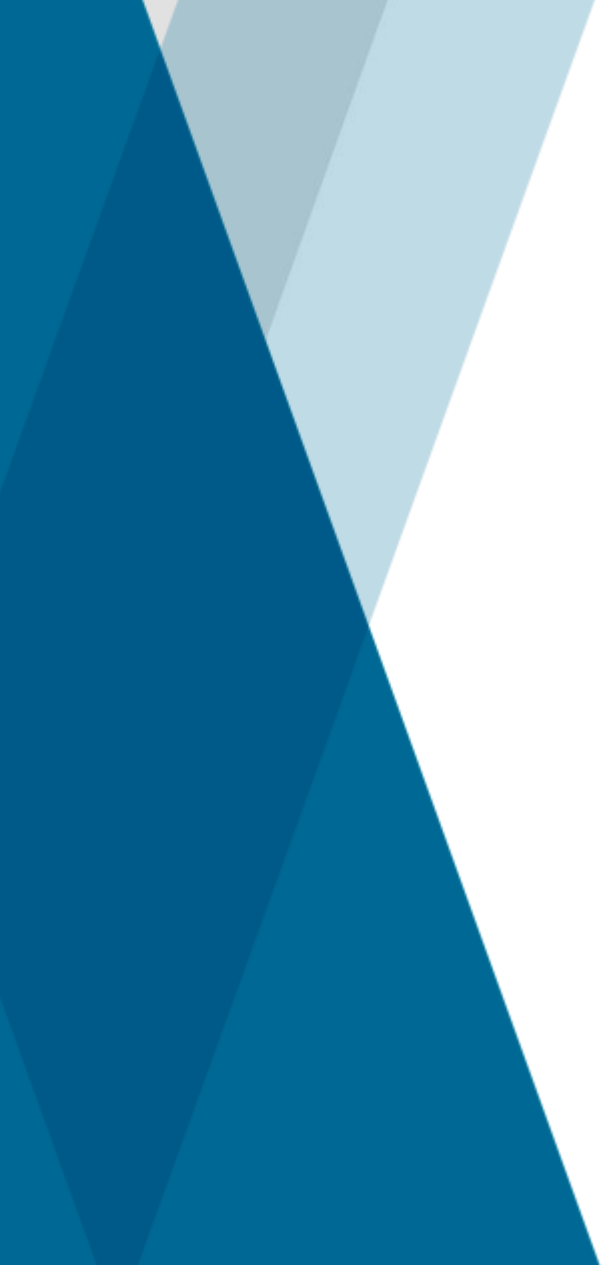

本日のスケジュール

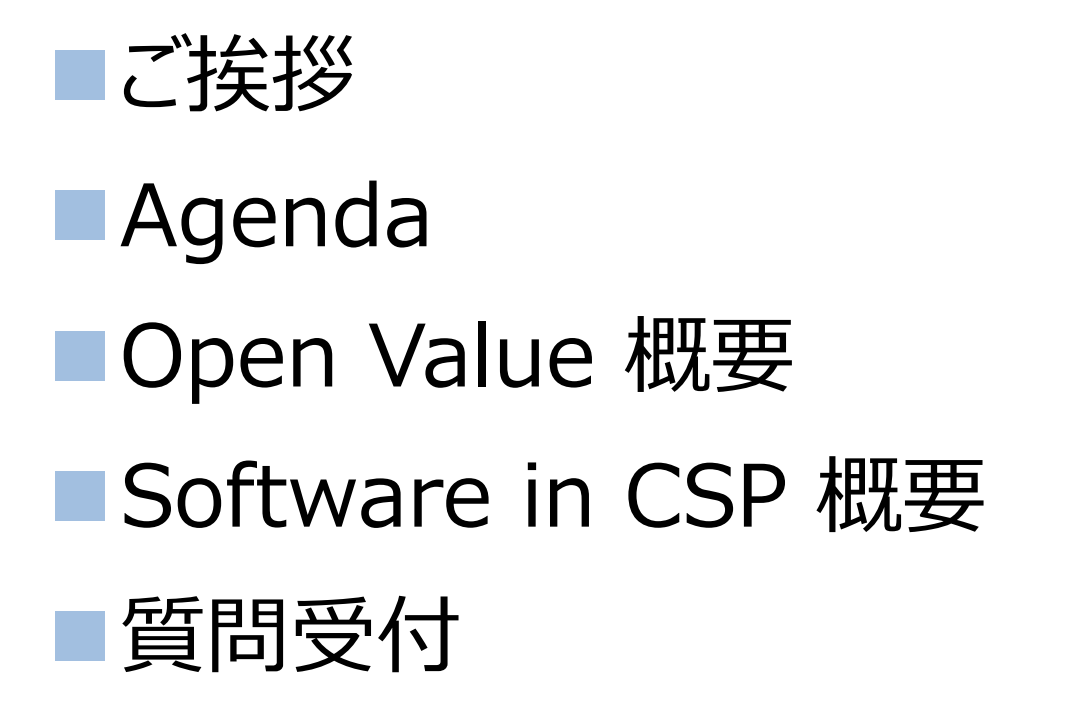

# Microsoft ライセンスプログラム Open Value

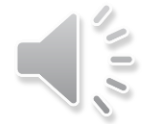

## Agenda

### ■ Open Value 概要

– Open Value のメリット、内容、しくみ、購入フロー

### ■ Open Value Subscription 概要

- Open Value Subscriptionのメリット、内容、しくみ、購入フロー
- Open Value/Open Value Subscription/Open Businessの比較

### ■ 申請書について

- 提出後のフロー概要
- 申請書の各項目について
- 申請書記入の注意点
- 契約の流れ

*Networld* 

- 契約~納品までのフロー
- 契約~納品までのステップ
- 契約~納品までに届く通知

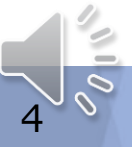

## Open Value 概要

## Open Licenseとの比較 (企業)

**2021年12月末**

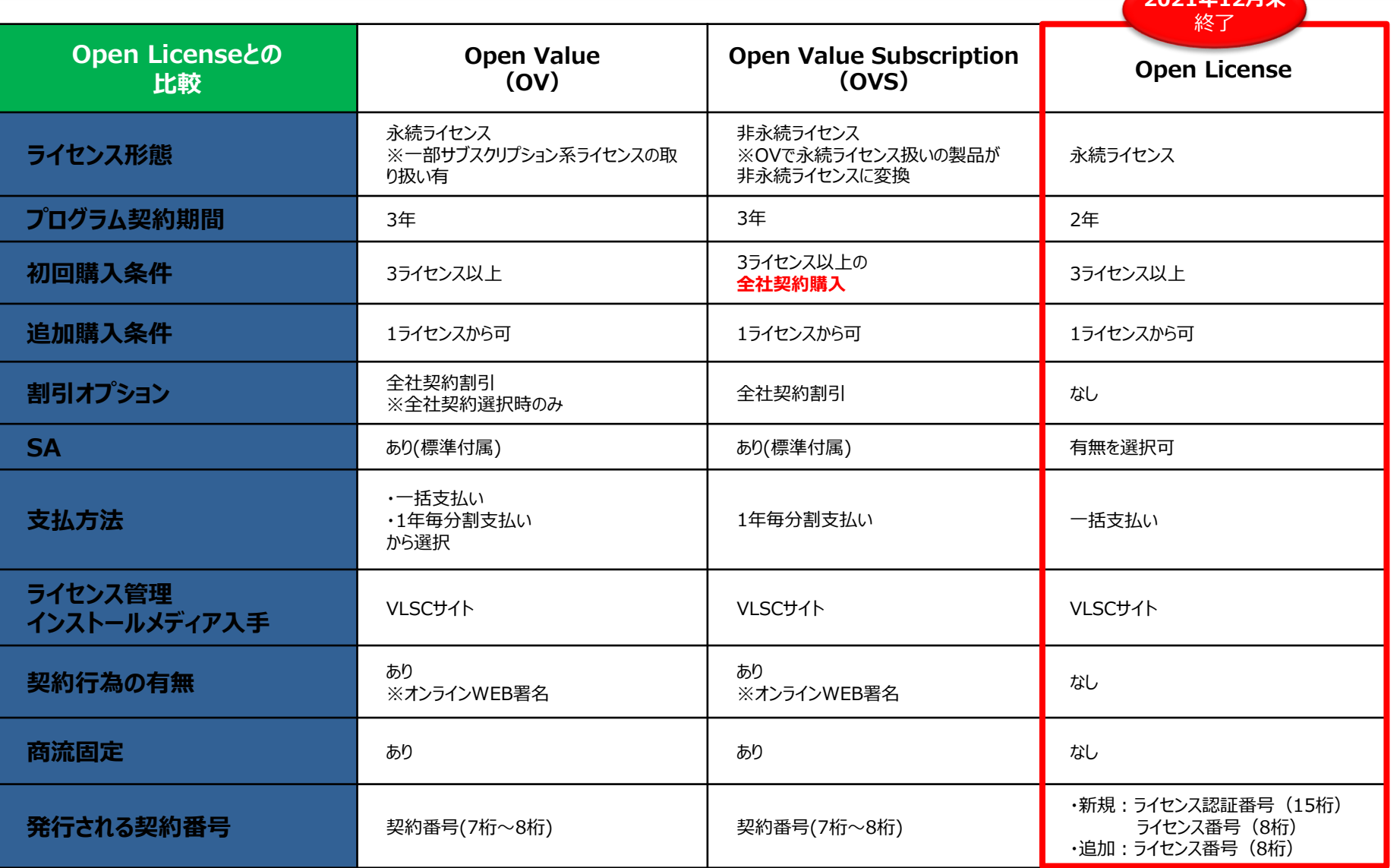

Copyright © 2022 Networld Corporation All Rights Reserved. 6

Networld

#### プログラム内容

■ 契約期間 :3年

*Networld* 

- <sup>◼</sup> 購入条件 :3ライセンス(L&SA,もしくはSA)
- 支払方法 :一括支払い、年次分割支払い
- 提供ライセンス :L&SA、SA
- アップグレード保証 :すべての製品で保証
- 契約単位 :国内の企業もしくは企業グループ
- 購入規模 :日本国内の関連会社を含めた購入可能
- 購入オプション :全社導入(全社契約)オプション\*、個別購入オプション
	- \*対象製品を全社導入する場合は、10%~15%割引(対象製品:Windows OS / Office Pro Plus / Core CALとセット製品) ※AOVは全社契約オプションなし
- ライセンス管理 VLSC(WEB)サイト上に契約・ライセンス情報記載
- <sup>◼</sup> 更新:契約満了30日前から満了日まで

#### ■ 分割支払いが可能

– お支払い方法を一括/年次分割から選択可能です。年次分割支払いによって初期投資の削減、3年間の計 画的な予算化を可能にします。

#### ■ ライセンス管理の一元化可能

– 関連会社や支店を含めた一括購入・管理の実現で、システム部門の業務負担やコスト削減が可能になりま す。

#### ■ 最新バージョンの使用可能

– 常に最新バージョンのソフトウェア製品を使用することで追加コストをかけずに競争力を維持することが可 能です。また、最新バージョンまでの全バージョンから用途に合わせたバージョンを選択して使用することが 可能です。

#### ■ 効率的な追加購入が可能

残契約期間に応じた金額で追加購入が可能です。また、追加購入されたライセンスも契約番号で一括管理 可能です。

#### ■ 社内システムの標準化に最適

– 割引価格で全社内に主要製品を導入することが可能です。また社員の自宅環境も合わせて標準化すること が可能です。

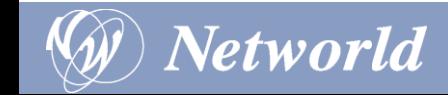

### プログラムのしくみ

- a 購入オプション
	- 必要なライセンスを必要な数ごと購入できる「個別購入オプション」と全社の コンピュータ台数分を包括契約できる「全社契約オプション」のいずれかを選 択、または組み合わせて購入いただけます。全社契約オプションの価格は、 契約期間のソフトウェアを固定した割引率でご購入いただけます。

※AOVは全社契約オプションなし

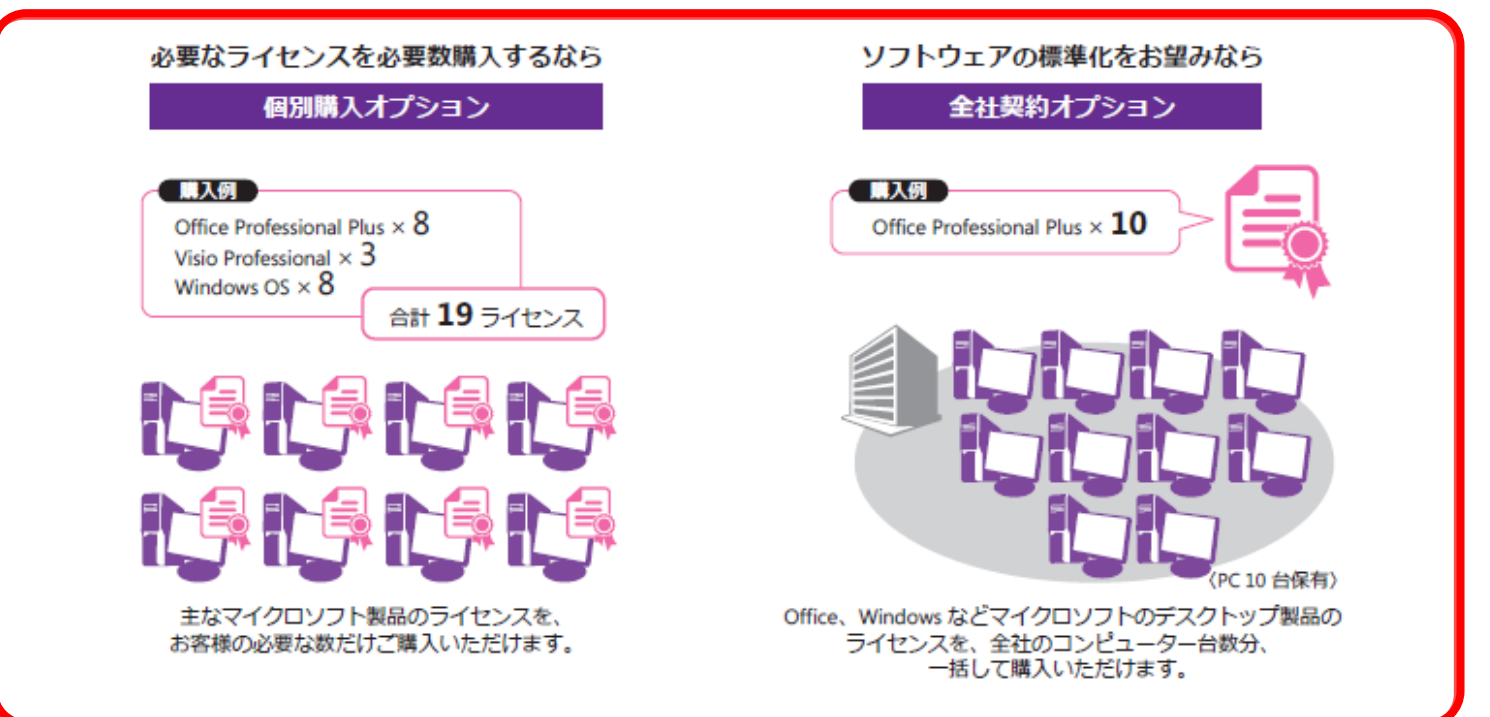

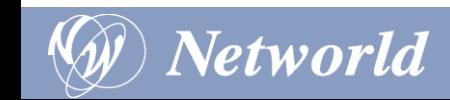

- b お支払方法
	- お支払方法は、一括払い、年次分割支払いをご選択いただけます。
- <sup>◼</sup> 年次分割支払い
	- お支払期日は、初回発注時、2年目開始日(契約応答日)、3年目開始日(契約応答 日)になります。
- 年次分割支払い
	- お支払額は、年次で均等に分割されます。
- 契約期間中の追加購入で年次分割支払いの場合
	- 残契約期間に応じて年次でお支払いいただきます。

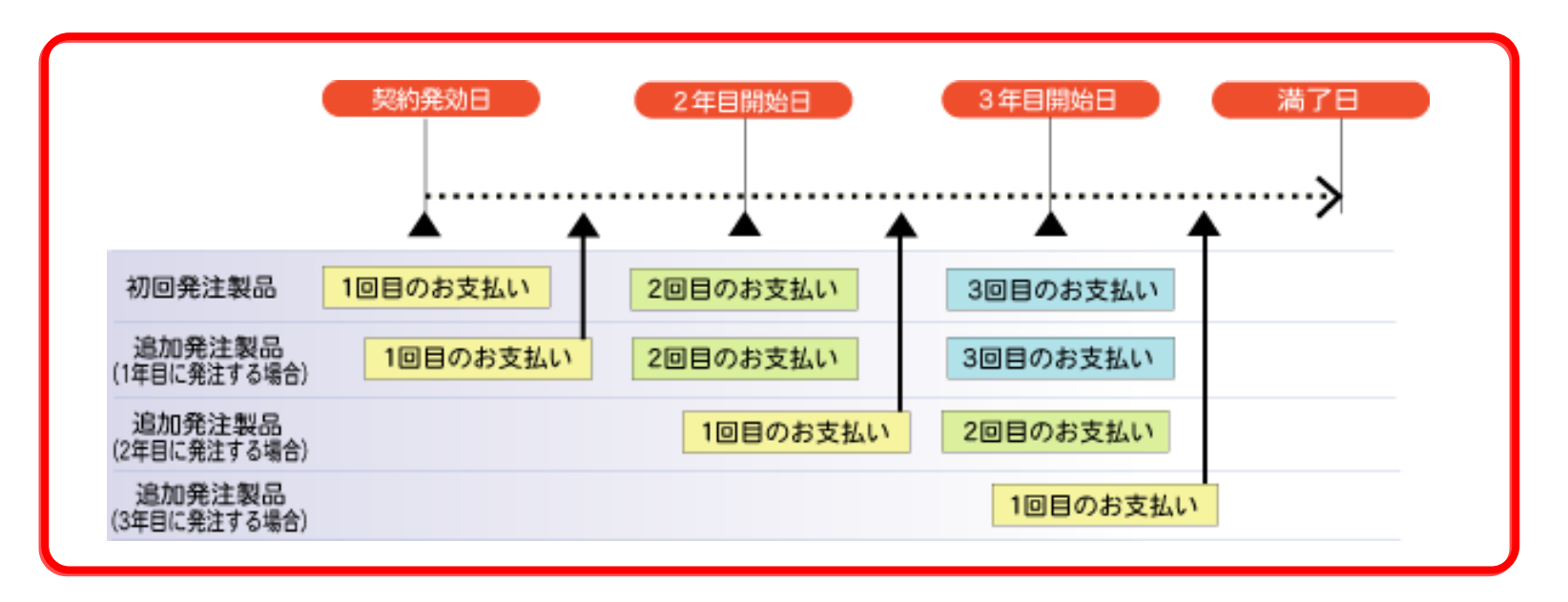

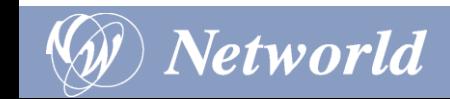

## Open Value 購入フロー

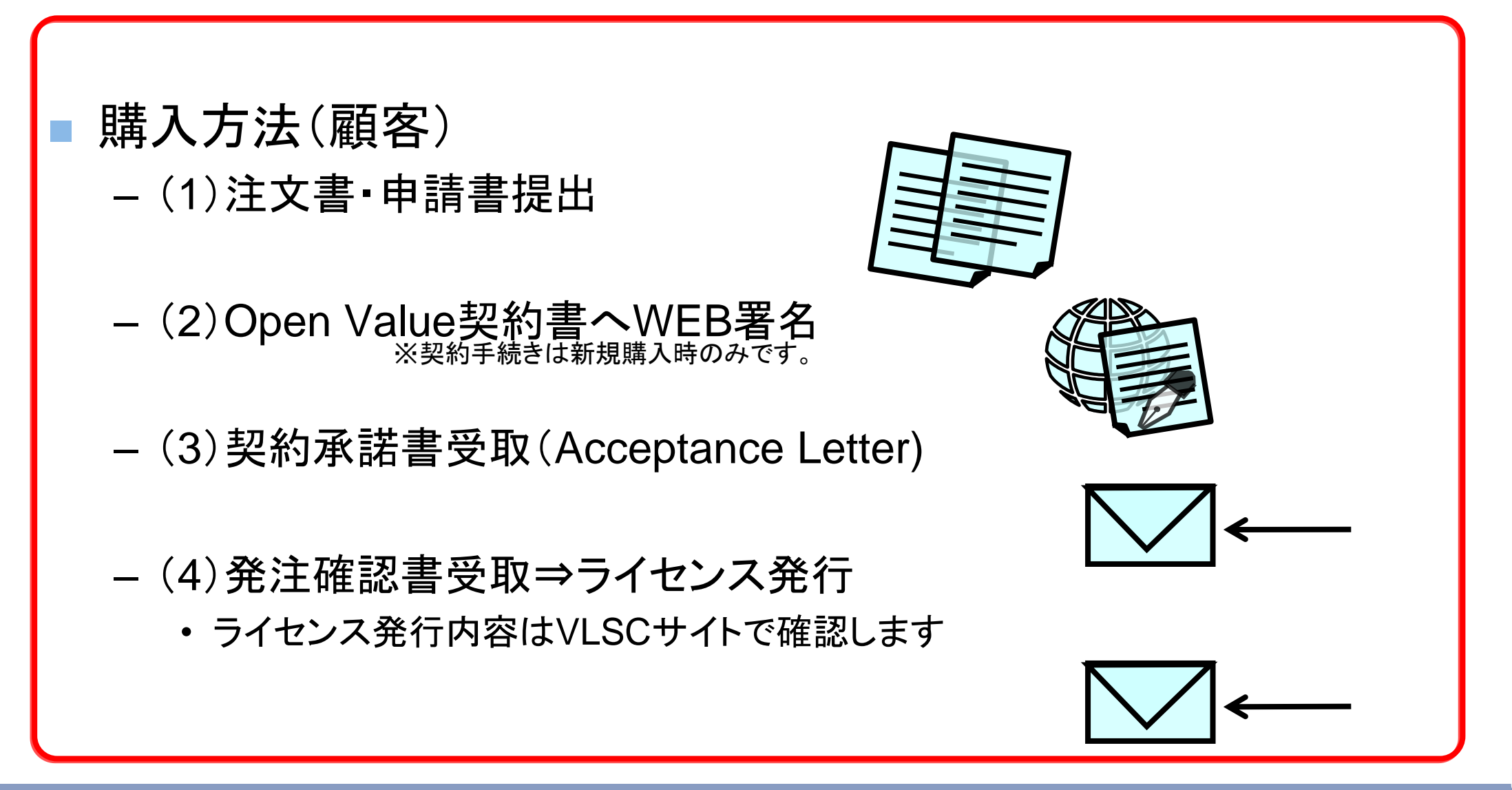

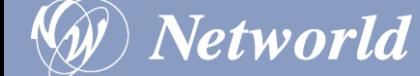

プログラム内容

契約期間 3年

*Networld* 

- <sup>◼</sup> 購入条件 3ライセンス(L&SA,もしくはSA)以上の全社契約
- 支払方法 年次分割支払い
- <sup>◼</sup> 提供ライセンス L&SA、SAの非永続ライセンス
- アップグレード保証 すべての製品で保証
- 契約単位 国内の企業もしくは企業グループ
- ◼ 購入規模 日本国内の関連会社を含めた購入可能
- 購入オプション 全社導入(全社契約)オプション\*
	- \*対象製品を全社導入する場合は、10%~15%割引(対象製品:Windows OS / Office Pro Plus / Core CALとセット製品)
- ライセンス管理 VLSC(WEB)サイト上に契約・ライセンス情報記載
- 更新:契約満了30日前から満了日まで

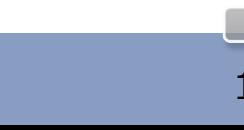

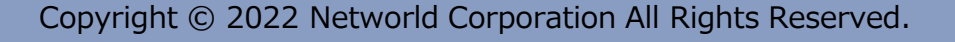

#### ■■低コストでソフトウェア使用が可能

- ソフトウェアのレンタルイメージで低コストでソフトウェアのご使用が可能です。
- 年次支払で使用分のみ発注が可能
	- 年間一度のみ全保有PC台数分のご発注をいただく柔軟で簡素化された発注が可能です。また、追加コストなしで年次途中で のライセンス追加が可能です。(全社契約製品のみ)

#### <sup>◼</sup> お支払金額**50%OFF**で既存ライセンスからの移行が可能

– 現行または1つ前のバージョンの対象製品のライセンス保有の場合、初年度のお支払金額が50%割引となります。(UTD:アッ プ トゥ ディスカウント)

#### ■ 低コストで社内システムの標準化が可能

– 割引価格で全社内に主要製品を導入することが可能です。また社員の自宅環境も合わせて標準化することが可能です。

#### ■ ライセンス管理の一元化可能

– 関連会社や支店を含めた一括購入・管理の実現で、システム部門の業務負担やコスト削減が可能になります。

#### ■ 最新バージョンの使用可能

常に最新バージョンのソフトウェア製品を使用することで追加コストをかけずに競争力を維持することが可能です。また、最新 バージョンまでの全バージョンから用途に合わせたバージョンを選択して使用することが可能です。

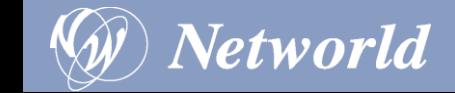

### プログラムのしくみ

- a 購入オプション
	- ご契約には、全社のコンピュータ台数分を包括契約できる「全社契約オプショ ン」での購入が必要です。必要なライセンスを必要な数ごと購入できる「個別購 入オプション」を組み合わせて購入することも可能です。全社契約オプションの 価格は、契約期間のソフトウェアを固定した割引率でご購入いただけます。

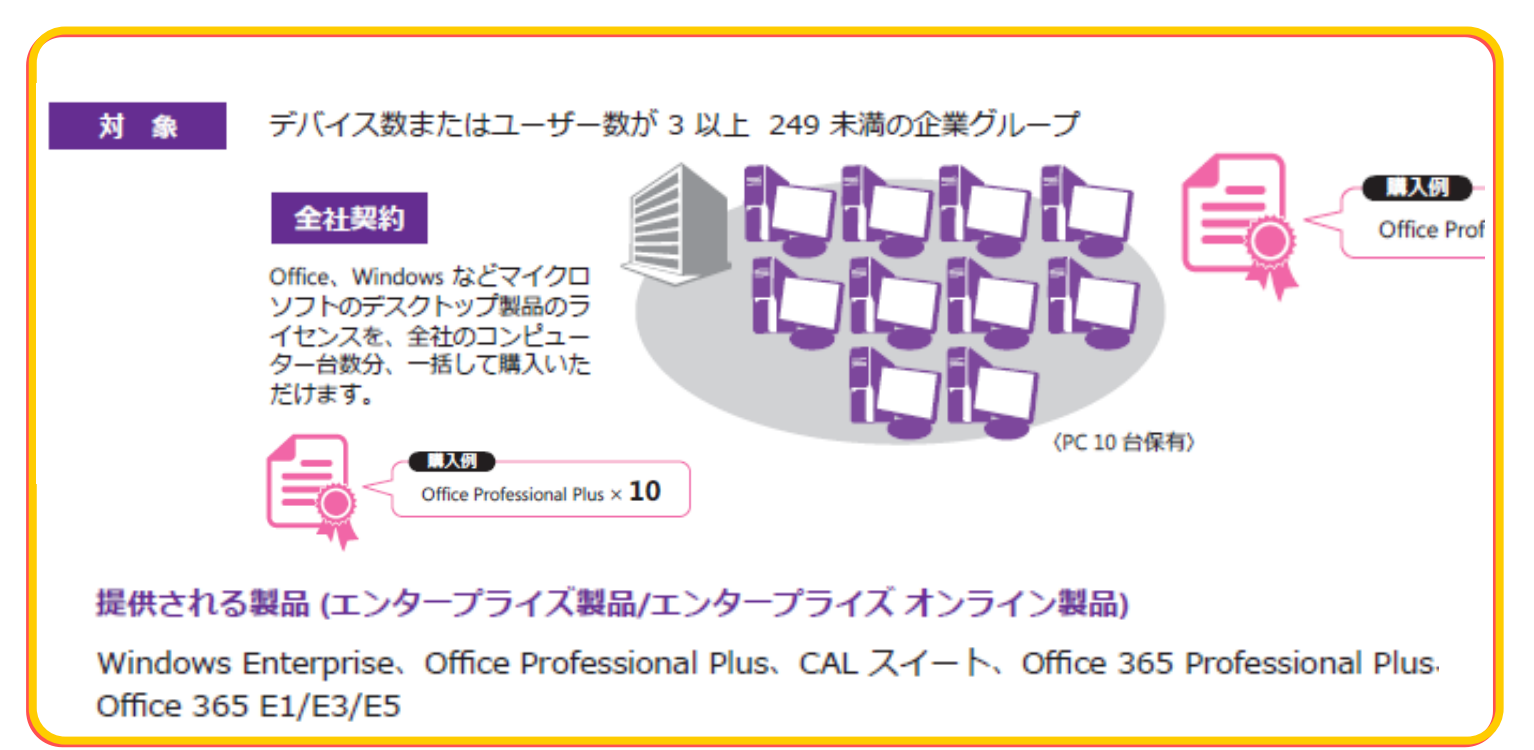

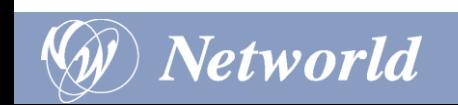

- b お支払い方法
	- 全社契約製品
		- お支払方法は、年次分割支払いをしていただけます。お支払期日は、初回発注時、 2年目開始日(契約応答日)、3年目開始日(契約応答日)になります。 お支払は、その時点のデスクトップ台数に応じた年次の金額となります。

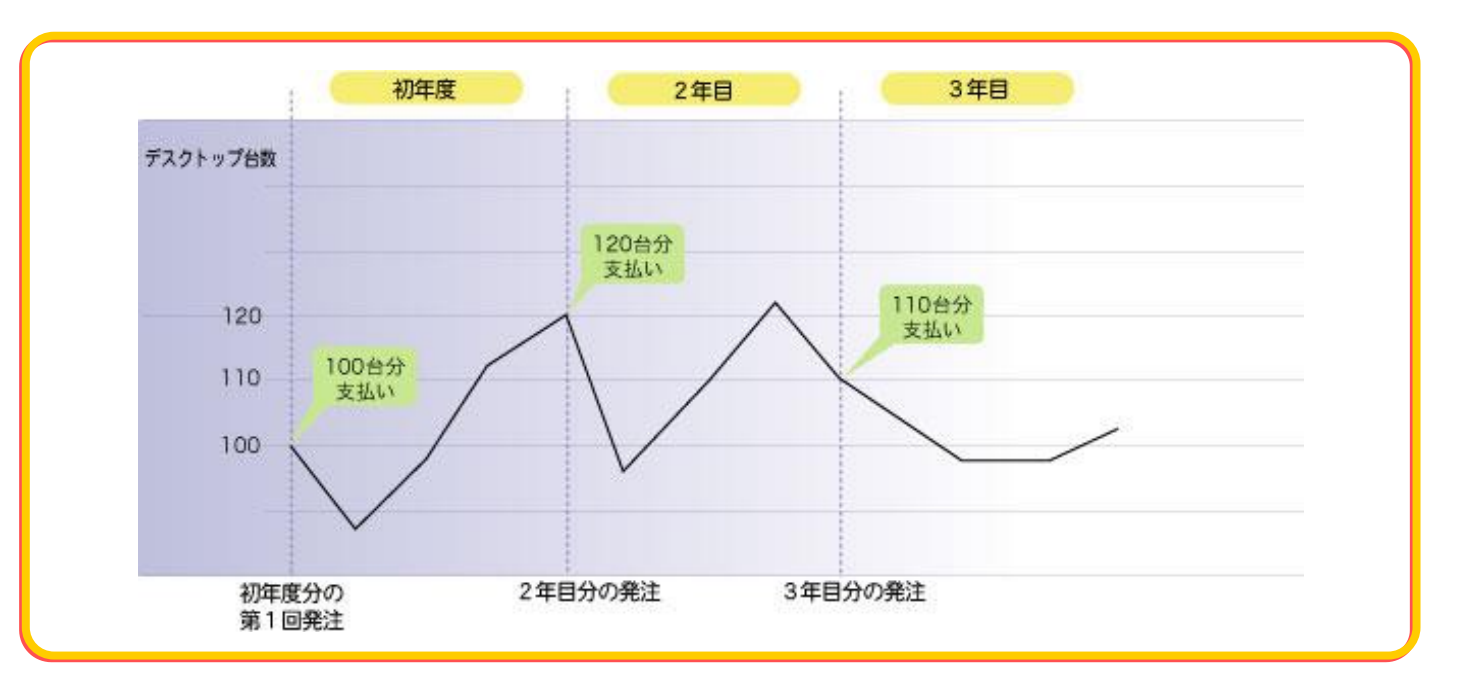

#### – 個別購入製品

• 数量増時に追加、次年度以降は契約応答日に発注をしていただきます。

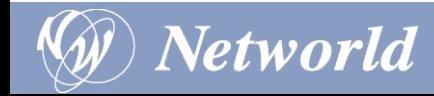

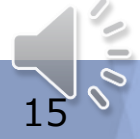

## Open Value Subscription 購入フロー

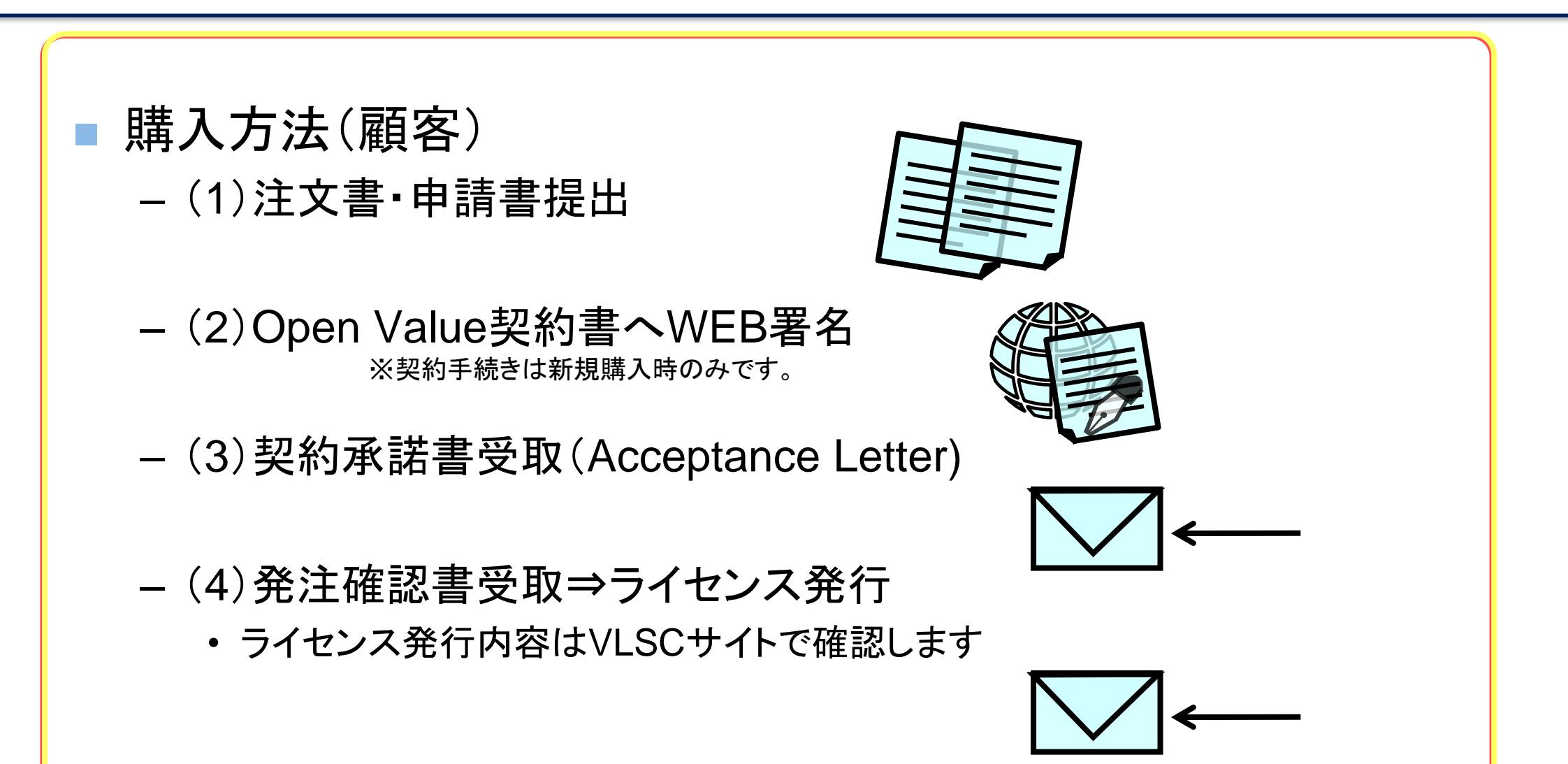

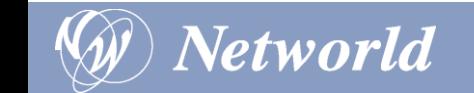

## 申請書について

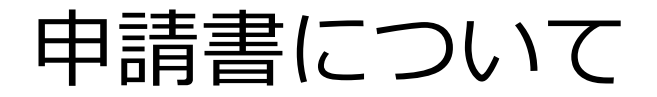

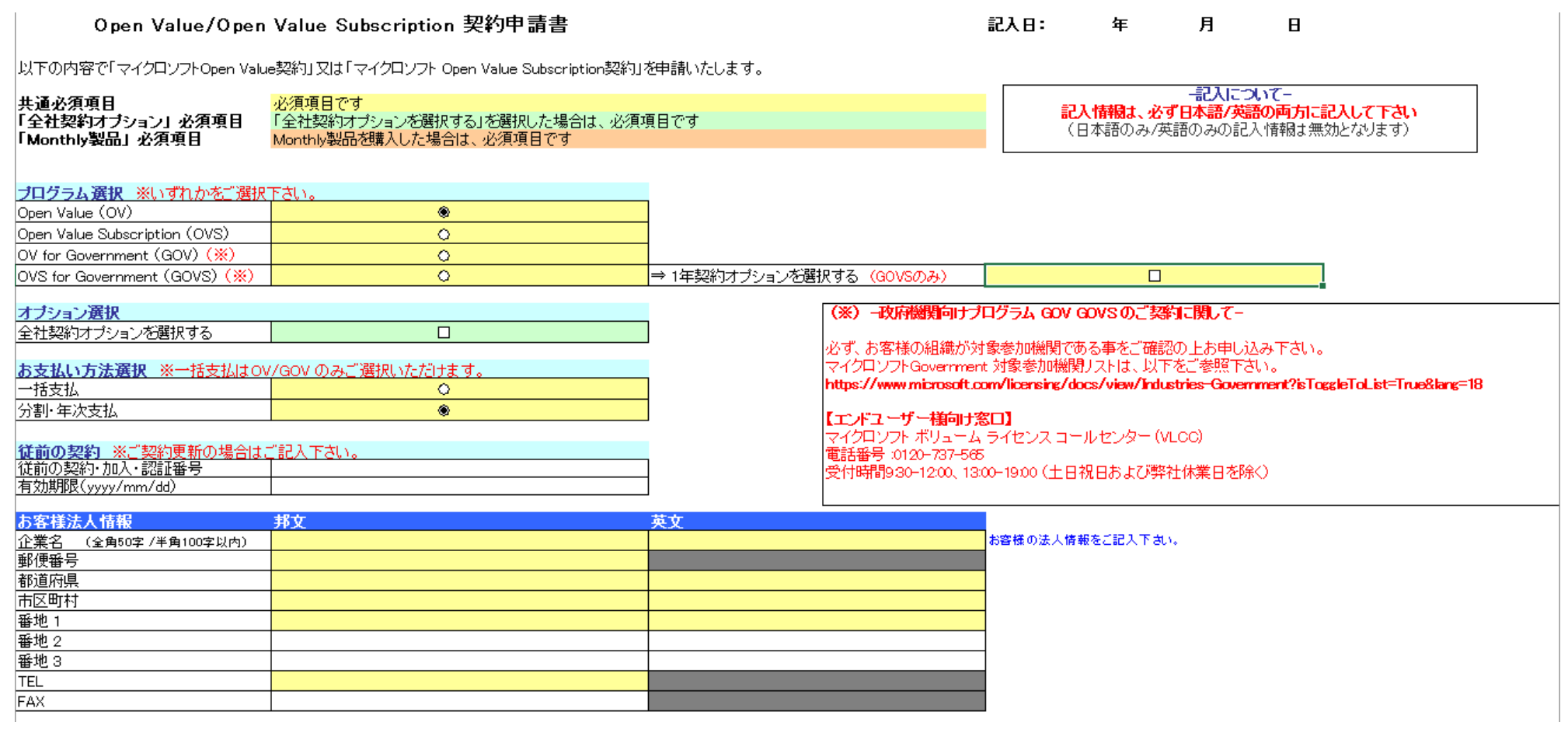

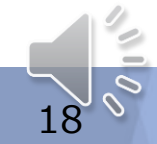

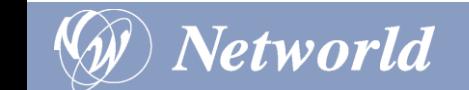

## 申請書内に記載する項目①

### ■ プログラム選択

– OV/OVS/GOV/GOVSの中から該当の種類に☑

### ■ オプション選択

– 全社契約オプション(全社での包括契約)を選択する場合は☑

### ■ お支払い方法

– 一括/分割のどちらかに☑

### 従前の契約

- Open BusinessなどからのSA更新の際に記入
- ⇒完全新規での契約の場合は記入せず

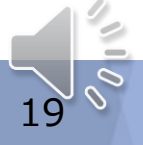

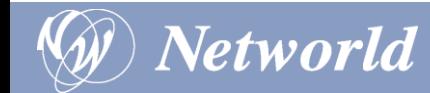

## 申請書内に記載する項目②

#### ■ お客様法人情報

– 契約主体となるエンドユーザー情報を記入

#### ■ 第一担当者

– 契約への署名実施を担当

⇒エンドユーザーの契約担当者の情報を記載※エンドユーザー情報のみ記載可能

#### ■ 第二担当者

– 署名関連以外のMSからの通知を受け取る+VLSCの管理を担当 ⇒代理でVLSC管理を行う場合はエンドユーザー以外の情報も記載可能 ※エンドユーザーとの同意が前提

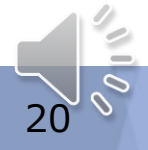

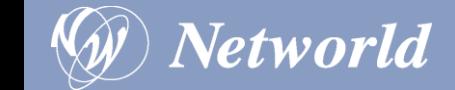

## 申請書内に記載する項目③

#### ■ SA特典担当者

– SA特典である技術サポートへの問い合わせや ライセンスモビリティを管理する担当

#### ■ MSDN担当者

– MSDN特典(Visual Studio サブスクリプション)の管理を担当

### ■ オンラインサービス担当者

– Microsoft365/Azureなどの有効化作業を行う担当

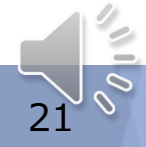

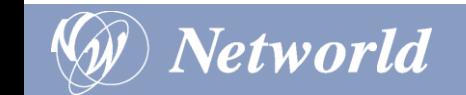

## 契約の流れ

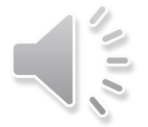

### 新規契約手続きの流れ(オンラインWEB署名手続き)

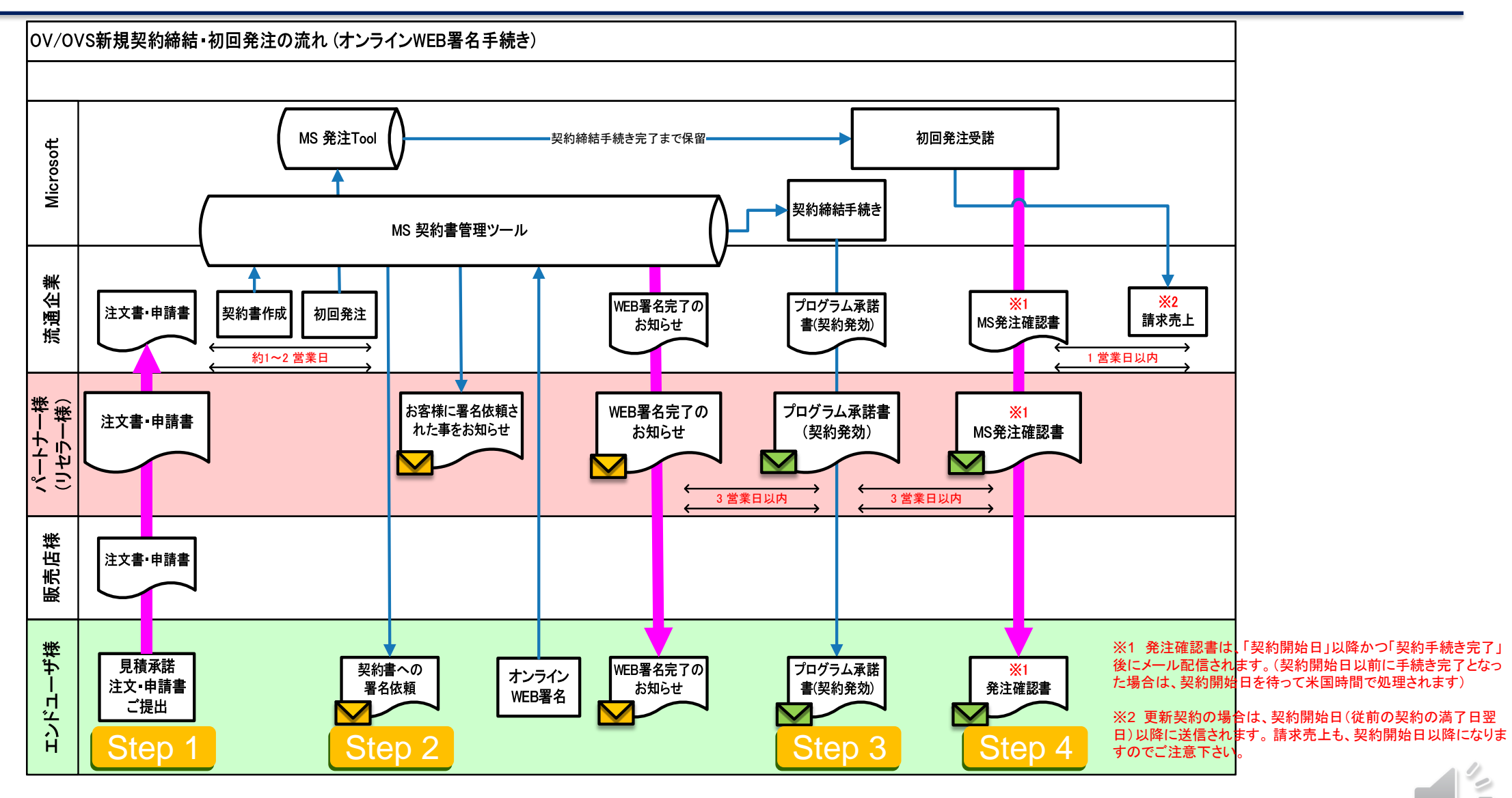

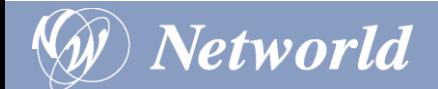

## 契約~納品までのステップ

- Step1 : 申請書の記入・提出 – エンドユーザーと販売店で記入
- Step2:電子署名 – エンドユーザーによるMSとの契約締結作業
- Step3: プログラム承諾書発行
	- 契約締結が完了したお知らせ
- Step4: Welcomeメール送付
	- 初回VLSCへのアクセスを促すお知らせ ⇒契約開始日に送付されるメール
- Step5: 発注確認書発行
	- 納品が完了したお知らせ

*Networld* 

⇒VLSCへ購入製品情報が反映されて、製品のダウンロード/有効化が可能

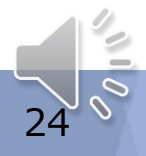

## 申込~納品完了までに届く通知

- 契約書への署名依頼
	- 電子署名の実施依頼のお知らせ ※第一担当者へMSから通知
- Web署名完了のお知らせ – 電子署名が完了したお知らせ ※第一担当者/販売店へMSから通知
- プログラム承諾書
	- 契約締結が完了したお知らせ ※第二担当者/販売店へMSから通知

### ■ 発注確認書

- 納品が完了したお知らせ ※第二担当者/販売店へMSから通知
- Welcomeメール
	- VLSCへの初回アクセスを促すお知らせ ※すべての担当者へ個別にMSから通知
- <sup>◼</sup> NW発注確認書
	- 納品が完了したお知らせ ※販売店へNWから通知

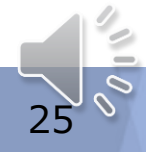

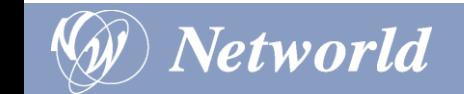

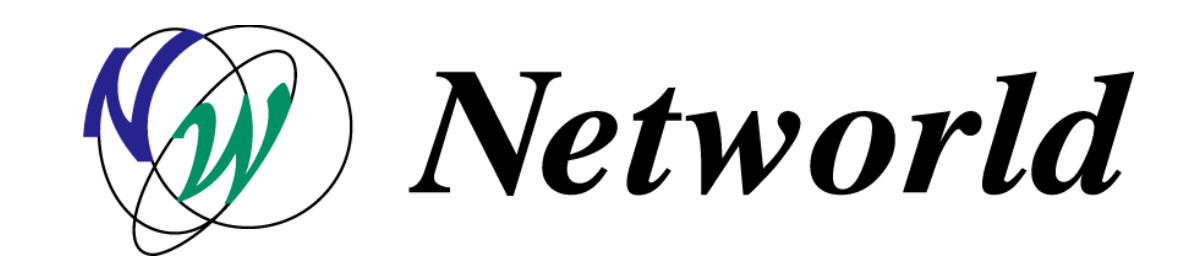

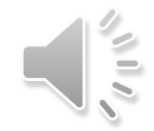

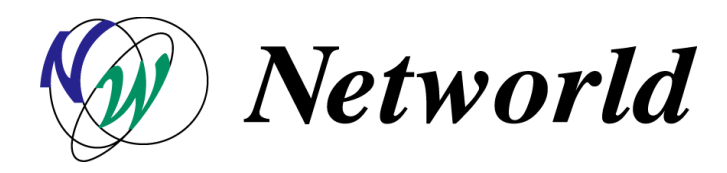

## **Software in CSP の概要**

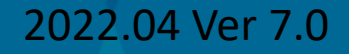

## Agenda

- CSP プログラムの概要
- **Software in CSP の概要**
- **Software in CSP の運用**
- **Appendix**

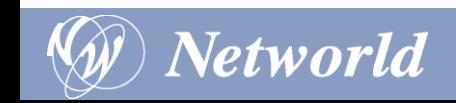

## CSP プログラムの概要

コマーシャル モデルの変革 – マイクロソフトが描くビジョン

新しいコマース エクスペリエンス **現在のエクスペリエンス** お客様 お客様 プログラム固有のオファーのみを提供 マイクロソフト製品とサードパーティ製品を含む多彩なオファー カタログを提供クラウド<br>パート **DIST** プログラム別の **LSP LSP LSP** パートナーと GTM  $+ -$ エンタープライズ Breadth セルフサービス (広範囲) モーション モーション モーション Web パートナー様の付加価値 **Direct** 他の VL *販売、助言、構築、管理* EA **MPSA** Open **CSP Select** プログラム **Plus**  $(\sim$  30) 2021年末 Microsoft Customer Agreement

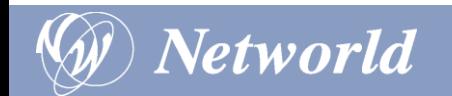

## CSP プログラムとは

## CSP(クラウド ソリューション プロバイダ)プログラムとは?

Azure や Microsoft365 など Microsoft クラウドサービスを月額課金方式で 再販できる販売プログラムです。販売店様はクラウドサービスの拡販が容易になり エンドユーザー様との関係一層強化することが可能です。

### 従来のライセンス販売との違いは?

月額製品の取り扱いが可能になることで、ユーザーニーズに応じた きめ細かな提案が可能になり、複数商材の包括提案が可能です。

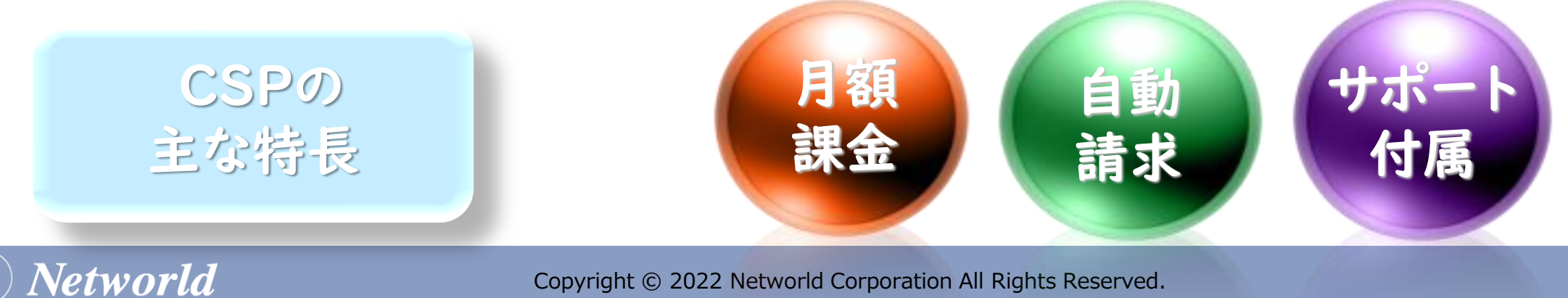

**Networld** 

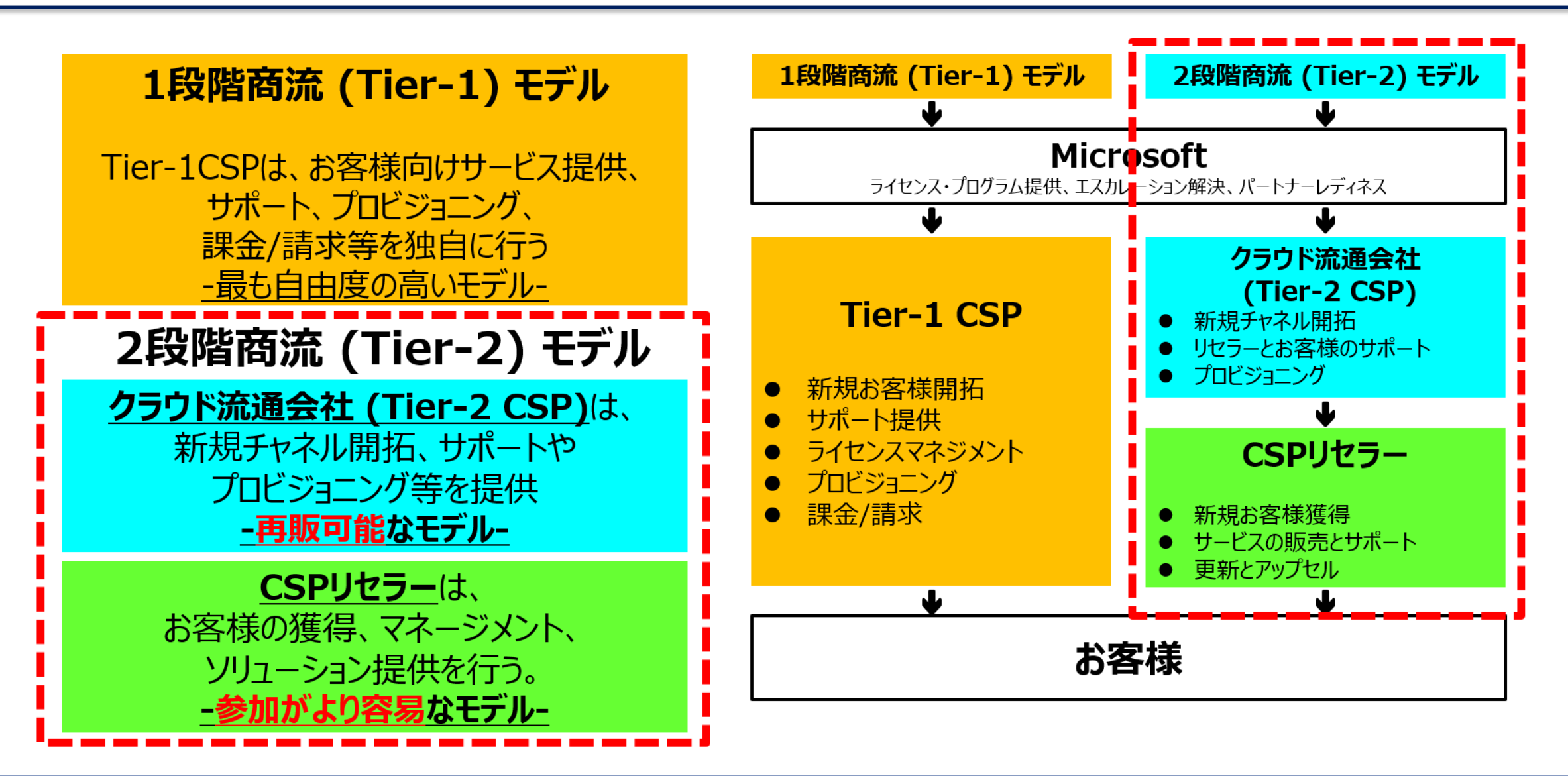

## 多段商流について

CSP で禁止されていた多段商流が可能です。

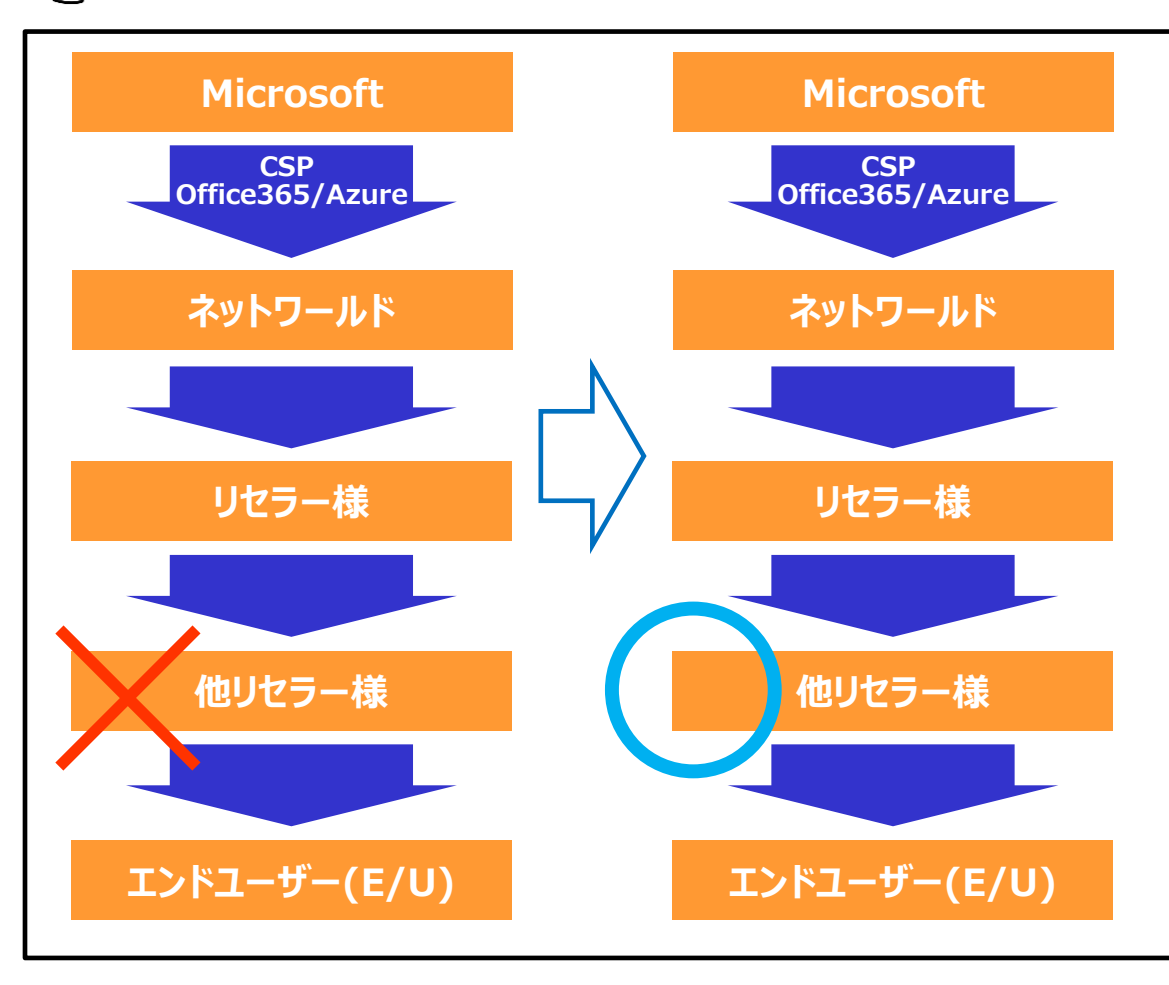

#### ■多段商流販売可能条件 ①多段商流が許諾されるのは、**Tier2 商流のみ** ②多段商流で追加可能なリセラー(Additional Reseller) は**1社のみ** ③Additional Reseller も **MPN ID 取得や MPA 同意が必要** ④多段商流可能なCSP製品は、**NCE/Azure Plan/Software in CSP/ ソフトウェアサブスクリプション(レガシー製品や旧Azureは不可)**

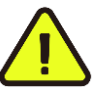

**※ MPA に規定されている通り関連会社(50 %越え資本関係)への販売は NG (商流上の販売先は関連会社以外に対してのみ可能)**

#### **※ MPA に規定されている通り CSP リセラーが自社利用目的で CSP 契約を 通して製品を購入することはできません。**

**ただし、CSP リセラーも一般法人としてライセンスの購入が必要な局面もあるため、 完全なエンドユーザー(顧客)としてであれば、CSP 契約の下、購入が可能です。 ※注意:テナントおよび AAD は、CSP 活動をされているものではご利用いただけ ません。**

#### **当社は、Tier2 リセラーのため、直接的にエンドユーザーへ販売ができません。**

**そのため、当社からの CSP 契約にてご購入の場合は、MPA を遵守頂くためにも、 間に別の CSP リセラーを挟んで、あくまでエンドユーザー(顧客)としてご購入頂 くようお願いいたしております。**

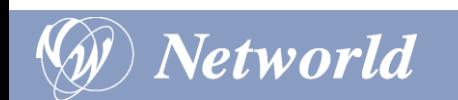

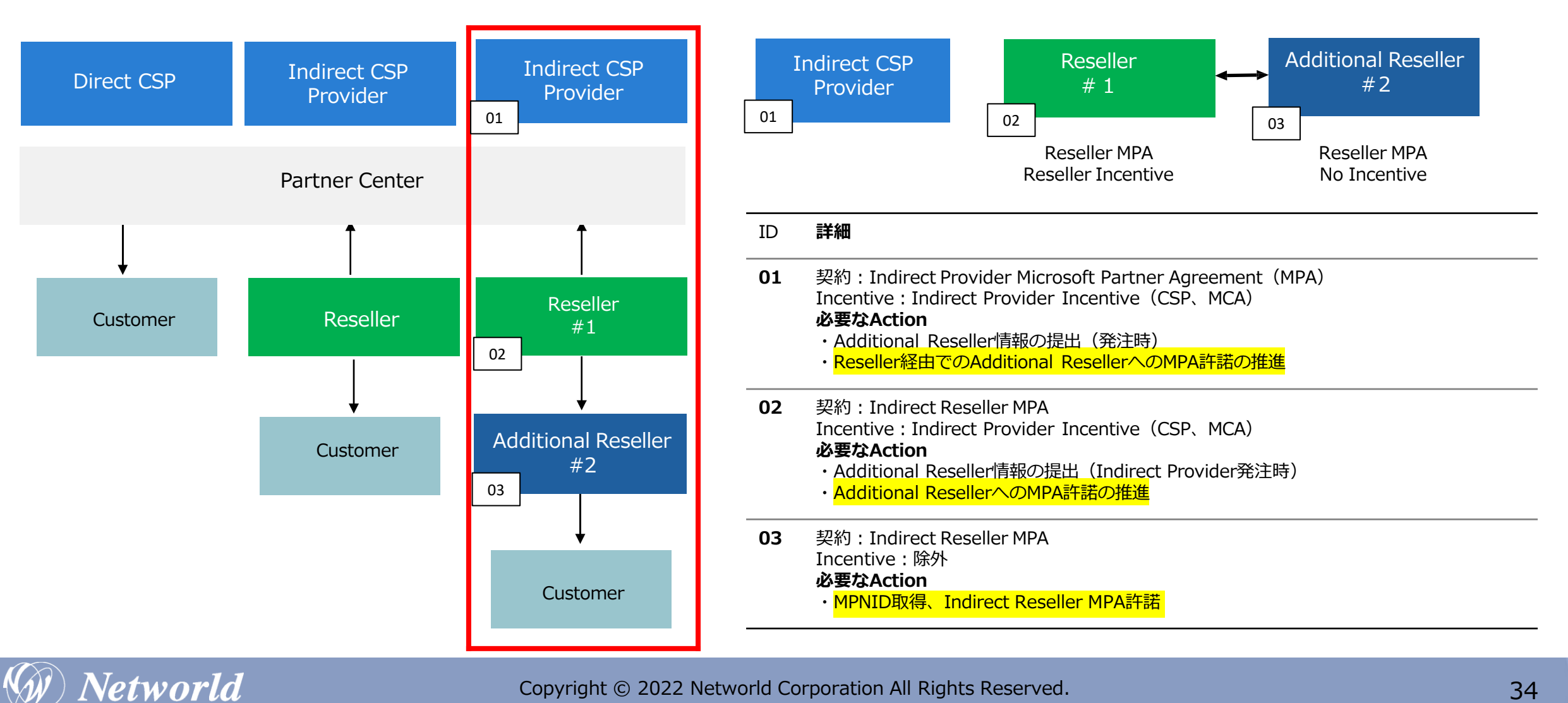

**Microsoft365(月額) ・Office365 E3/E5 ・Enterprise Mobile Security ・Dynamics 365 等**

**サブスクリプション(年額)**

**・Windows 7 Extended Security Updates(ESU)**

**・Windows Server Remote Desktop Services 等**

**Azure(月額) 使用した製品の利用量に 応じて課金**

**Software in CSP (永続) Open製品の 永続ライセンスと同じ。 Windows Server 等**

CSP プログラムで提供される製品カテゴリ内の永続ライセンスのことを指します。 2022 年以降、永続ライセンスは Software in CSP を購入頂きます。

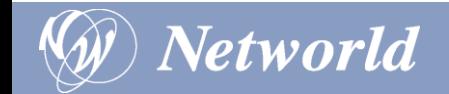

## Software in CSP の概要
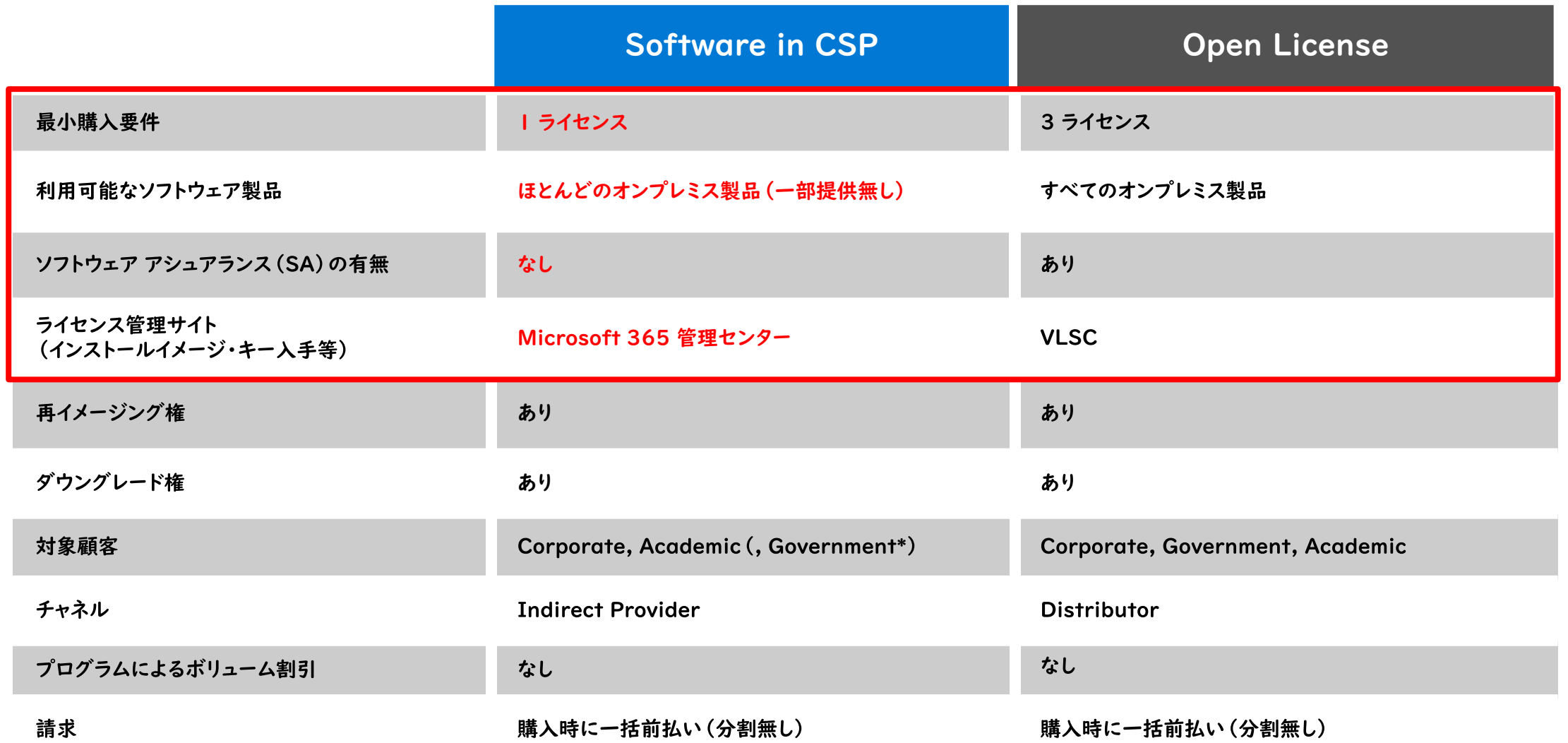

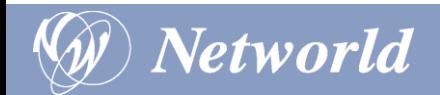

### その他(再イメージング権について)

 $\frac{\partial x}{\partial x}$ Software in CSP で入手可能なインストールイメージにも再イメージング権はあります。

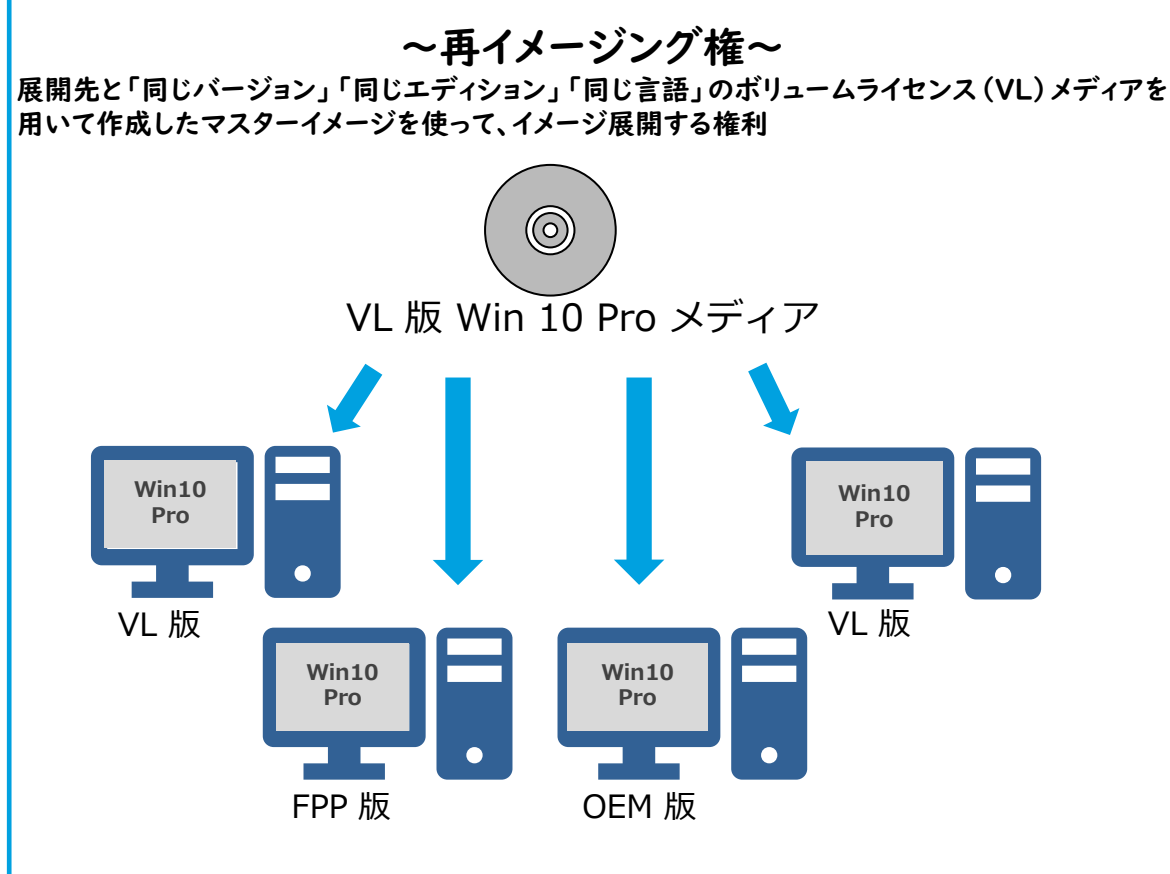

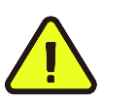

Open Value は初回3ライセンス購入が必要な為、 数合わせライセンスと組み合わせた購入が必要になります。

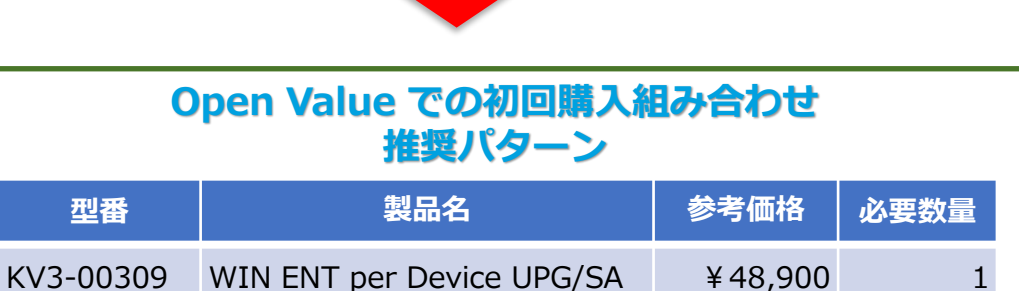

NK7-00020 Identity Manager CAL L/SA  $\frac{43,900}{2}$  2

※価格は2022年3月時点での参考価格となります。

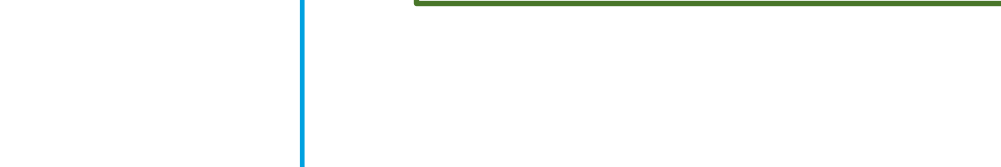

### その他(Windows Client ライセンスについて)

V  $\stackrel{\circ}{\alpha}$  Software in CSP では、以下の 2 種類の Windows Client ライセンスを提供してます。

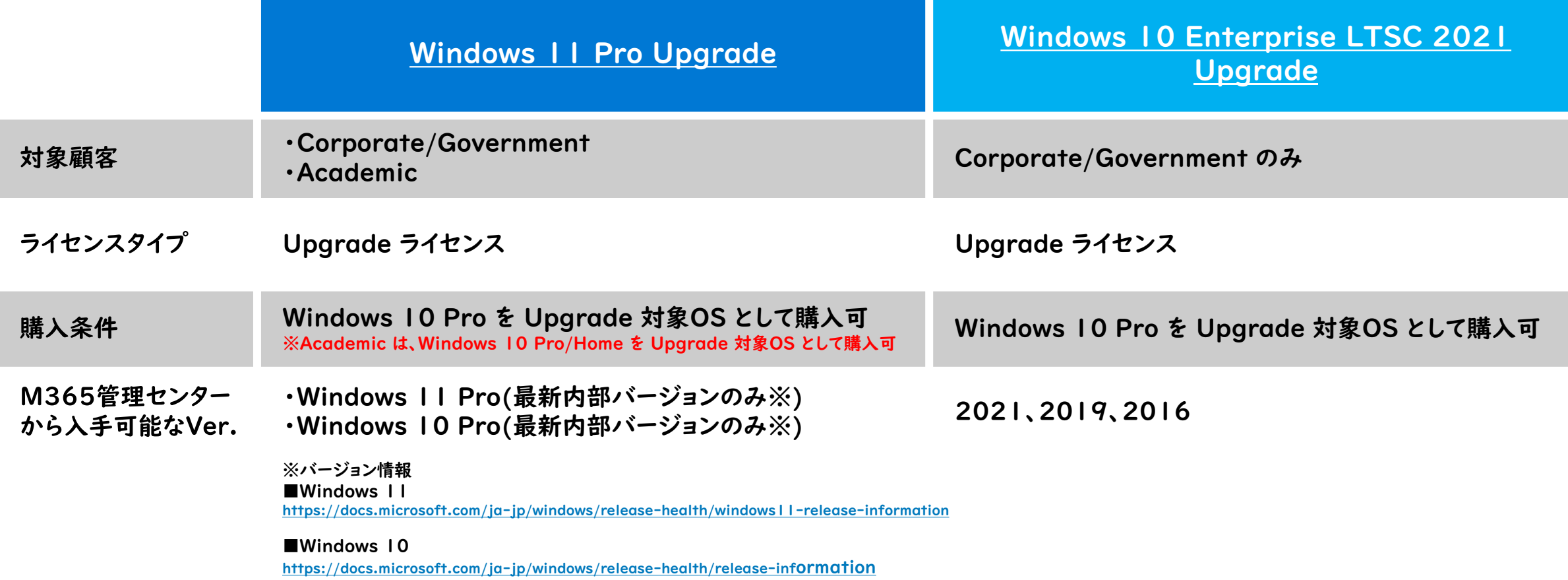

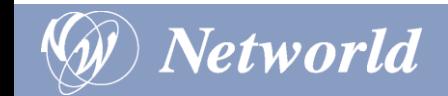

### ダウンロードイメージの入手範囲について

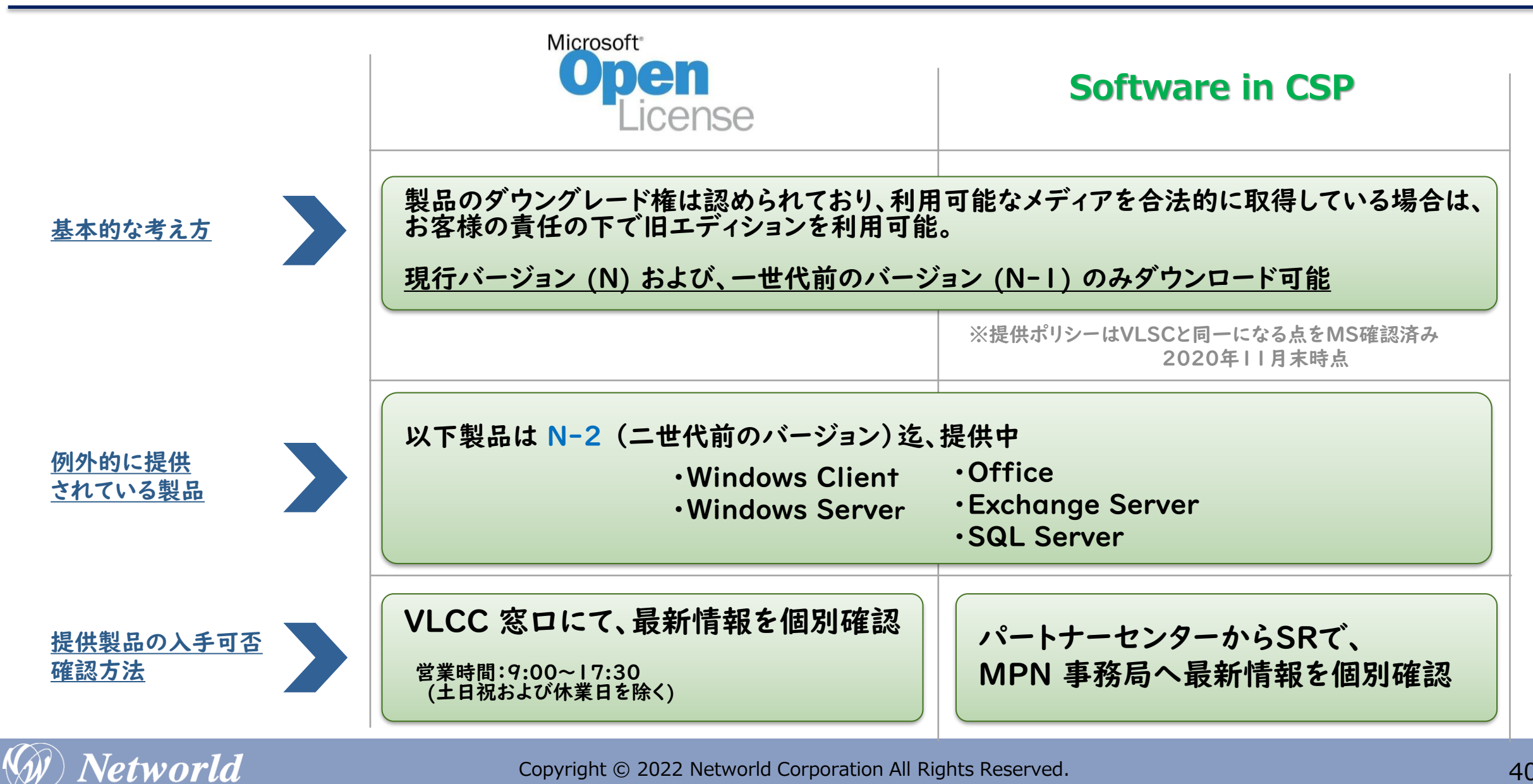

### 発行される Key の種類(MAK/KMS Key)

**Networld** 

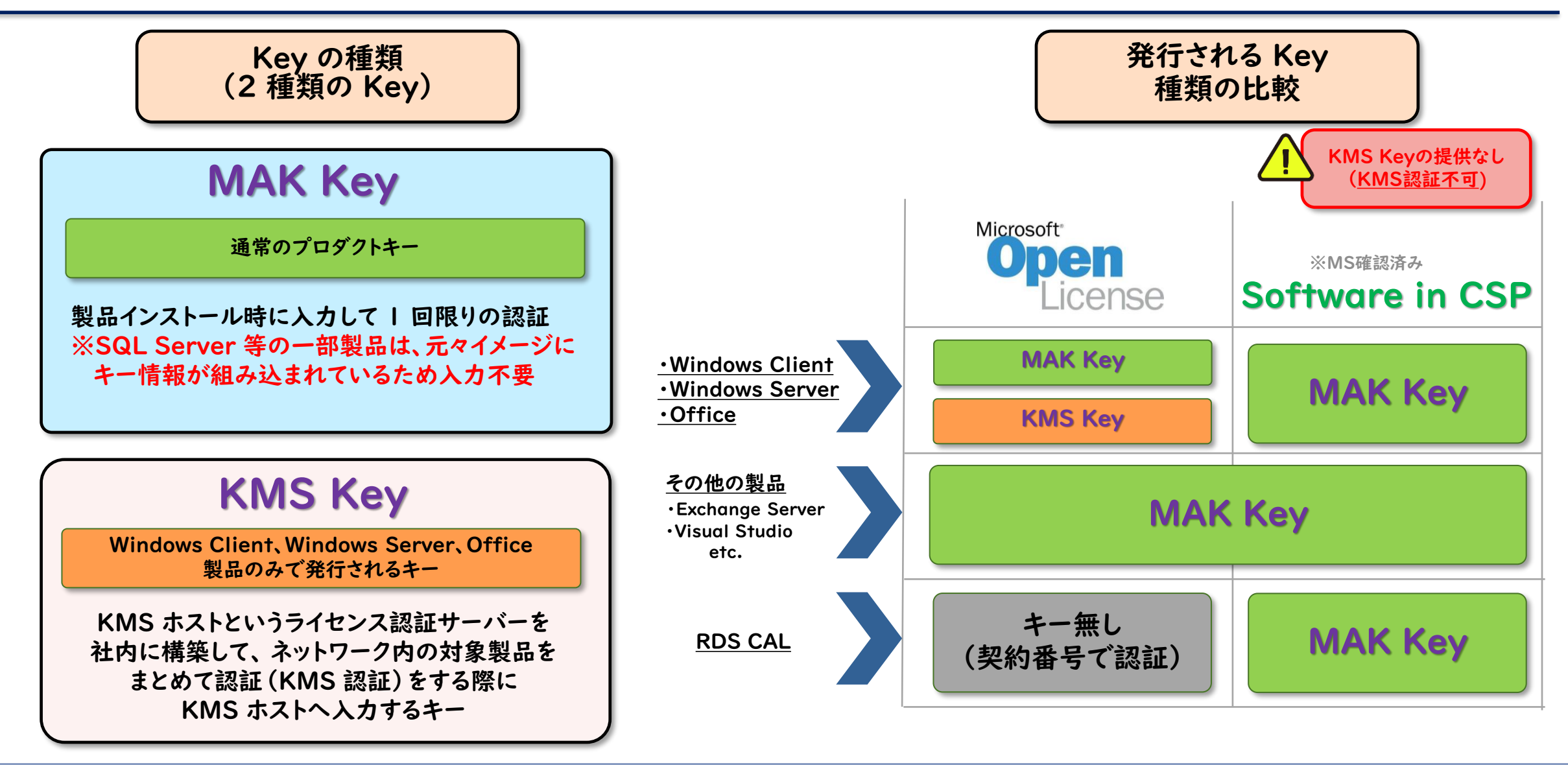

サポートに関して

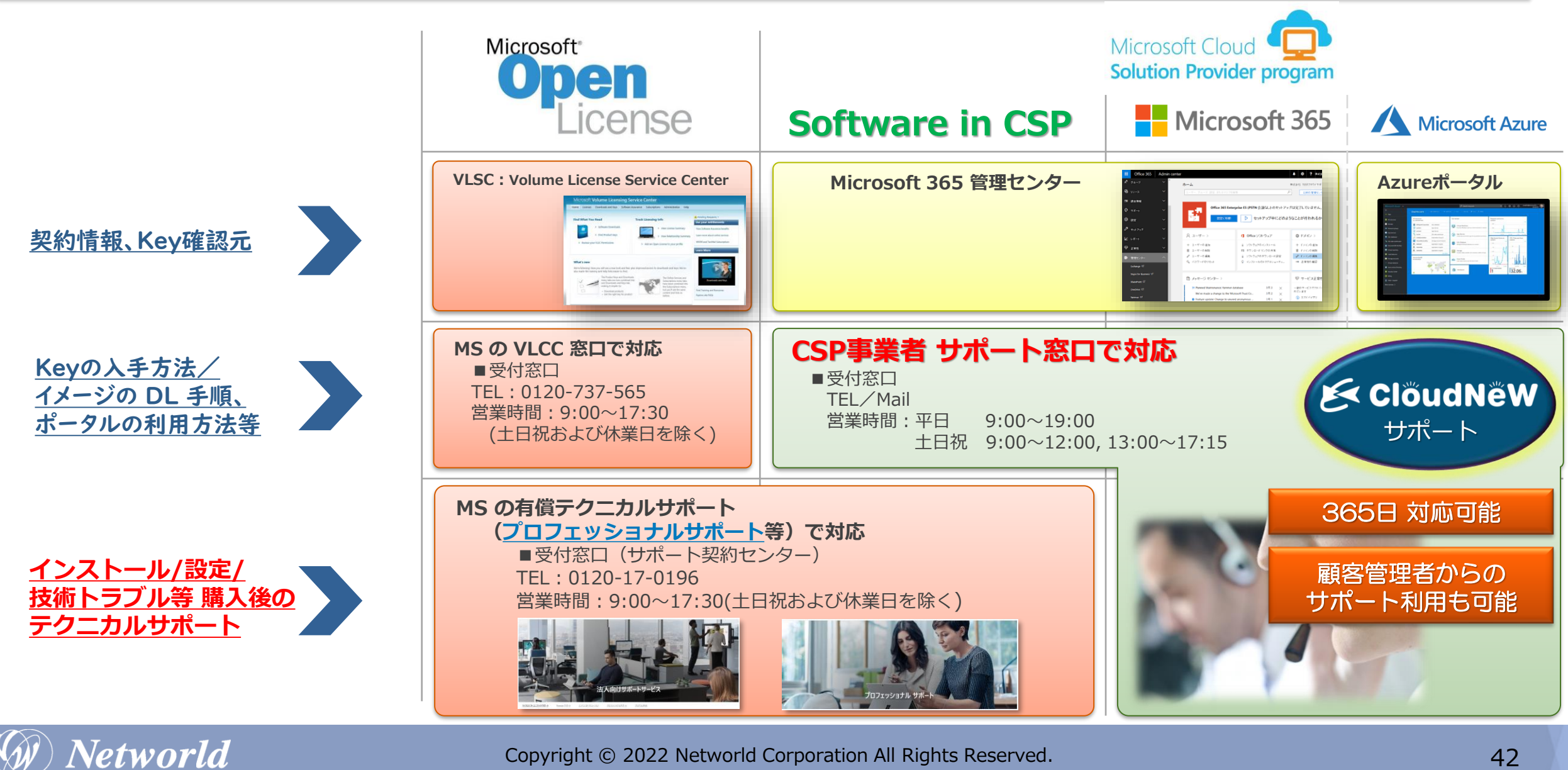

### キャンセル処理に関して

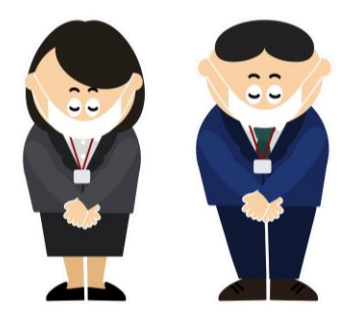

### 当社商流ではCSP Program全般を通じて、 キャンセル処理をお受けしておりません。

発注の際には、充分確認の上、お申し込みをお願い致します。

### Open返品手配の依頼理由 内訳

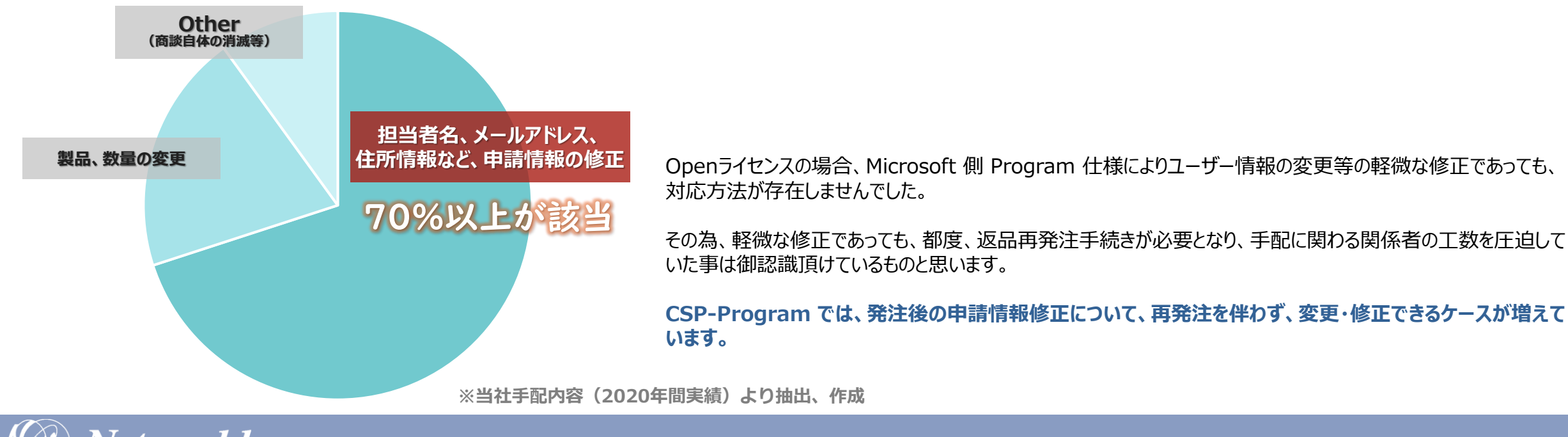

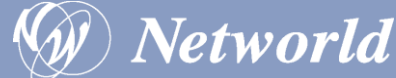

### 代表的な製品

# ・System Center ・Visual Studio Subscription MSDN

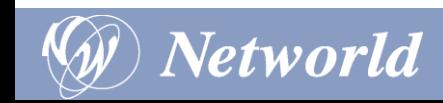

### Software in CSP で提供のない製品

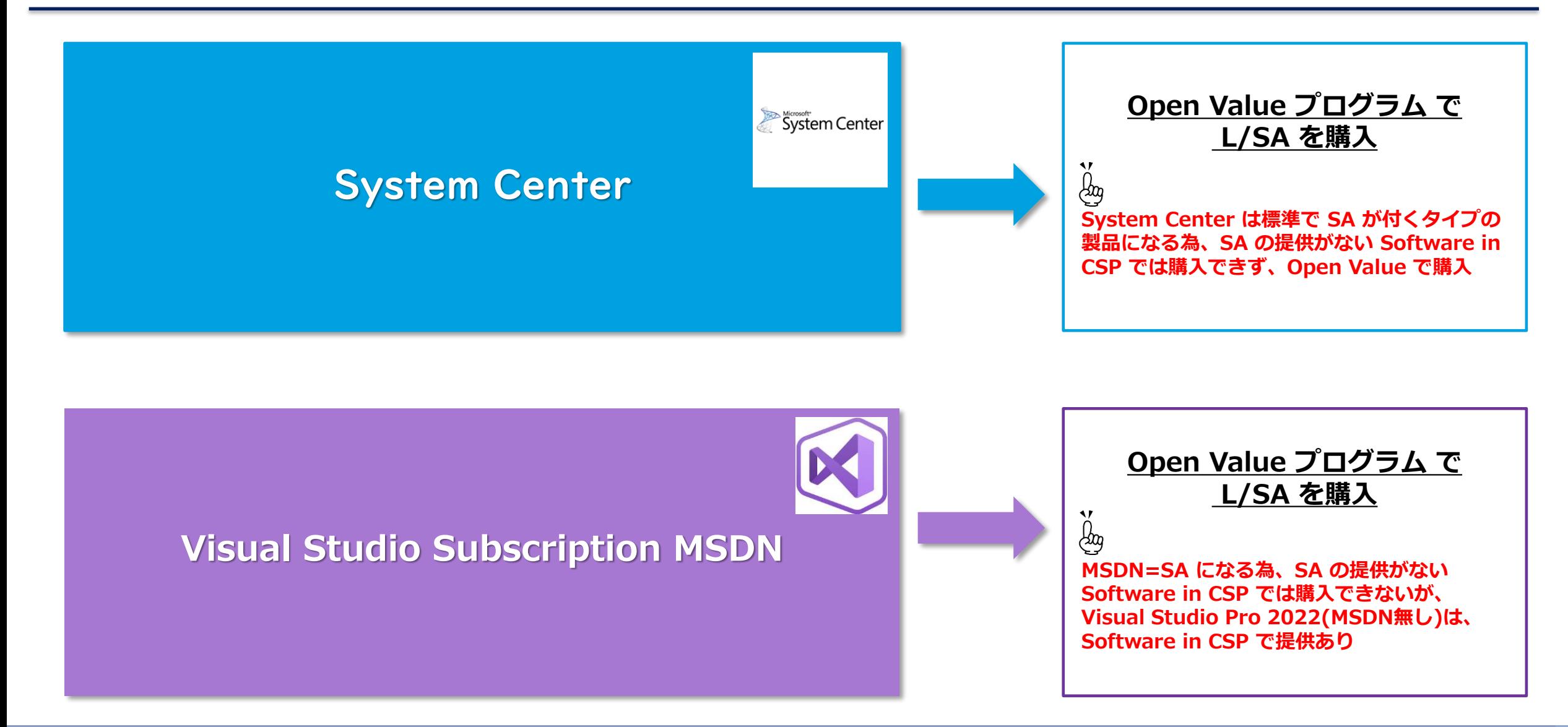

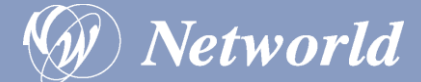

### 保有している SA ライセンスの継続を希望する場合

永続ライセンスの利用有無ではなく、SA 特典活用を前提にシステムを 構築しているお客様も少なくありません。 CSP プログラムへの契約移行が困難なケースについて説明致します。

### << 代表的なSA特典継続要望例 >>

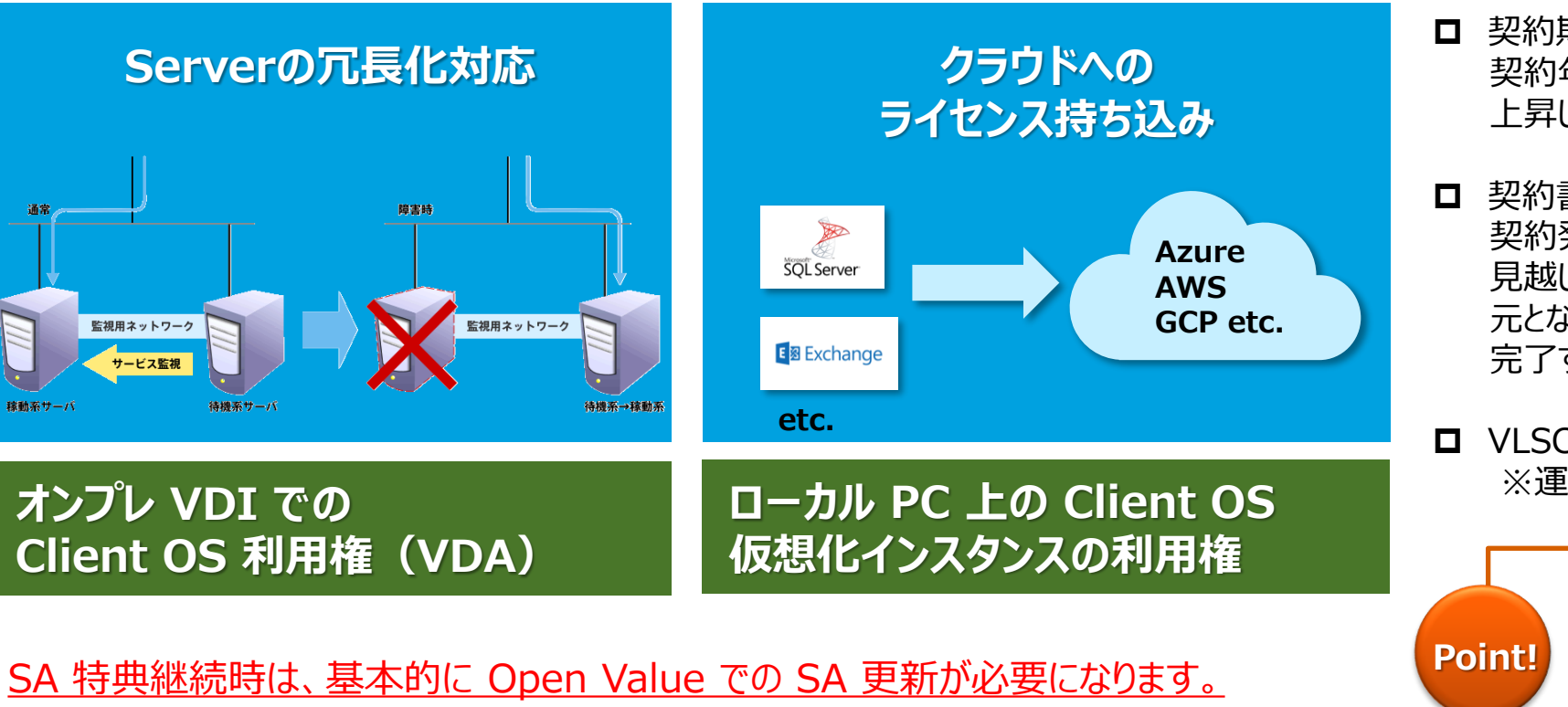

### **契約移行に関しての注意事項**

- 契約期間が 3 年間となります。 契約年数の増加に伴い、価格が一時的に 上昇したように見える可能性があります。
- □ 契約書への電子署名手続きが必要となります。 契約発効まで、1~2週間程度の期間を 見越しておく必要があります。 元となるSA満了後、90日以内に手続き 完了する必要があります。
- VLSCにおけるリセラーアクセス権はありません。 ※運用回避策についてはご相談ください。

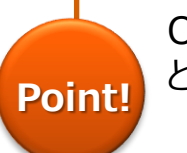

OVでのSA契約提案はデメリットばかり という訳ではありません

- ✓ Open Business:2 年分一括支払いのみ
- ✓ OV では年次払いも選択可能

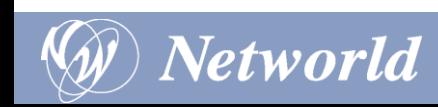

今後のライセンス購入/更新シナリオ

# 永続ライセンスの購入 マングランス Software in CSP

・永続ライセンス&SAの購入 ・ホ<sub>冰ノイヒン</sub>へ&5Aの焼ハ<br>・SA の更新 Change Device All Change Open Value

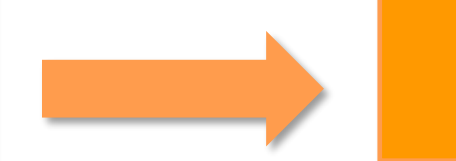

**Networld** 

### Software in CSP/Open Value/Open License 比較表

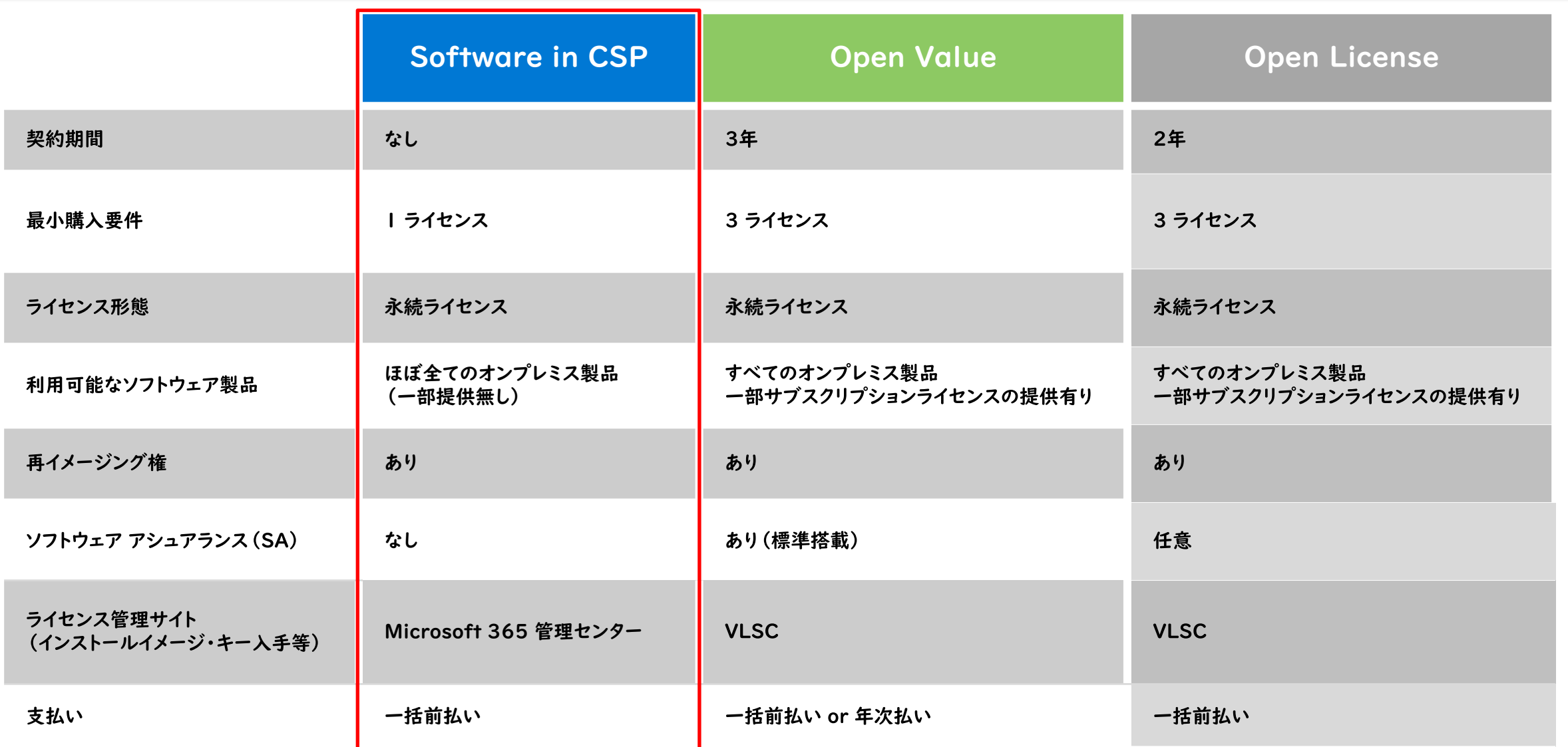

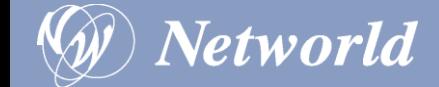

# Software in CSP の運用

### Software in CSP の受発注フロー

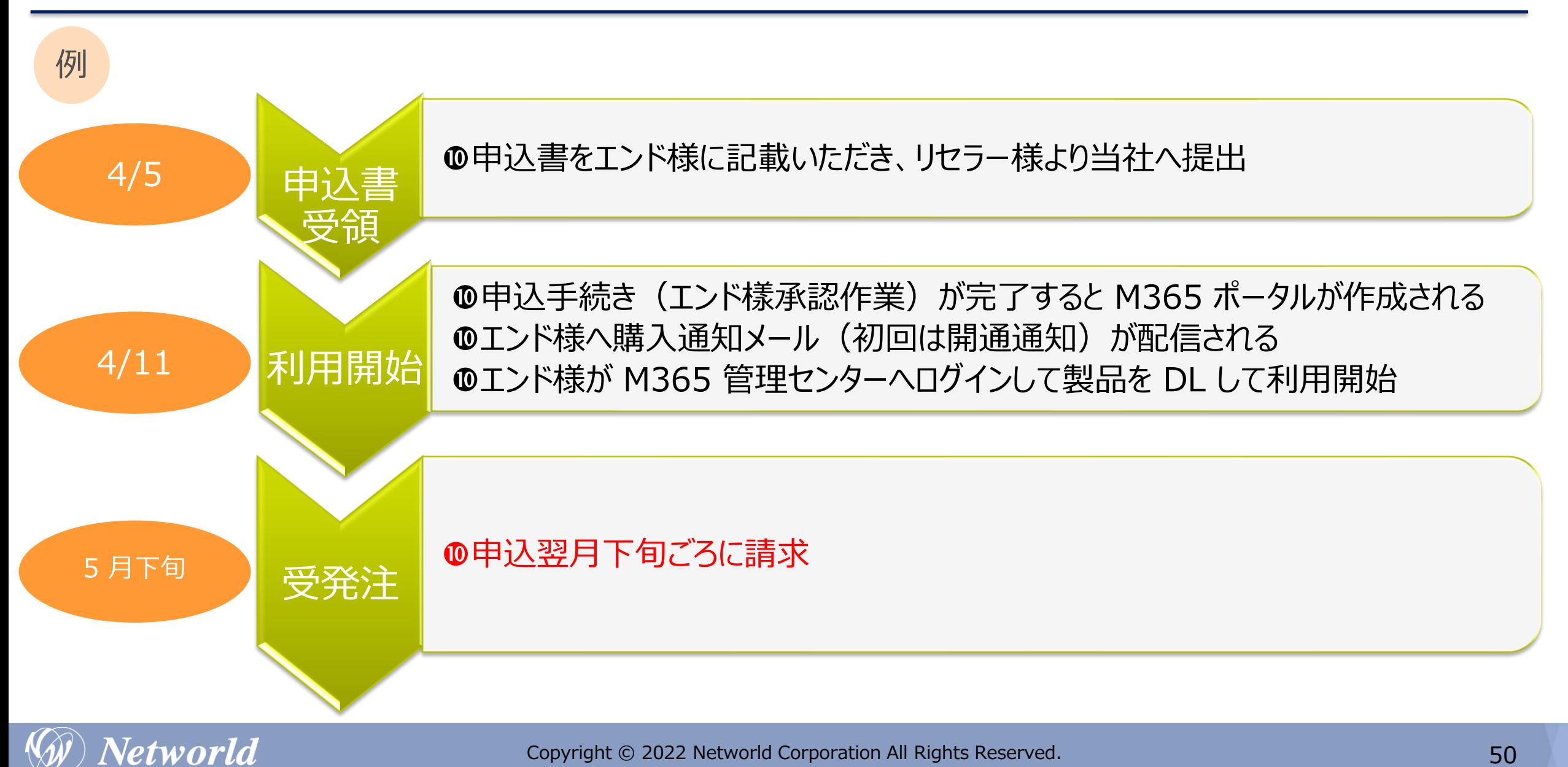

11

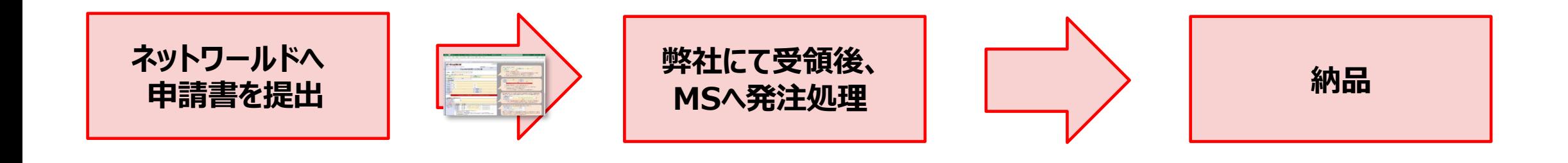

- ⚫ **申請書提出の翌日から最短3営業日で納品いたします(※申請書に不備がない前提)**  $\overline{\mathbf{\hat{\mathbf{\hat{\mathbf{g}}}}}}$ 
	- ⚫ **最短日以降での納品日付指定可能です。**

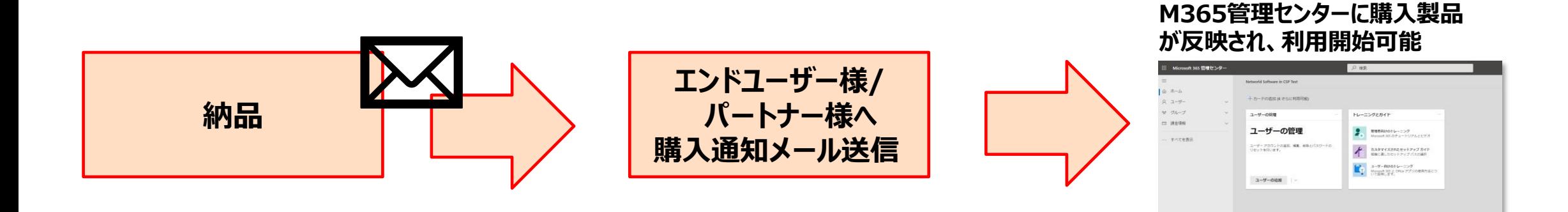

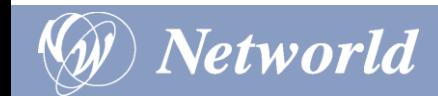

### 申請書(サービス申込書)

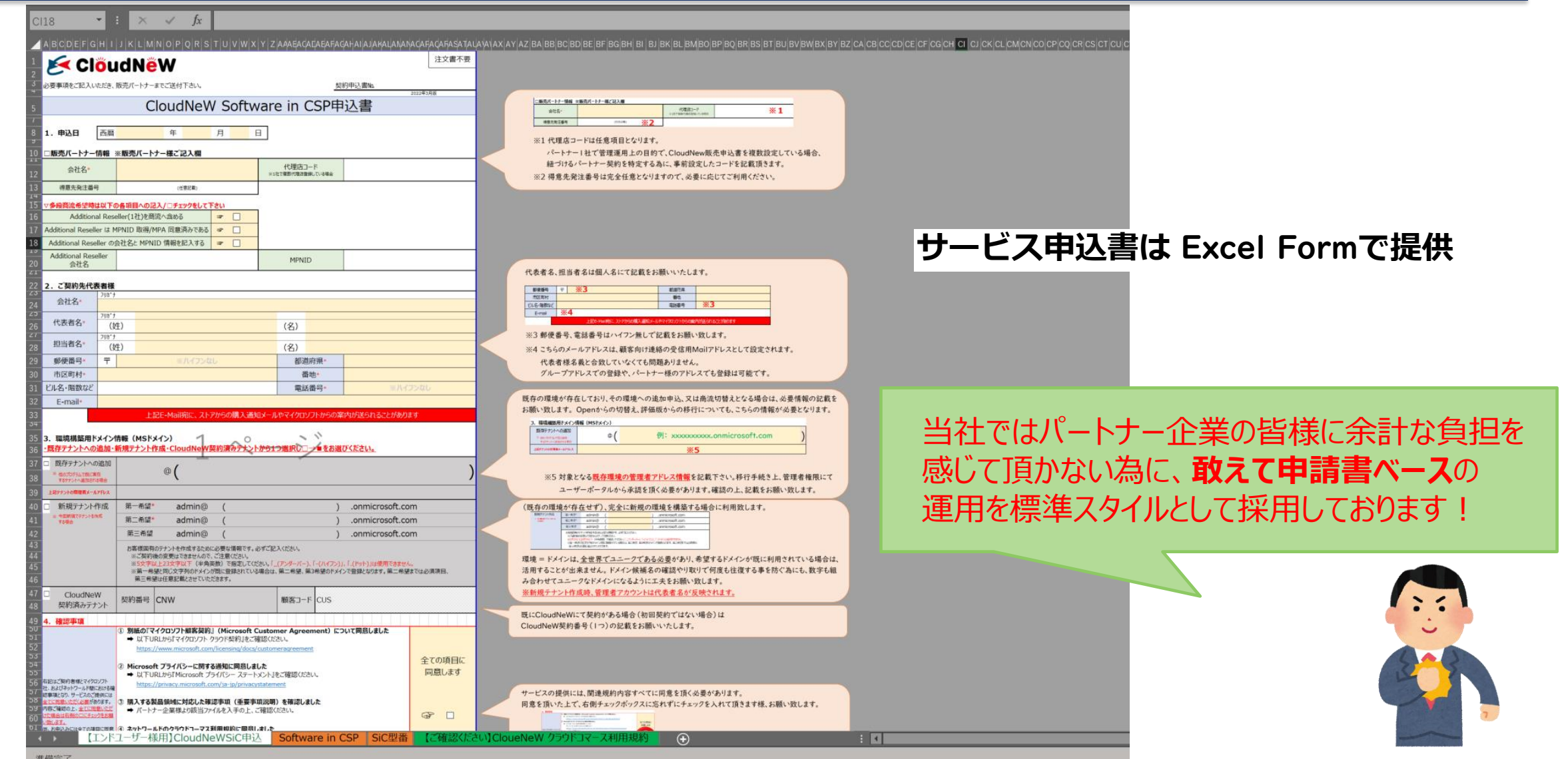

Networld

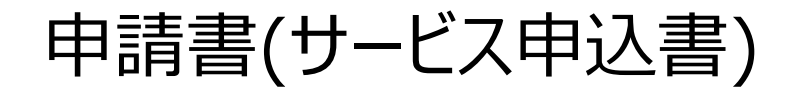

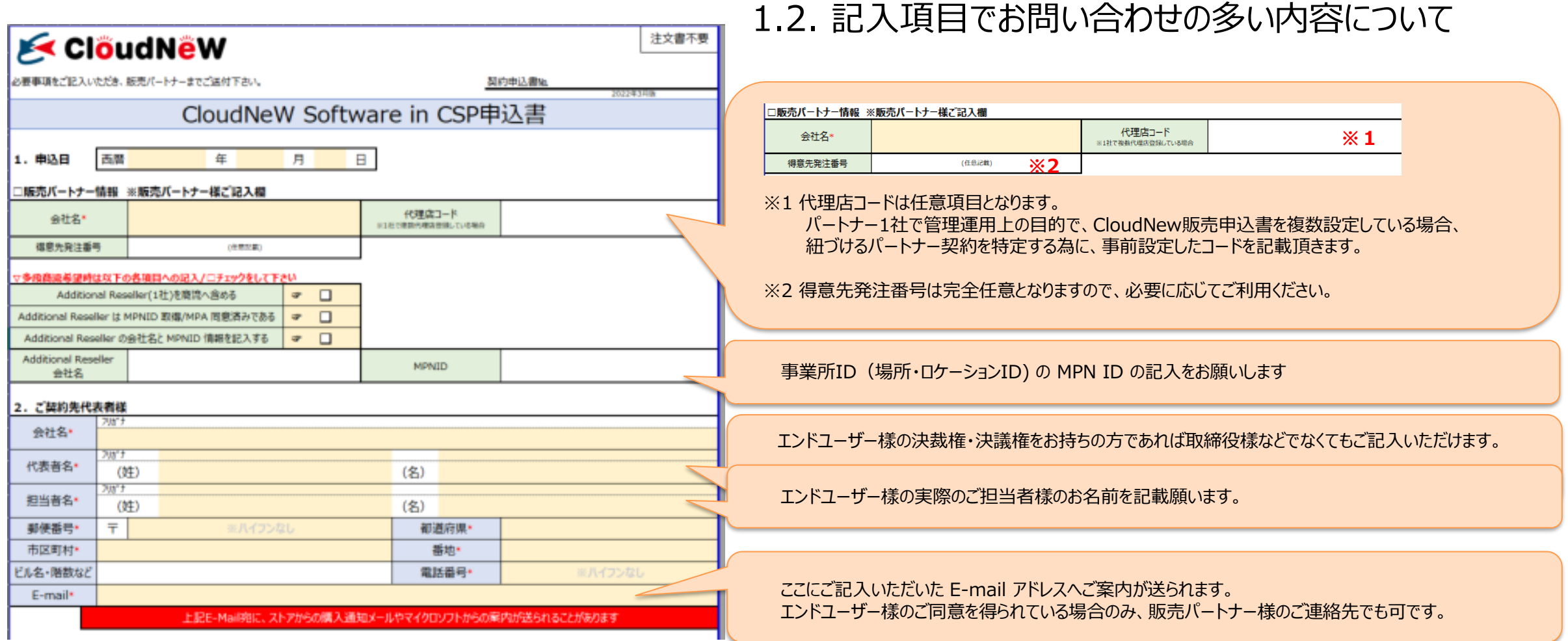

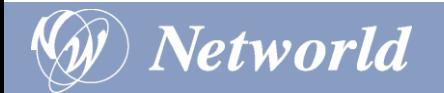

### 申請書(サービス申込書)

3.環境構築用ドメイン情報(MSドメイン)

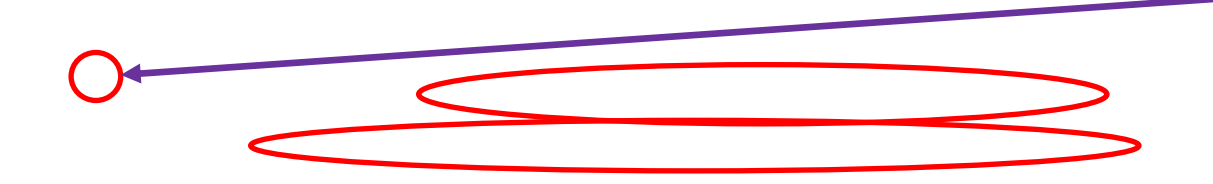

1. 既存テナントへの追加のチェックを■にすると記入欄が白くなります。

- 2. 既存テナントの@以降 (xxxxxx.onmicrosoft.com) のご記入をお願いします。
- 3. 既存テナントのグローバル管理者のメールアドレスをご記入ください。
- ※ 既存テナントに追加される場合、ネットワールドが既存テナントへ CSP サブスクリプション を追加することをエンドユーザー様に承認いただく手続きを行なっていただきます。 ※ 承認作業は上記グローバル管理者アカウントにて行なっていただきます。

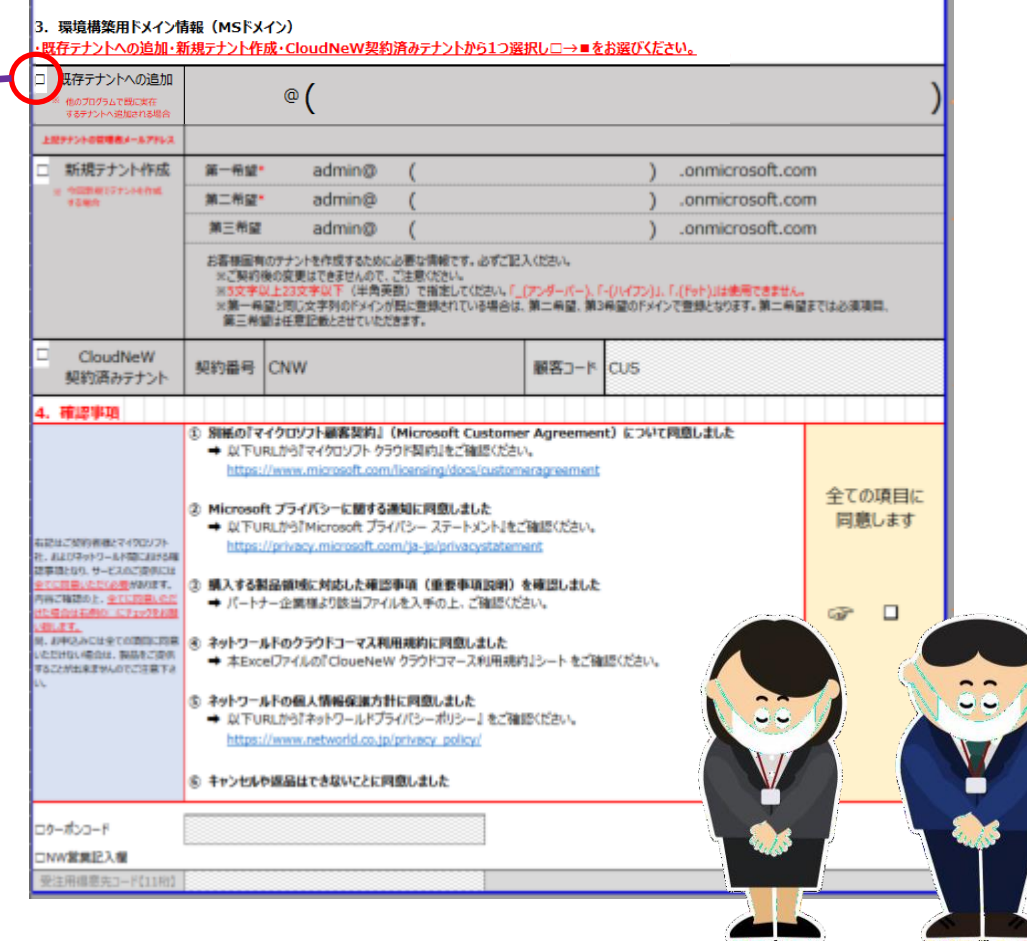

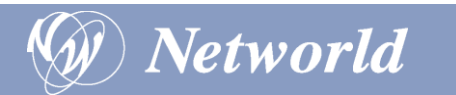

申請書(サービス申込書)

#### 3.環境構築用ドメイン情報(MSドメイン)

#### 3. 環境構築用ドメイン情報 (MSドメイン)

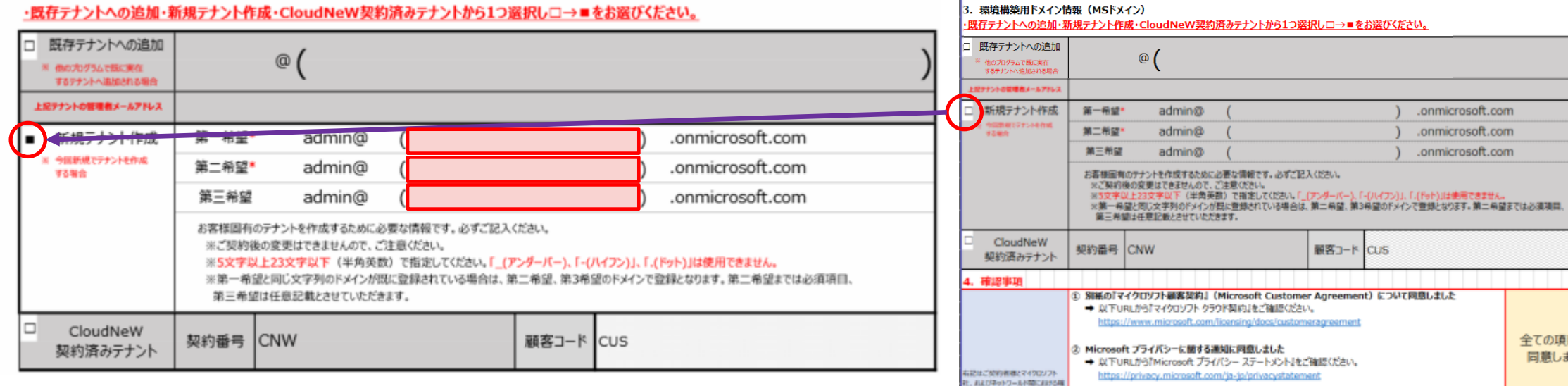

1. 新規の場合は、新規テナント作成のチェックを■にすると該当欄が白くなります。

2. 第2希望まで必須で、@以降 (xxxxxx.onmicrosoft.com) のご記入を お願いします。

※ 既に他所で使われている場合は、ご利用いただけません。 ※ 作成後の変更はできませんのでご注意ください。

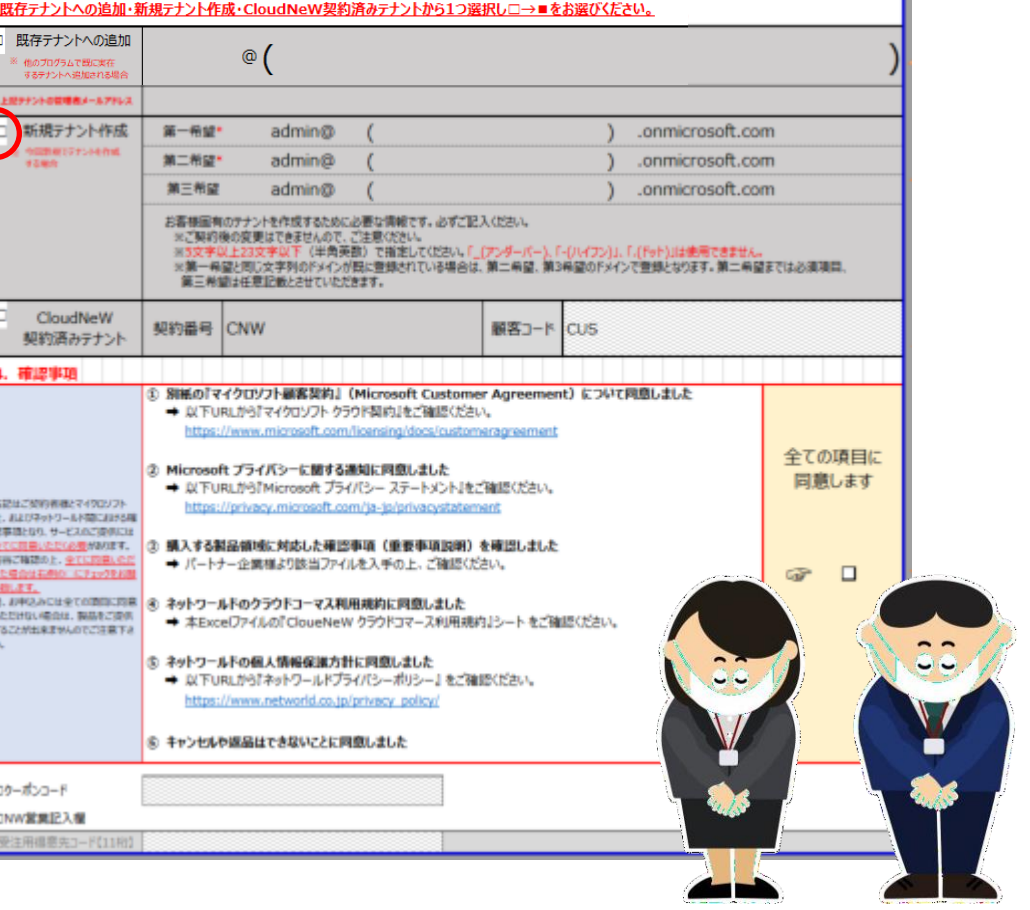

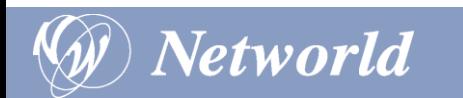

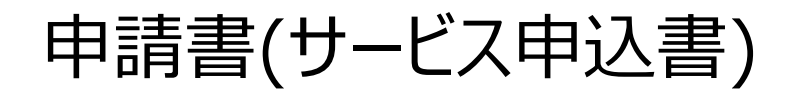

### 3.環境構築用ドメイン情報(MSドメイン)

#### 3. 環境構築用ドメイン情報 (MSドメイン)

#### ・既存テナントへの追加・新規テナント作成・CloudNeW契約済みテナントから1つ選択し□→■をお選びください。

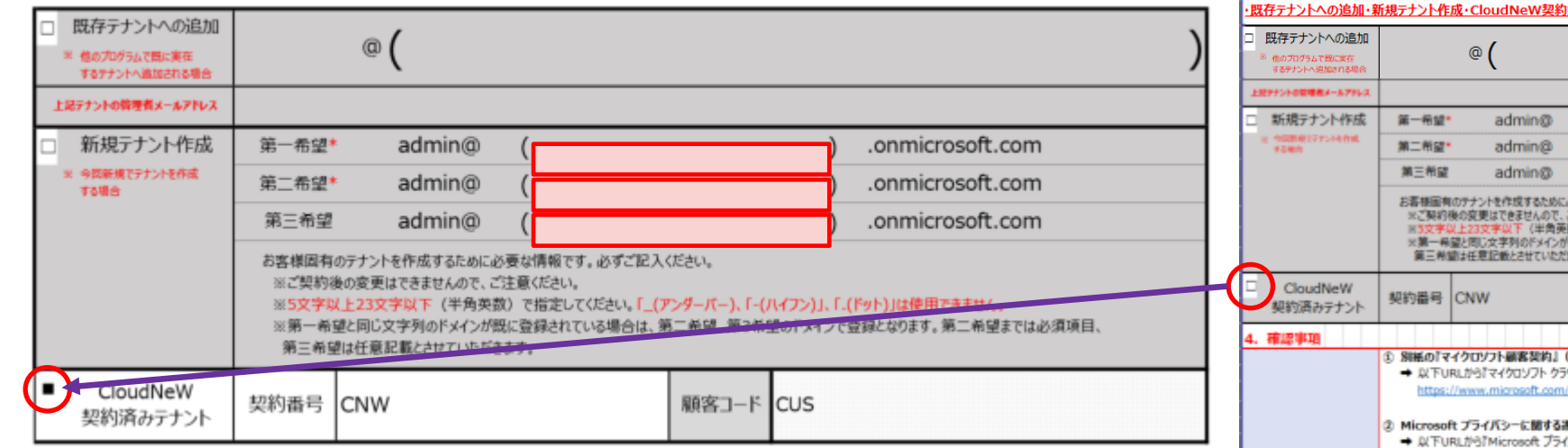

- 1. 既に CSP や SiC で購入がある場合は、CloudNeW契約済みテナントのチェックを ■にすると該当欄が白くなります。
- 2. CNW以降の契約番号と顧客コードを記入してください。

※ 不明な場合は、販売店様側、NW 営業にお問い合わせください。

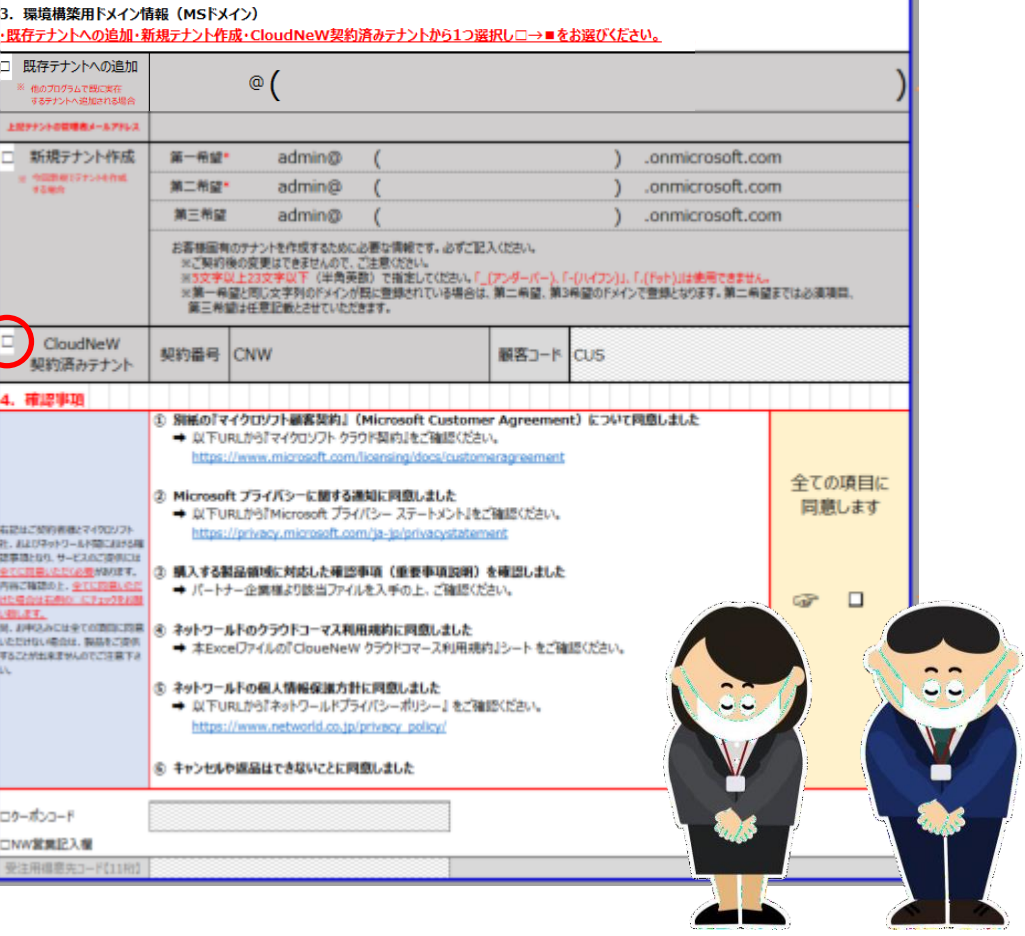

п

申請書(サービス申込書)

#### 4. 確認事項

**Networld** 

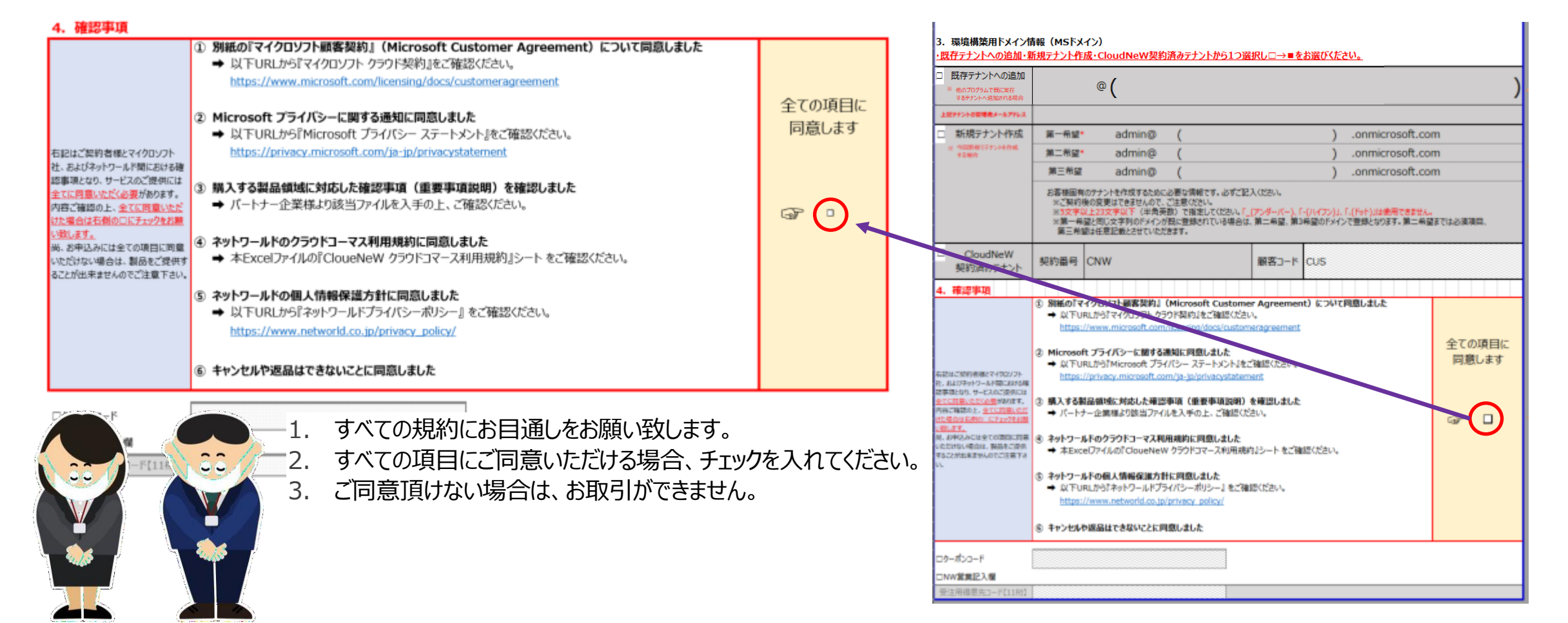

### 購入通知サンプル(エンドユーザー様向け)

Networld

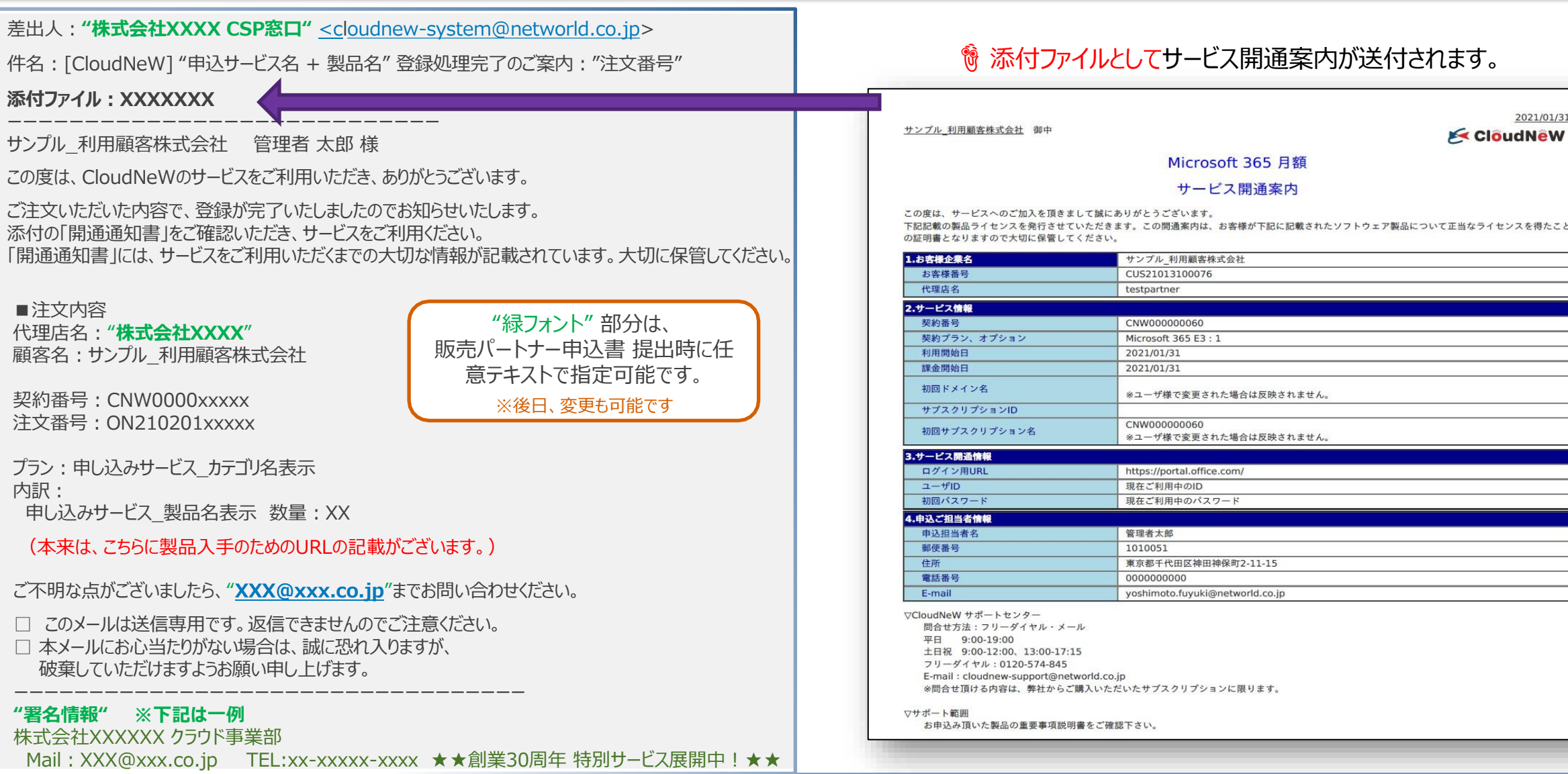

Copyright © 2022 Networld Corporation All Rights Reserved. 58 and 58 served for the set of the set of the set of the set of the set of the set of the set of the set of the set of the set of the set of the set of the set of

購入通知サンプル(パートナー様向け)

Networld

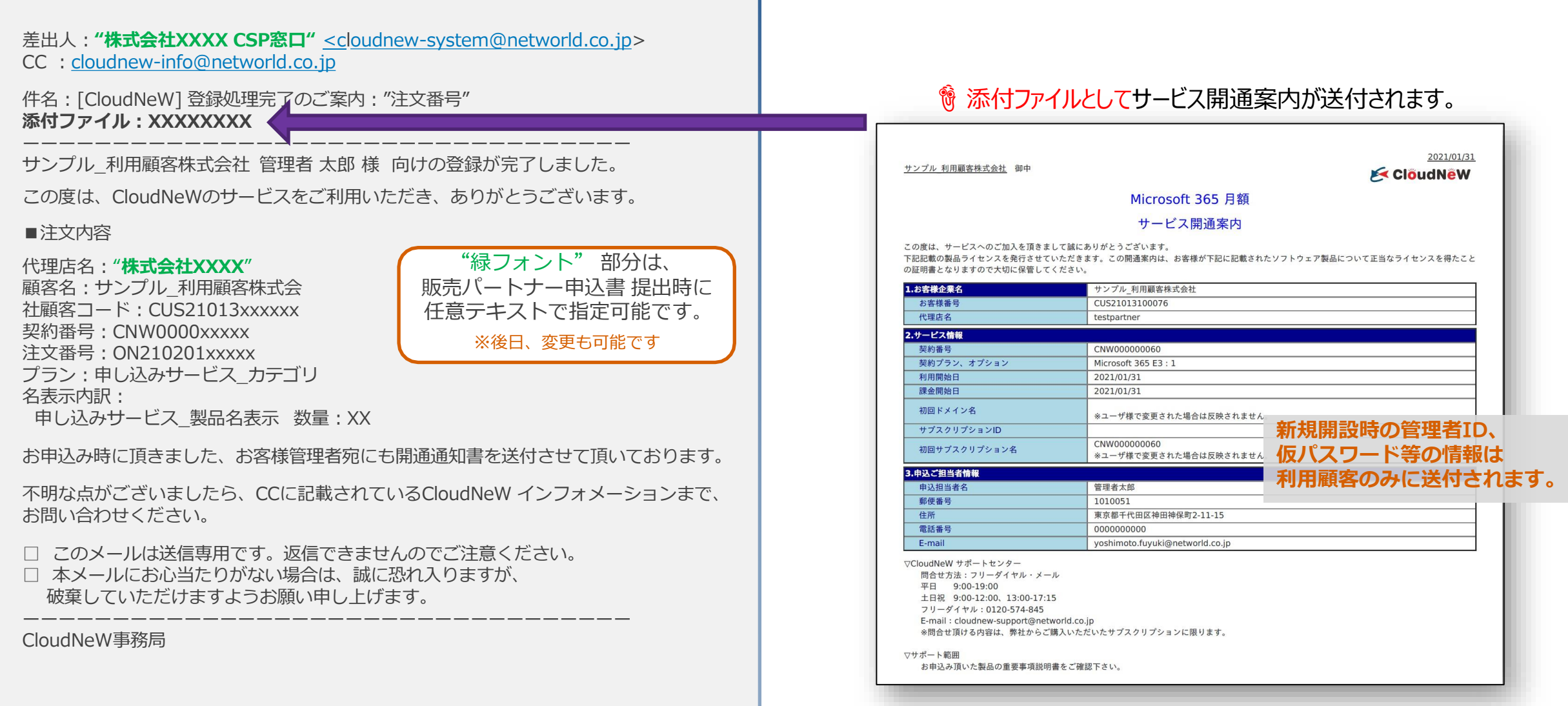

Copyright © 2022 Networld Corporation All Rights Reserved. 59 September 2022 12:38 September 2022 13:39 Septemb

### Software in CSP の請求フロー

- 購入翌月払い(翌月計上)となります。翌月下旬ごろにご利用料金を請求します。 ※実際の支払日は取引基本契約に準じます。
- ライセンスを追加した場合も、追加処理翌月のご請求となります。 Office 365 等のサブスクリプションタイプの製品と異なり、永続ライセンスの為、1回限りの一括払いとなります。
- ⚫ 製品購入時の最新利用価格が適用になります。
- 購入後のキャンセルは不可となります。

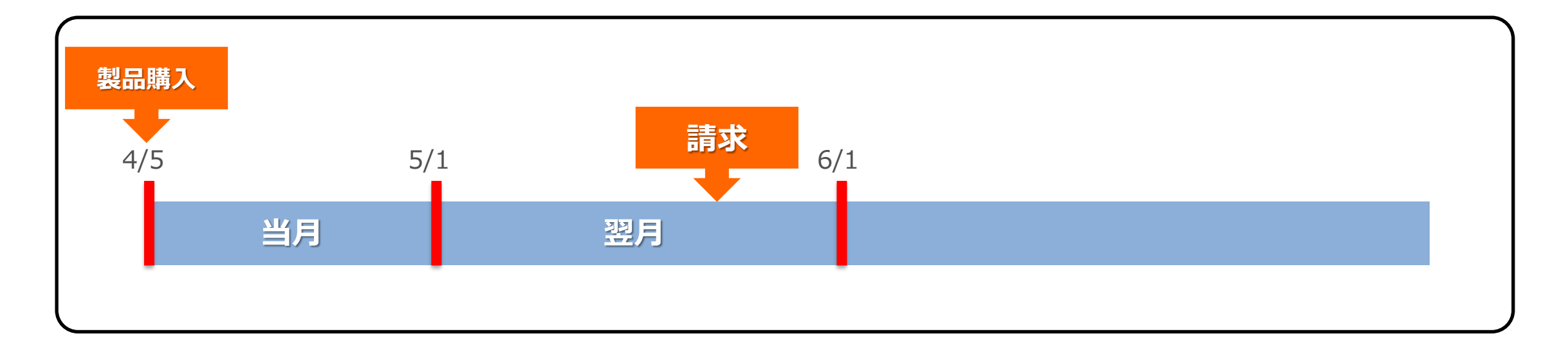

### CloudNew (くらにゅー) について

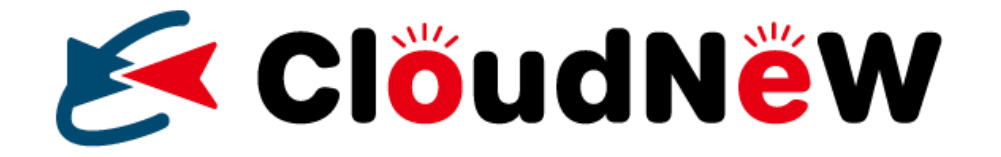

ロゴの由来

三角を変形させた組みになっているマークは、「エンドレス」「無限」を表現、 「これからの可能性」をイメージしています。赤い三角は紙飛行機がモチーフで、 「人に届く、届ける」という意味を込めています。 カーブ線はCloud の「C」 とスピード感を表現

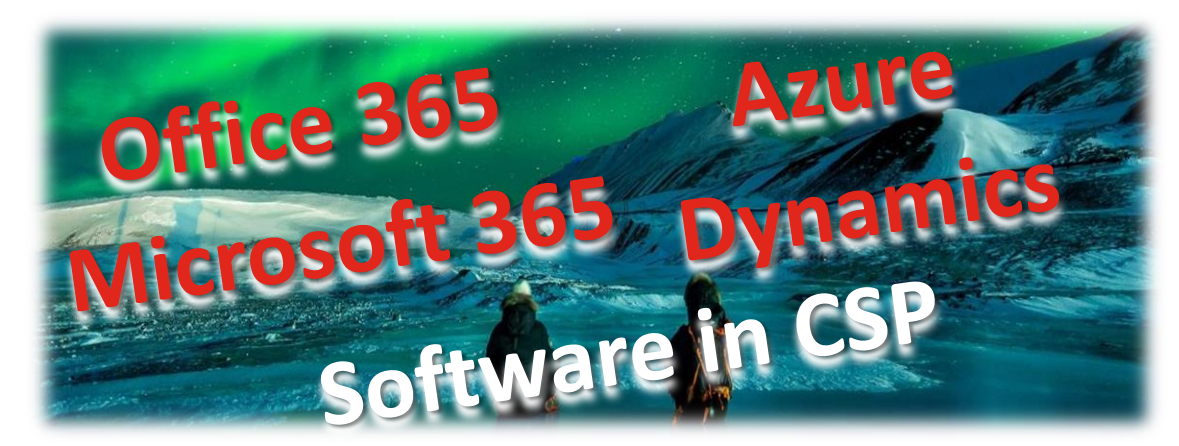

#### **Networld は新たなサービスブランド名称と共に皆様の ハイブリッドクラウドビジネスを効果的、且つ、強力にご支援致します。**

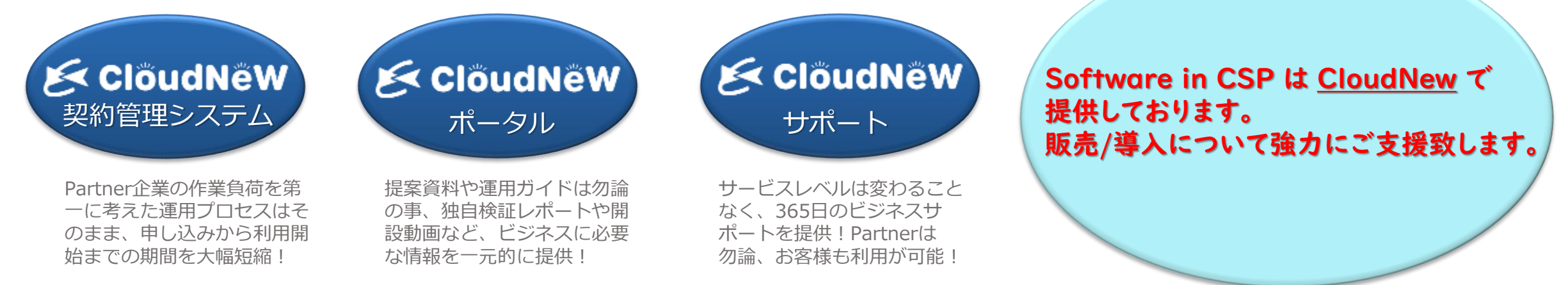

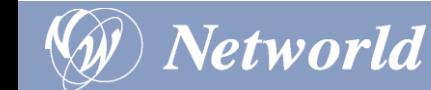

### CloudNewコマースサイトについて

**コマースサイトでは、エンドユーザー様の契約状況**/**請求情**  $\beta x$ **報確認や費用分析等が可能になります。**

Networld

 $\blacktriangleleft$ 

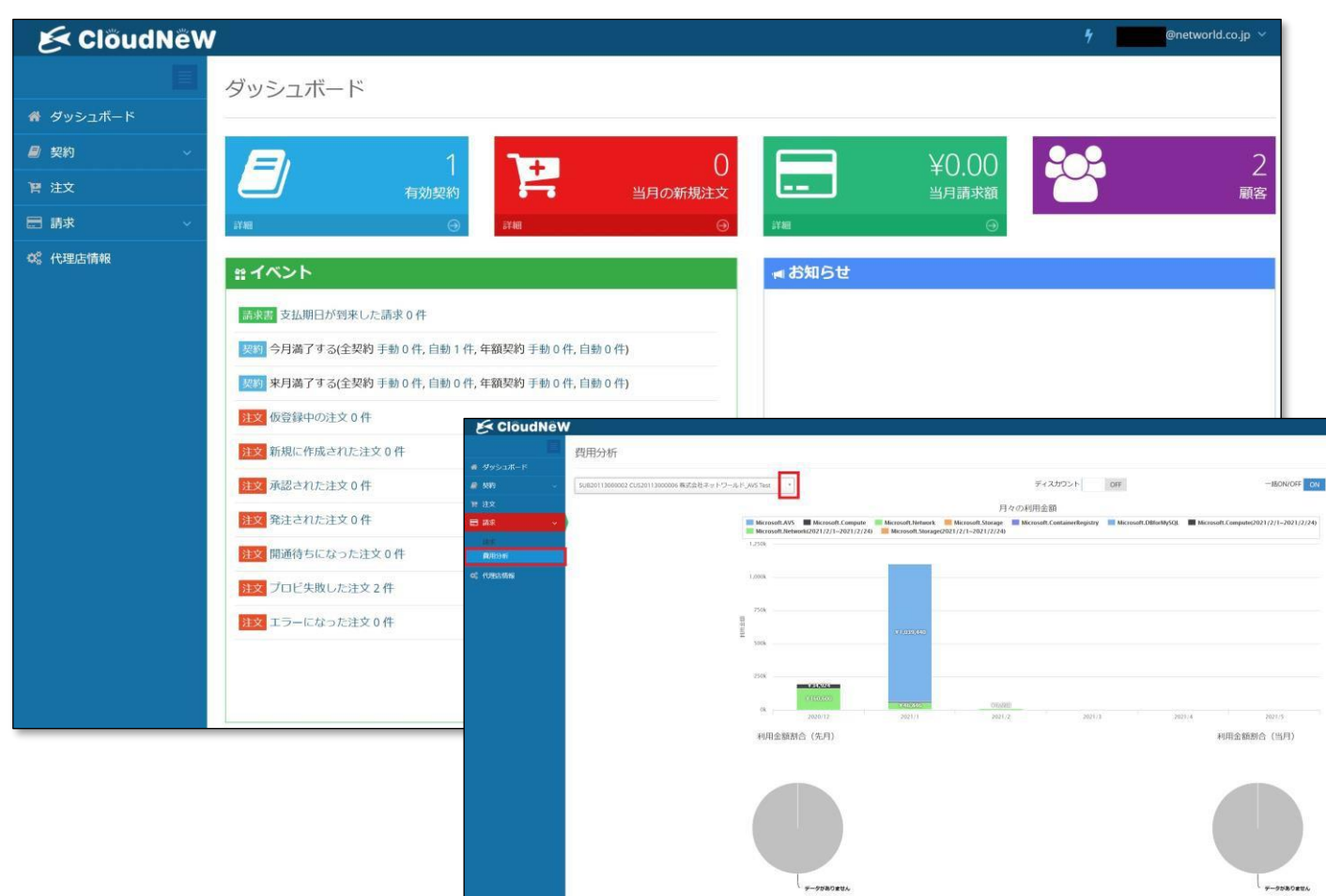

#### **■契約一覧**

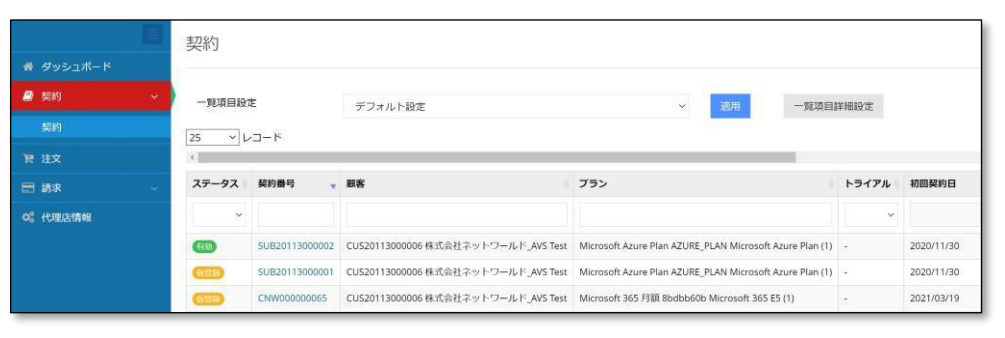

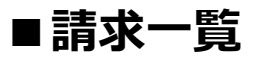

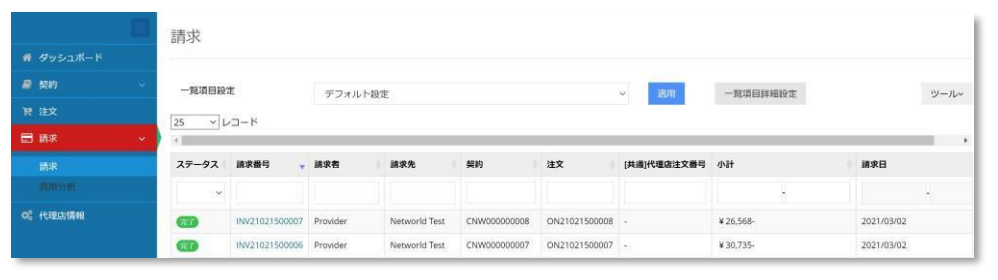

#### **■請求明細**

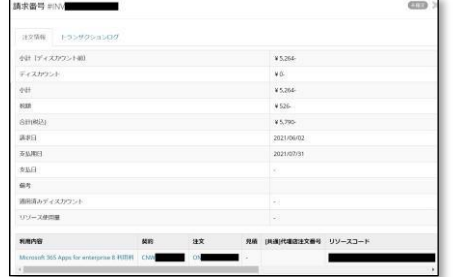

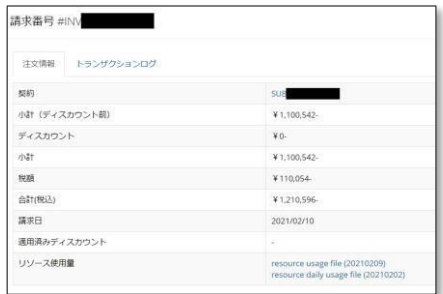

### CloudNew情報ポータルについて

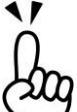

**情報ポータルでは、パートナー様をサポートする為の提案資料や**

**運用ガイド等の**CSP**ビジネスに必要な情報を確認可能です。**(**コマースサイト操作マニュアルも提供**)

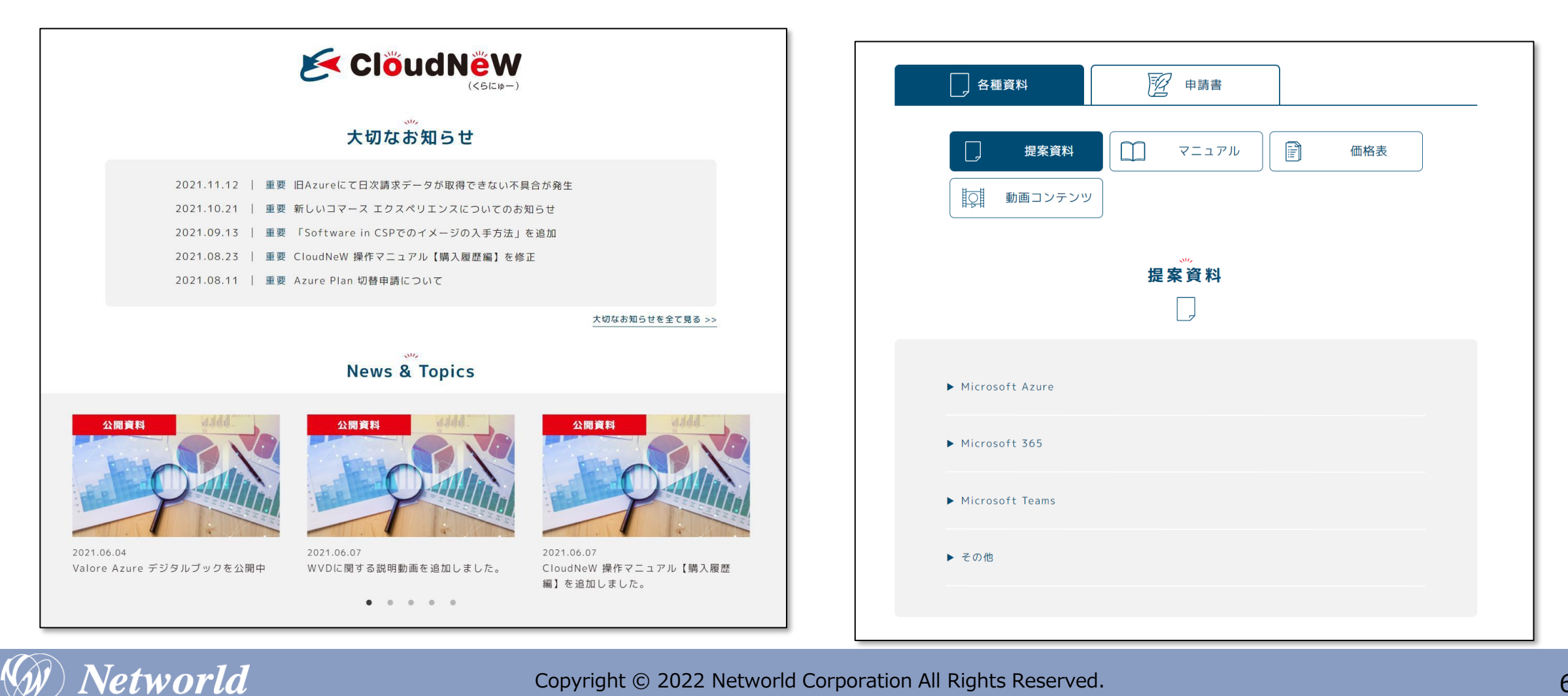

### パートナー様向け CloudNeW ご案内について

**Networld** 

弊社との【CloudNeW】パートナー登録を行っていただくと、ポータルについてのご案内メールが、 送信専用アドレスよりお手元に届きます。

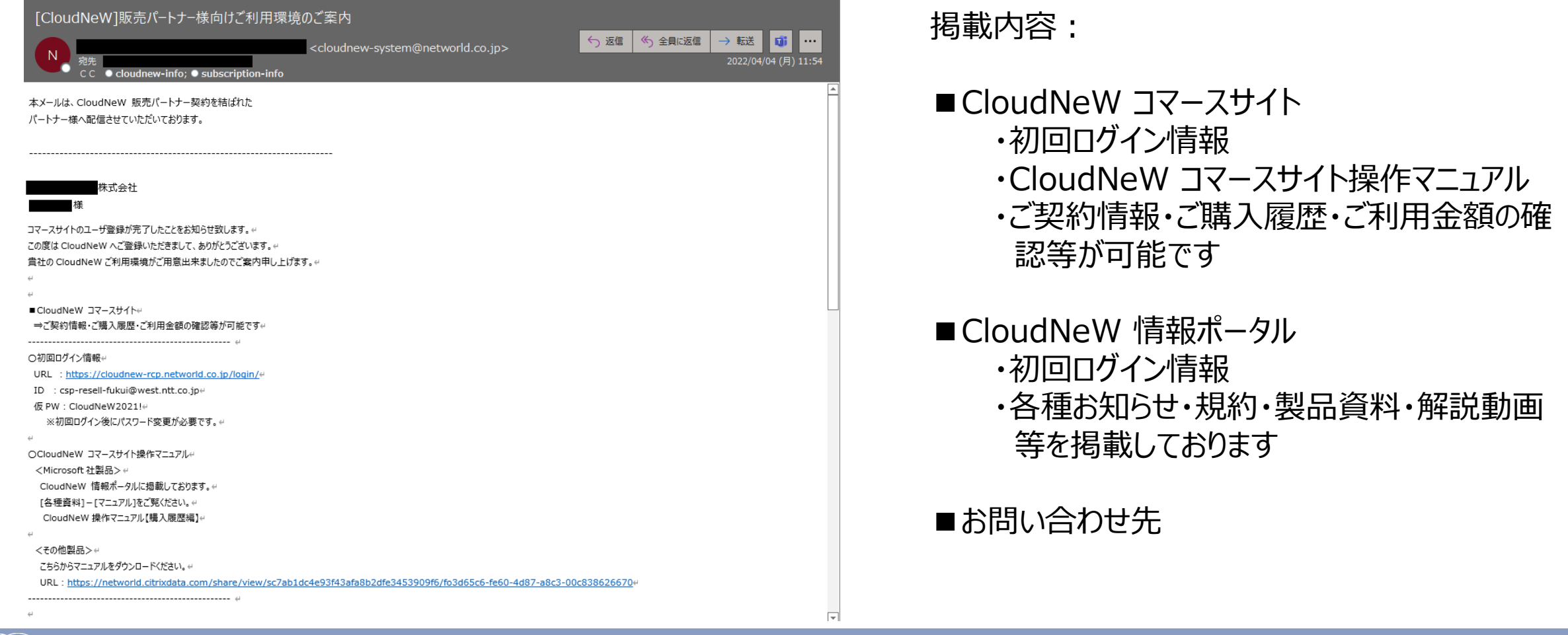

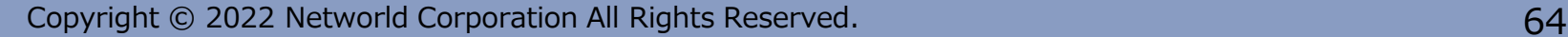

# Appendix

### テナントについて

**Networld** 

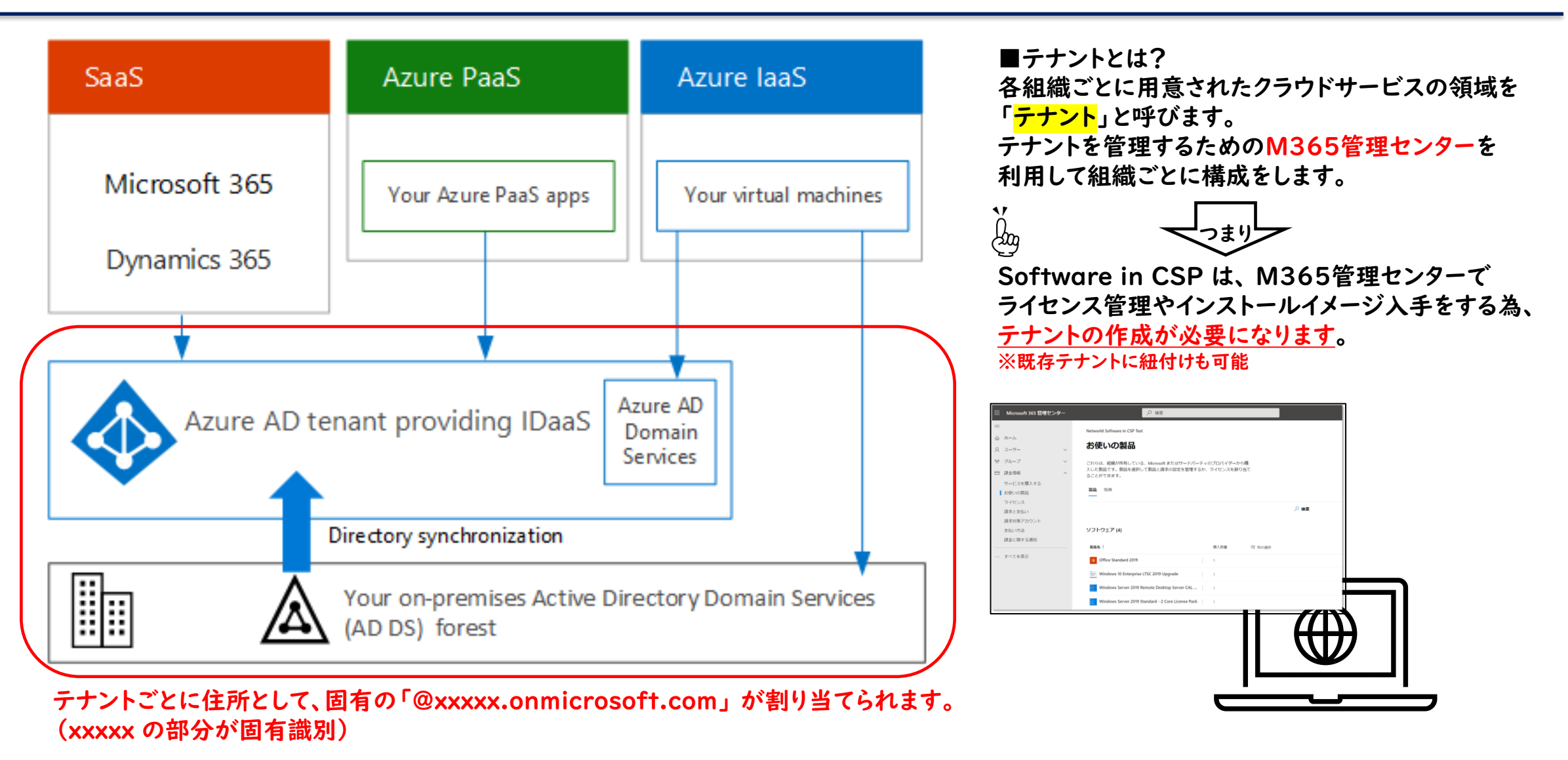

納品について

**Networld** 

① 当社営業へ申込書を提出頂いた後、 2~3営業日(不備が無い前提)で、 顧客管理者宛に購入通知を配信させて頂きます。

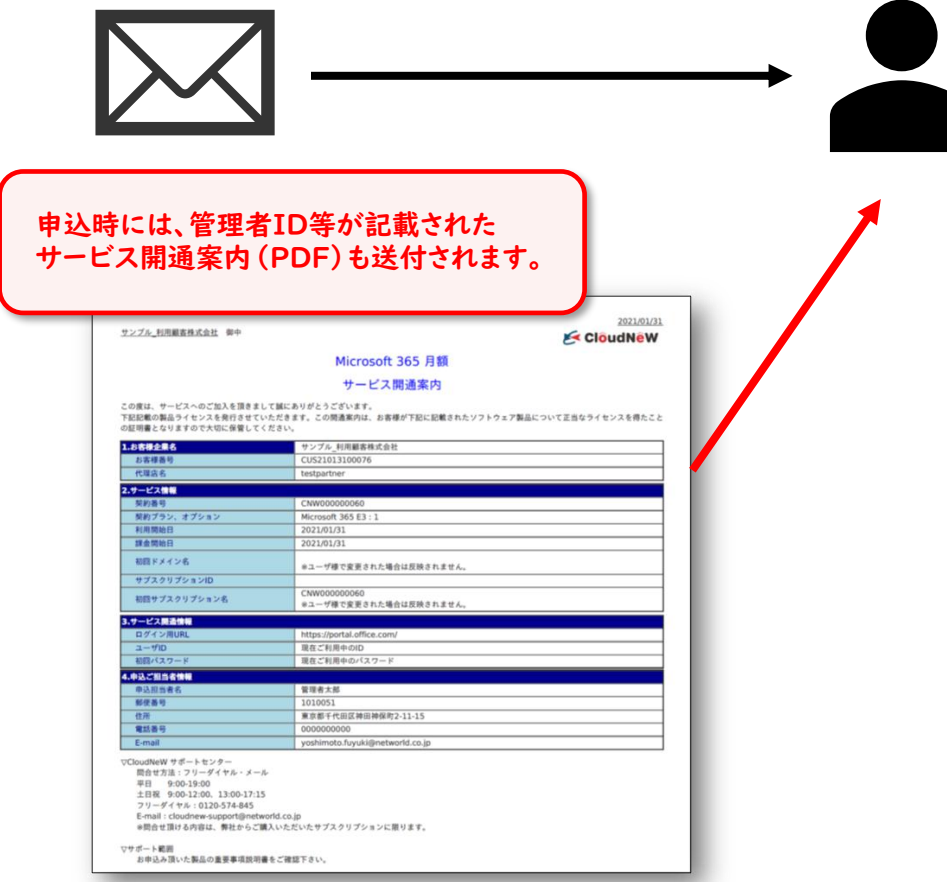

② Microsoft 365 管理センターへ購入製品が 表示され、ダウンロード入手可能となります。

#### Microsoft 365 管理センター

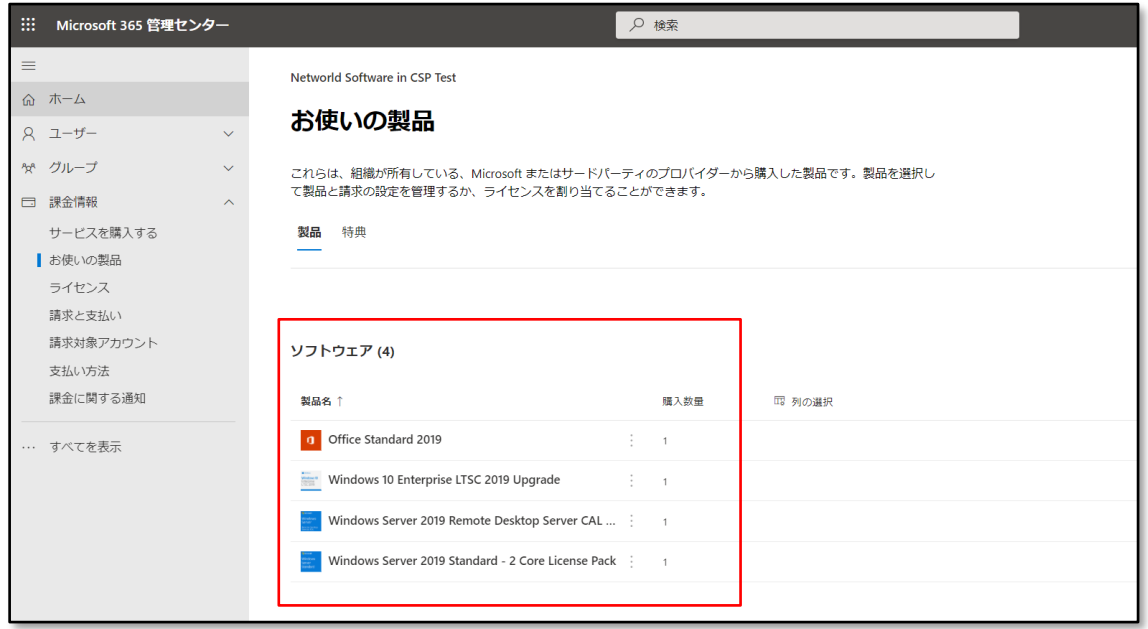

Key/インストールイメージの入手方法について①

①納品完了後、Microsoft 365 管理センターへアクセス

Networld

<https://admin.microsoft.com/adminportal/home?#/homepage>

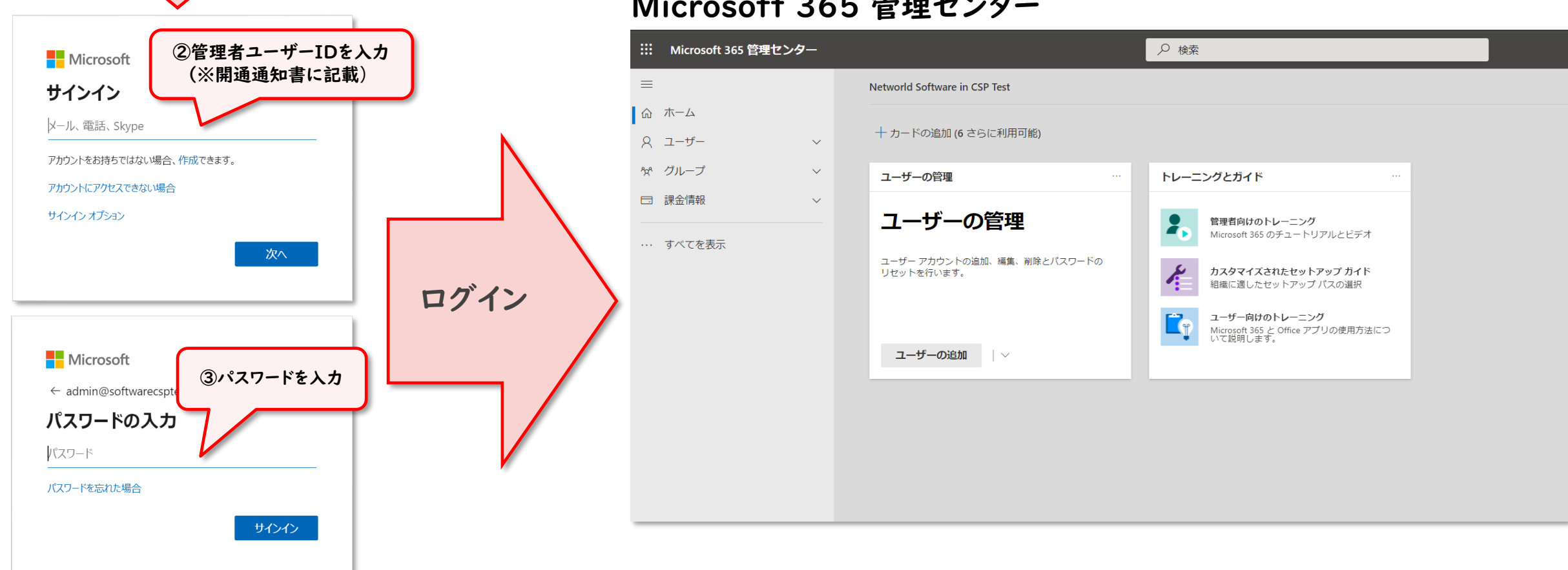

#### Microsoft 365 管理センター

Key/インストールイメージの入手方法について②

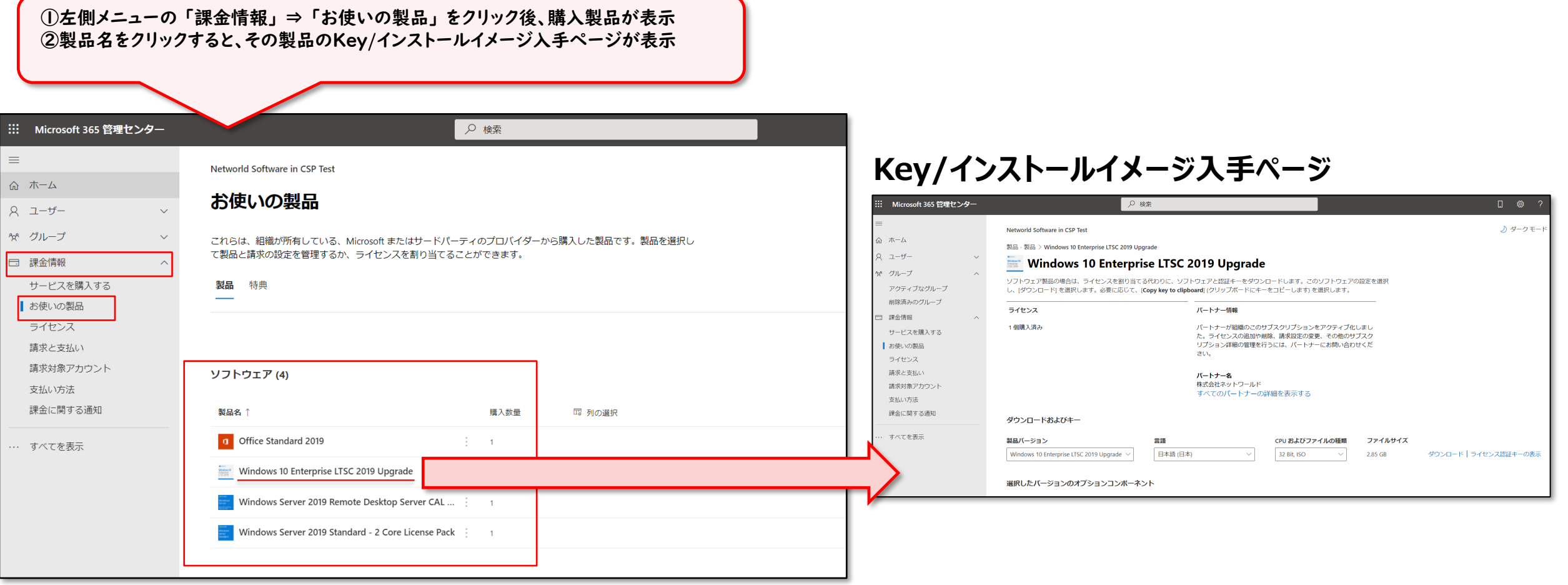

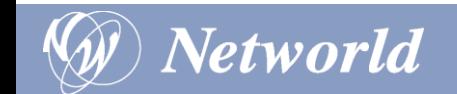

Key/インストールイメージの入手方法について③

### 入手方法は基本的な考え方として VLSC と異なる点はございません

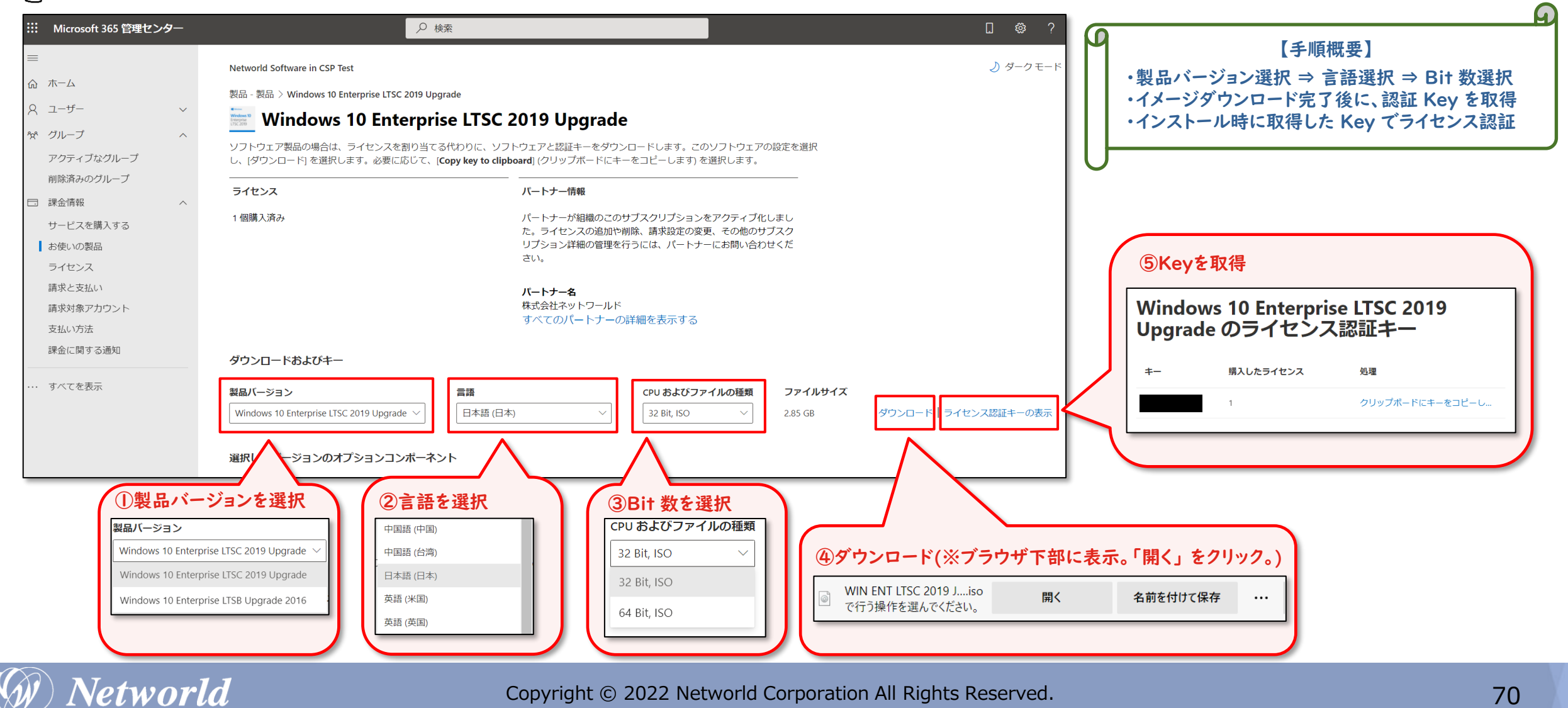

Copyright © 2022 Networld Corporation All Rights Reserved. The Contract of the Contract of the Contract of To

### Office LTSC のインストールについて

Office LTSCのインストールは前述のMicrosoft365管理センターから直接はできません。 Microsoft365管理センターから専用のOffice展開ツール(ODT)をDLしてインストールします。

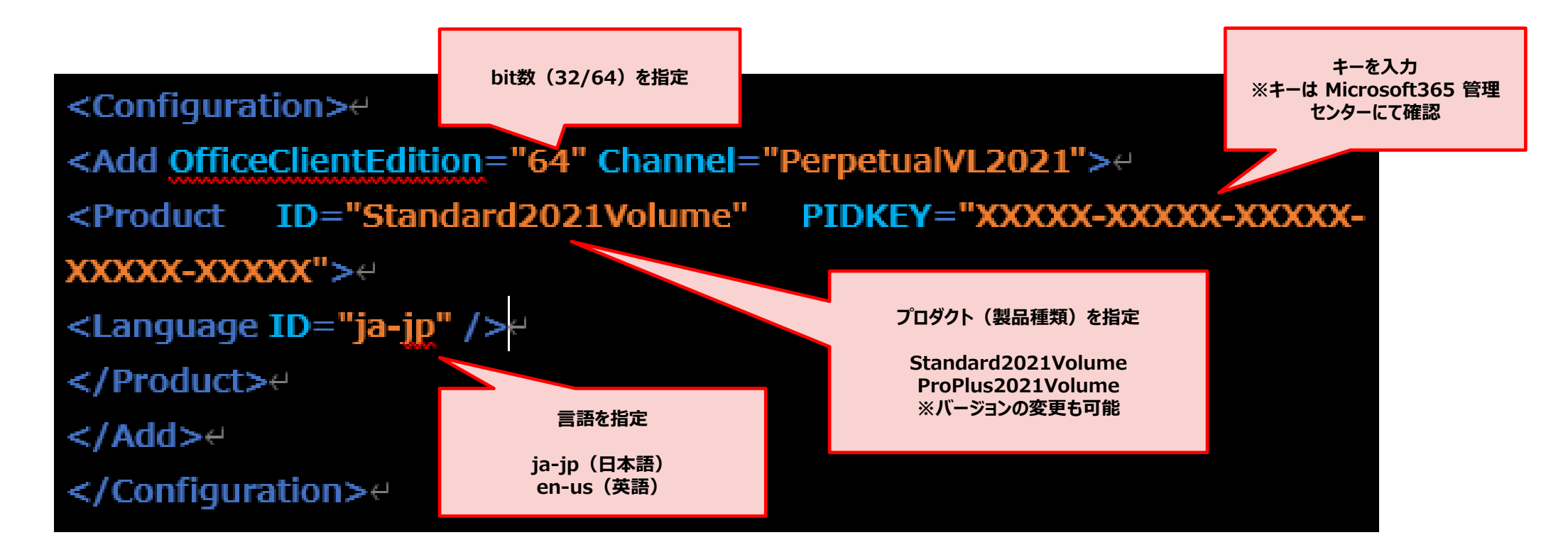

※詳細は以下サイトをご参照ください。 LTSC 2021 Officeデプロイする - [Deploy Office | Microsoft Docs](https://docs.microsoft.com/ja-jp/deployoffice/ltsc2021/deploy)

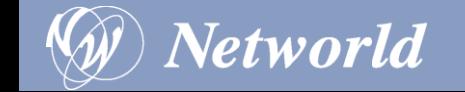

## MPN 新規登録の流れ

### 詳細は以下、または各ページに記載のある Docs や PDF をご参照ください

パートナー センターに関するドキュメント - [Partner Center | Microsoft Docs](https://docs.microsoft.com/ja-jp/partner-center/)
# MPN 新規登録の流れ 〜 全体フロー

**組織アカウント(AAD=Azure Active Directory)**とは、[XXX@XXX.onmicrosoft.com](mailto:XXX@XXX.onmicrosoft.com) の形式でAzureサービスをはじめとしたマイクロソフトサービスをご利 用のお客様に提供しているアカウントです。 組織アカウントは、Azureに限らず、Microsoft365 などをご利用のお客様にも提供されています。

MPN 登録にも組織アカウントが必要となりますが、お客様の登録状況や権限によってそれぞれ事前に異なる作業が必要となります。

MPN ご登録者様の組織アカウントの有無や管理者権限をご確認いただき、下記の対応を行ってから MPN 登録を開始して下さい。

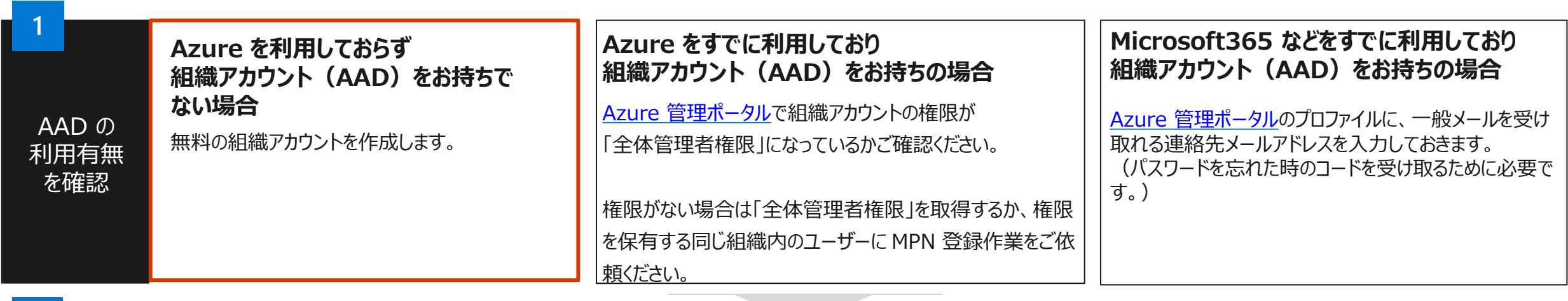

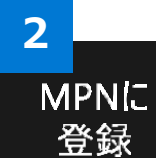

MPN [ポータルか](https://partner.microsoft.com/ja-jp/commercial%23/)ら Partner Center に遷移し、組織アカウント (AAD) で MPN 新規登録 (Partner Center のパートナー アカウント作成) を行います。 パートナー様のプロファイル(会社名、住所、電話番号、メールアドレスなど)を入力します。 入力後、自動的に MPN ID が生成されますが、この時点で MPN ID はまだ有効ではありません。

**3** 監査

入力した情報に対してマイクロソフトの審査が行われます。 審査状況により、登記簿謄本などの書類提示が必要になる場合があります。

**4** 完了

審査が完了すると MPN ID が有効となります。 完了までには早い場合は即日、長くて数週間程度かかります。

# 登録用 MPN ID

## 1. 登録用 MPN ID

登録する各所在地に固有の MPN ID をお持ちですか?

または、新しい ID 番号を作成する必要 がある場合、所属する会社の MPN アカ ウントの管理者資格情報をお持ちです か?

## 2. MPN ID の登録

登録するには、[こちら](https://partner.microsoft.com/membership)で **[登録]** リン クをクリックして処理を完了するか、 パートナー センターでご自分の MPN アカウントの親 ID に所在地を追加 してください。

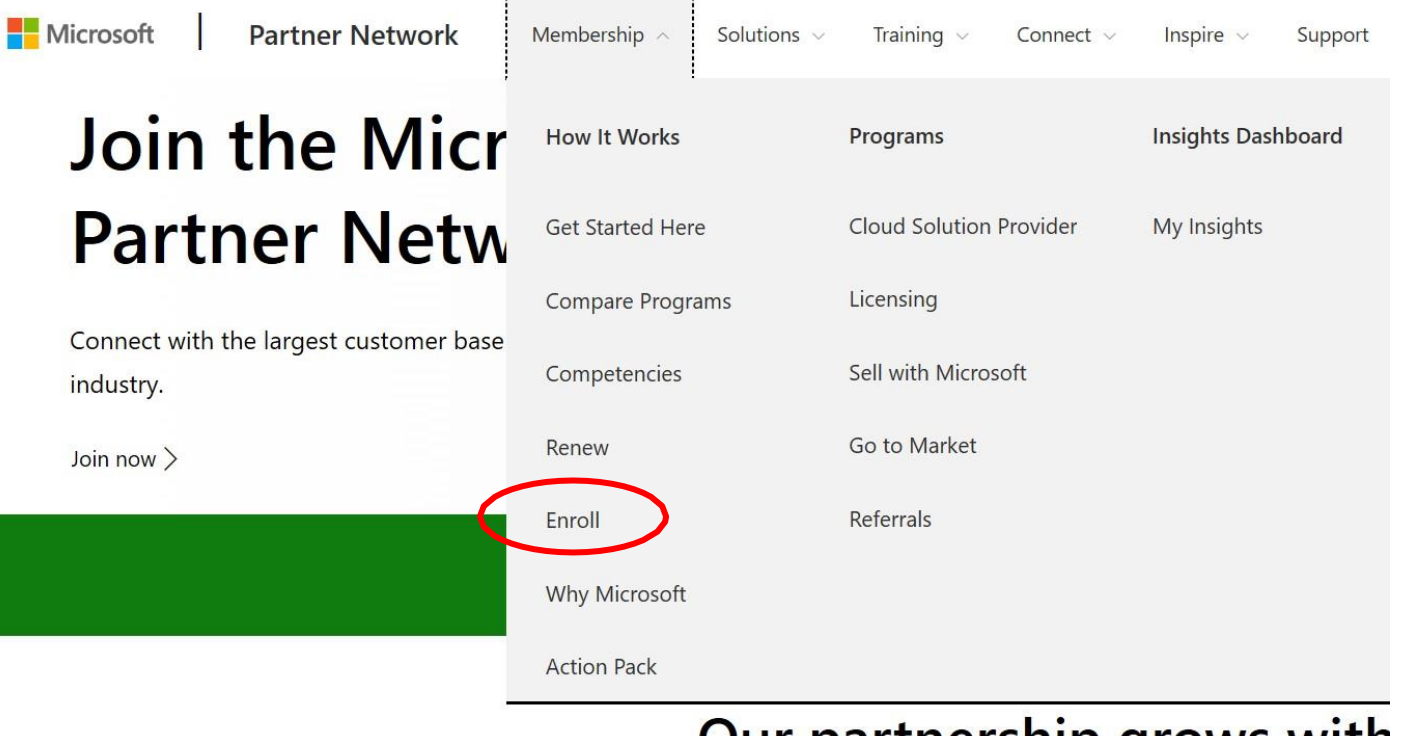

## Our partnership grows with

## 名ステップの詳細説明: 3 審査 ~ アカウント確認で却下となった場合

to be it accounts

tendation

ilions

**アカウント確認で却下となった場合の対処法 主な却下例は以下のとおりです。**

- **[メールの所有]に×が表示されている場合**: 本人確認のため、この項目で却下されることはほとんどあり ません。マイクロソフトから登録したメール アドレスにメールが 送られているか確認してください。
- **[雇用関係の確認]に×が表示されている場合**: 登録したメール アドレスが会社所有のドメインと一致しな い場合などで発生します。
	- ✔ 解決するためには、そのドメインがパートナー様が会社として 所有していることを証明できる資料の提出が必要となります。 (例.メールドメインが記載されているパートナー様宛て請求 書のコピーやドメイン購入を証明できる書類など)
- **[会社の確認]に×が表示されている場合**: 入力した会社情報と公的登録情報に齟齬がある場合に preferences 発生します。
	- ✓ 解決するためには、過去12か月以内に発行された登記簿 謄本などの公的文書が必要となります。
- 問題が解決できない場合やその他のエラーについては[、サポートページか](https://partner.microsoft.com/ja-jp/support)らお問い 合わせください。

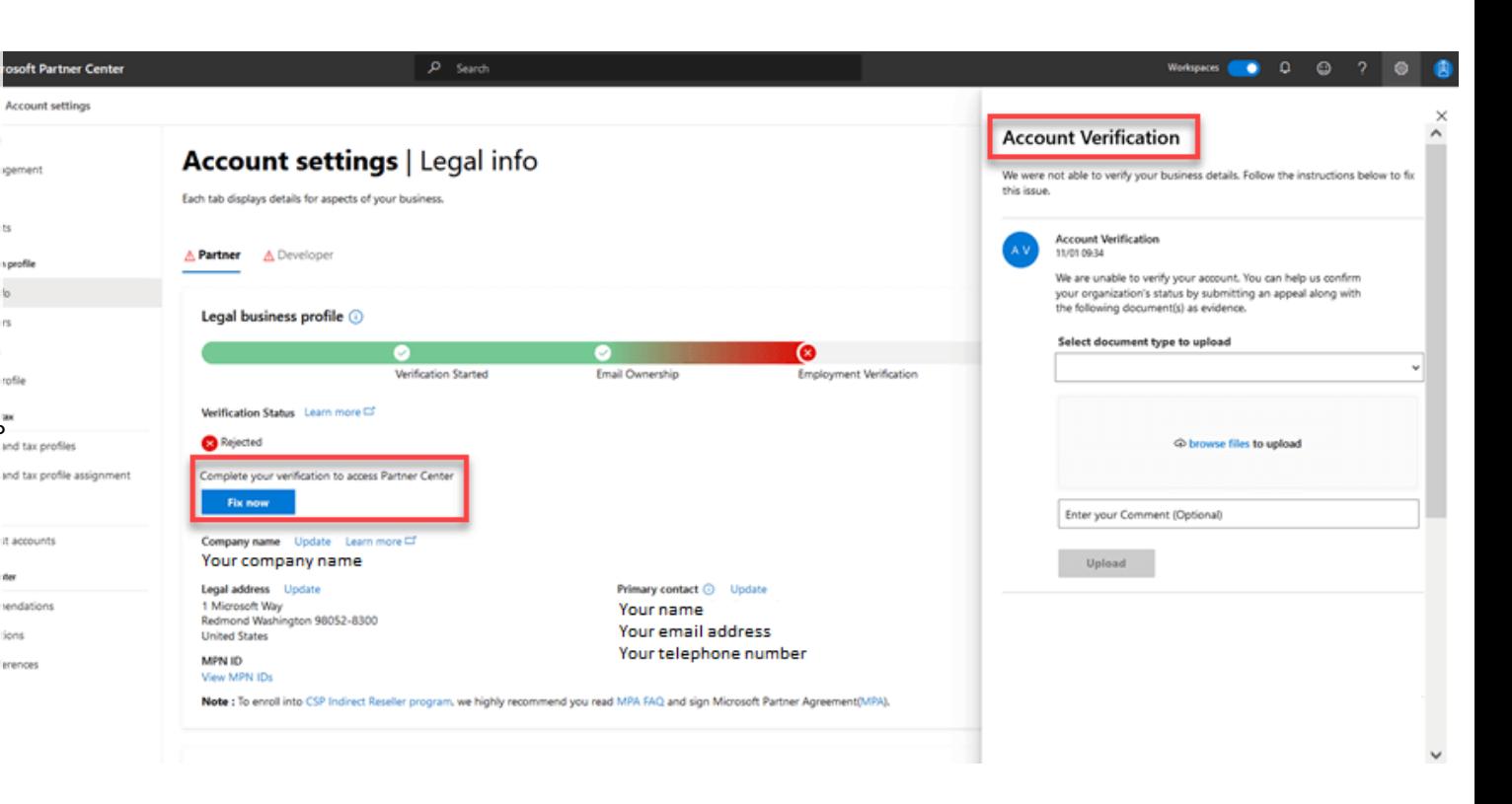

## 参照:

https://docs.microsoft.com/ja-jp/partner-center/verification-responses

# パートナー センターで CSP 間接リセラー (Indirect Reseller)としてオンボードする

Microsoft Partner Agreement の 条項への同意はオンボーディング プロセスの一部です。

# パートナー センターへ のオン ボーディング

## 審査が完了したら、仮発行されてい M P N ID が有効となります。

[Partner](https://partner.microsoft.com/ja-jp/dashboard/home) Center の右上にある歯車アイコン (設定)から[パートナーの設定]をクリックします。 パートナープロファイルで MPN ID を確認でき ます。

ただし、ここに表示される MPN ID は組織 ID

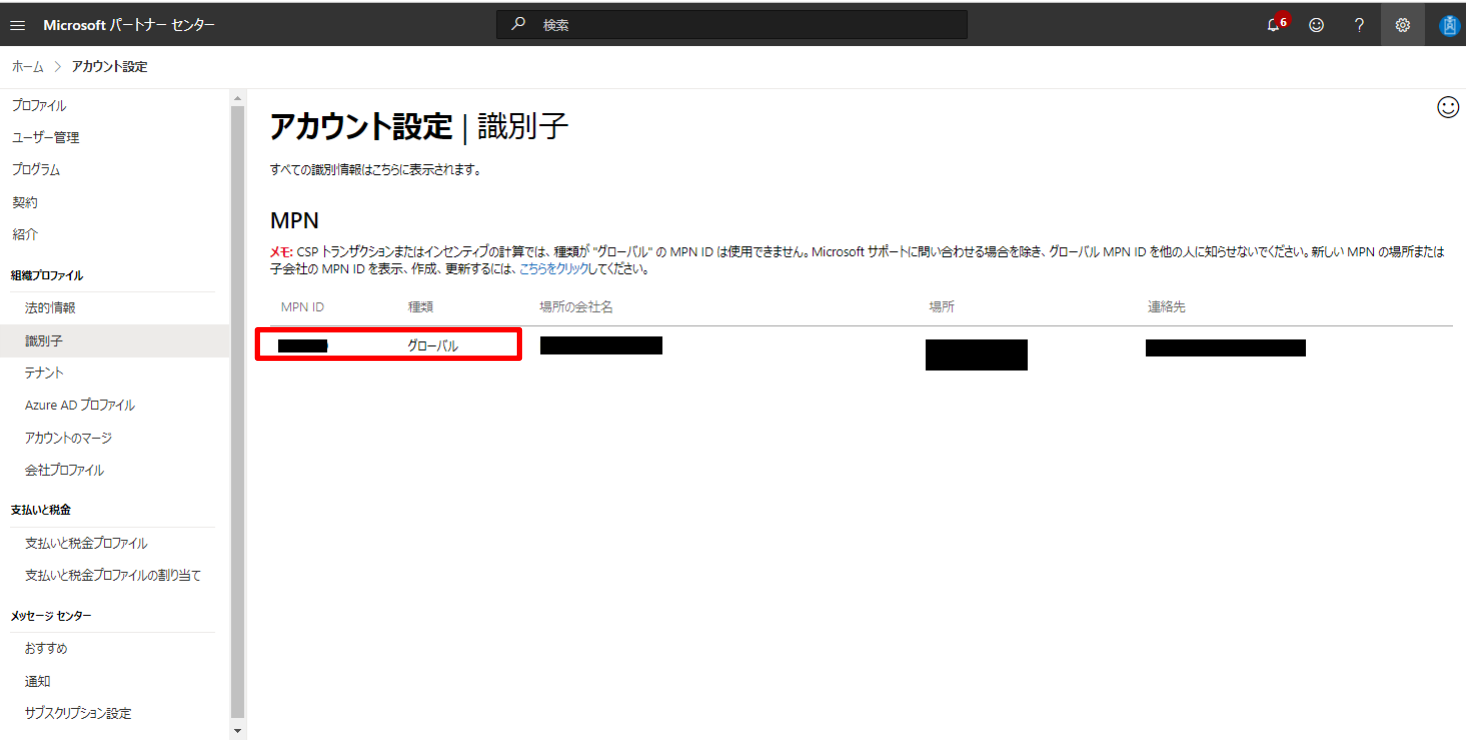

パートナー センターへ のオン ボーディング

1. 今すぐ始めましょう [\(microsoft.com\)](https://partnercenter.microsoft.com/Ja-jp/pcv/register/joinnow/enrollmentwelcome/valueaddedreseller) にアクセス して、CSP オンボーディング プロセスを開始してくだ さい。

オンボーディングのためのすべての要件を把握してい ることを確認してください。

2. [サインイン] ボタンをクリックし、Microsoft グローバ ル管理者の職場アカウントを使用してサインインしま す。

注:まだアカウントがない場合、

または新しく作成する場合、 [職場アカウントの作 成] をクリックして、パートナー センター アカウントを セットアップします。

その後、新しく作成した資格情報をアカウント フォー ムで使用して、登録プロセスにサインインします。

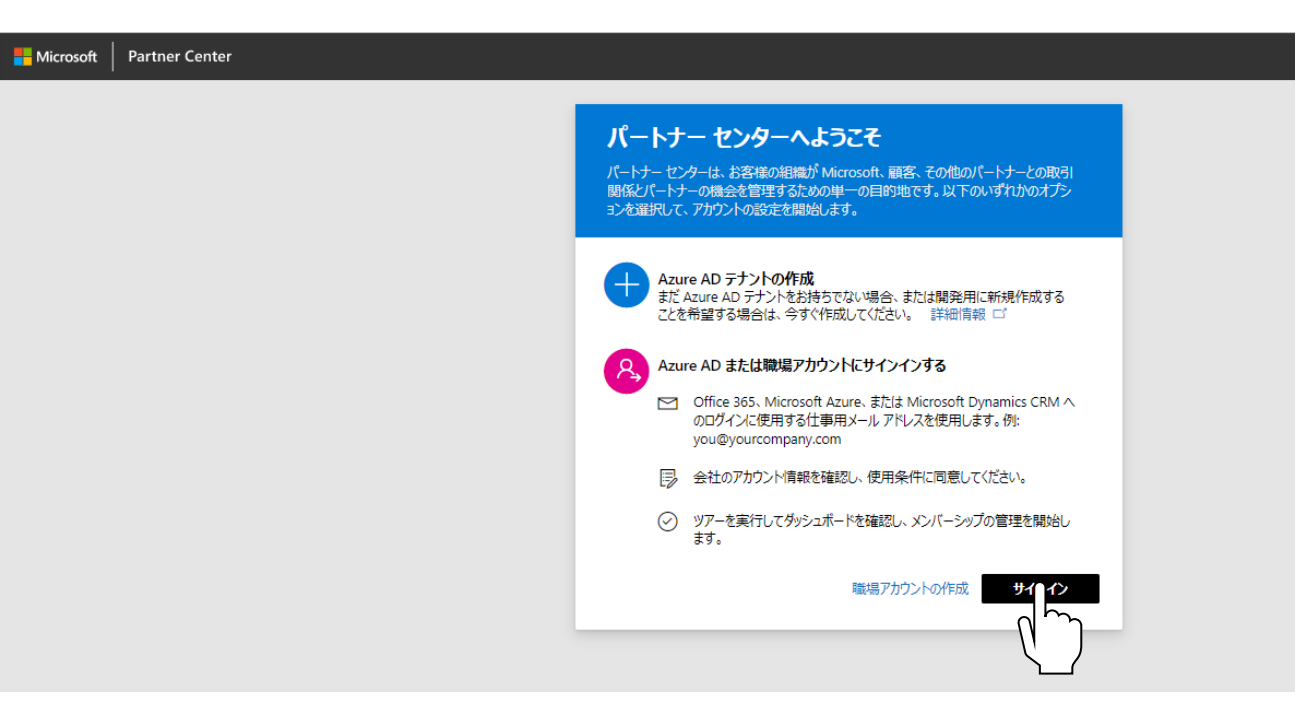

Microsoft はセキュリティとプライバシーを確保するため、第一連絡先担当者に、(1) このメール アド レスの持ち主がパートナー センター アカウントに登録した本人であること、および (2) このメール アドレ スが貴社に属していることをメールで確認します。

第一連絡先担当者と連絡が取れ、そのメール アドレスの正当性が確認された後、提供された情報が 引き続き審査されます。

登録状態の更新は、第一連絡先担当者にメールで通知されます。

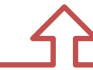

メールに記載のURLをクリックし、ブラウザで表示することで確認されます。

パートナー センターへ のオン ボーディング

3. [設定] 歯車アイコン、 [アカウント設 定] 、 [組織プロファイル] 、 [法的制限] または、[識別子] を選択します。

₽内の項目から未同意の契約の情報をご確認 いただけます。

MPN ID 作成、オンボードから CSP 活動を開始 するまでに以下の作業が必要です。

- ・ 会社に紐づいた MPN ID の取得
- ・ 事業所の MPN ID の取得
- ・ サインイン途中に会社の代表として、 オンボードすることの表明
- ・ グローバル管理者による、Microsoft Partner Agreement (MPA) への同意

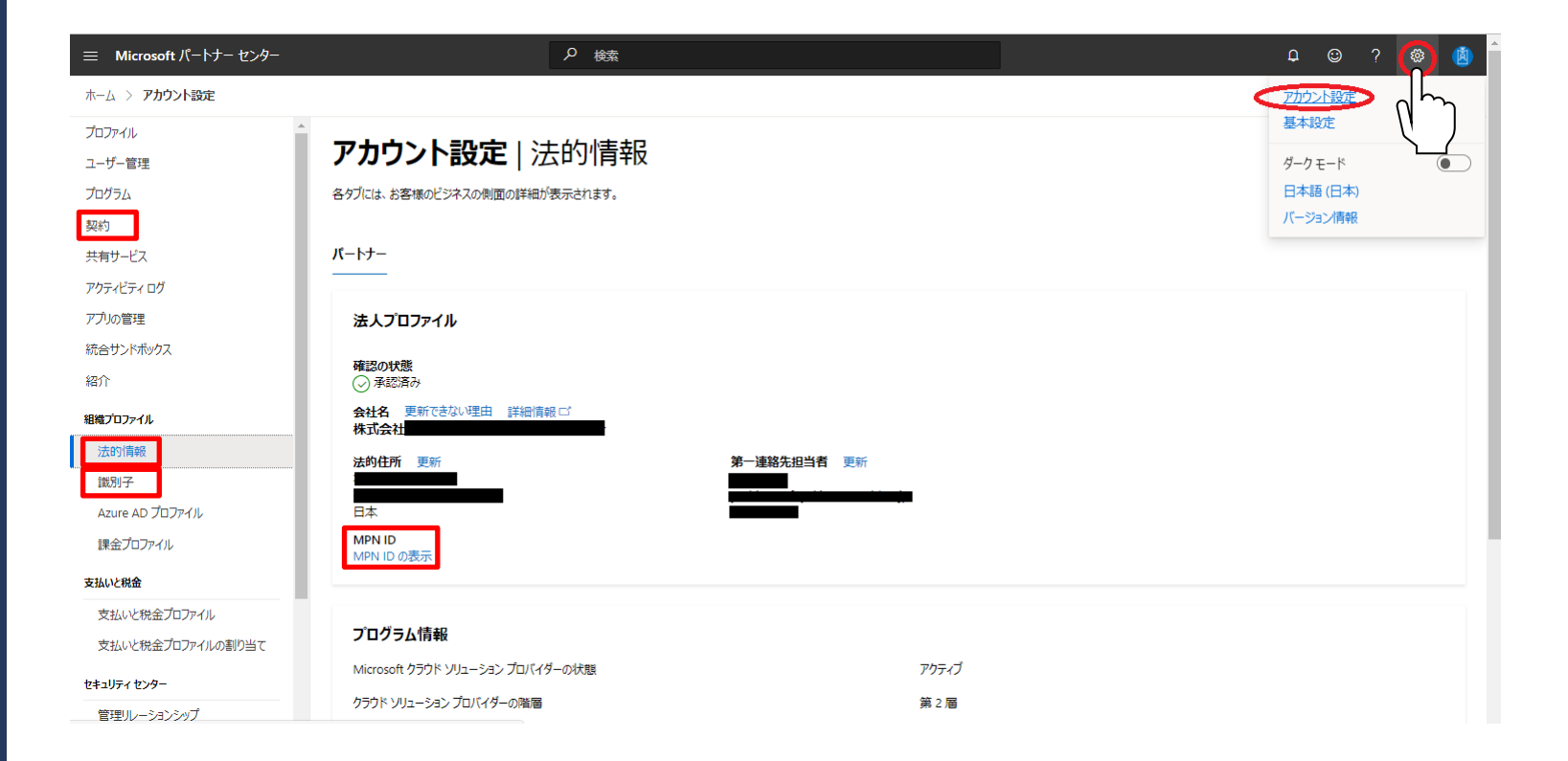

パートナー センターへ のオン ボーディング

4. グローバルの MPN ID のみで事業所の登録が ない場合は、事業所の項目(法的情報の下 部)にて追加します。

既に事業所が登録されている場合は、MPA への同意が可能な状態のため、同意を求め るリンクが確認できます。

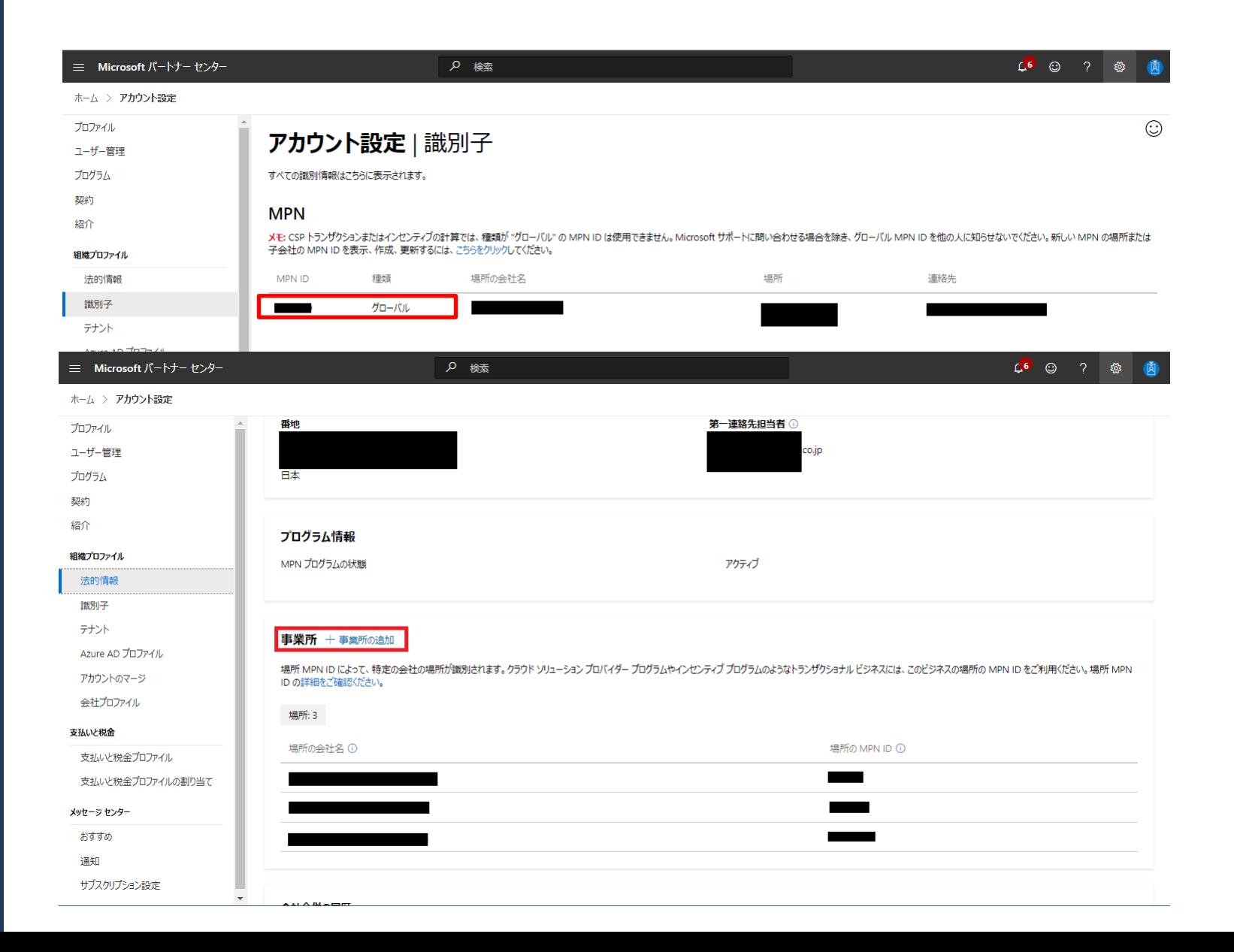

パートナー センターへ のオン ボーディング

5. [識別子] の項目にて、CSP の項目が出現し、

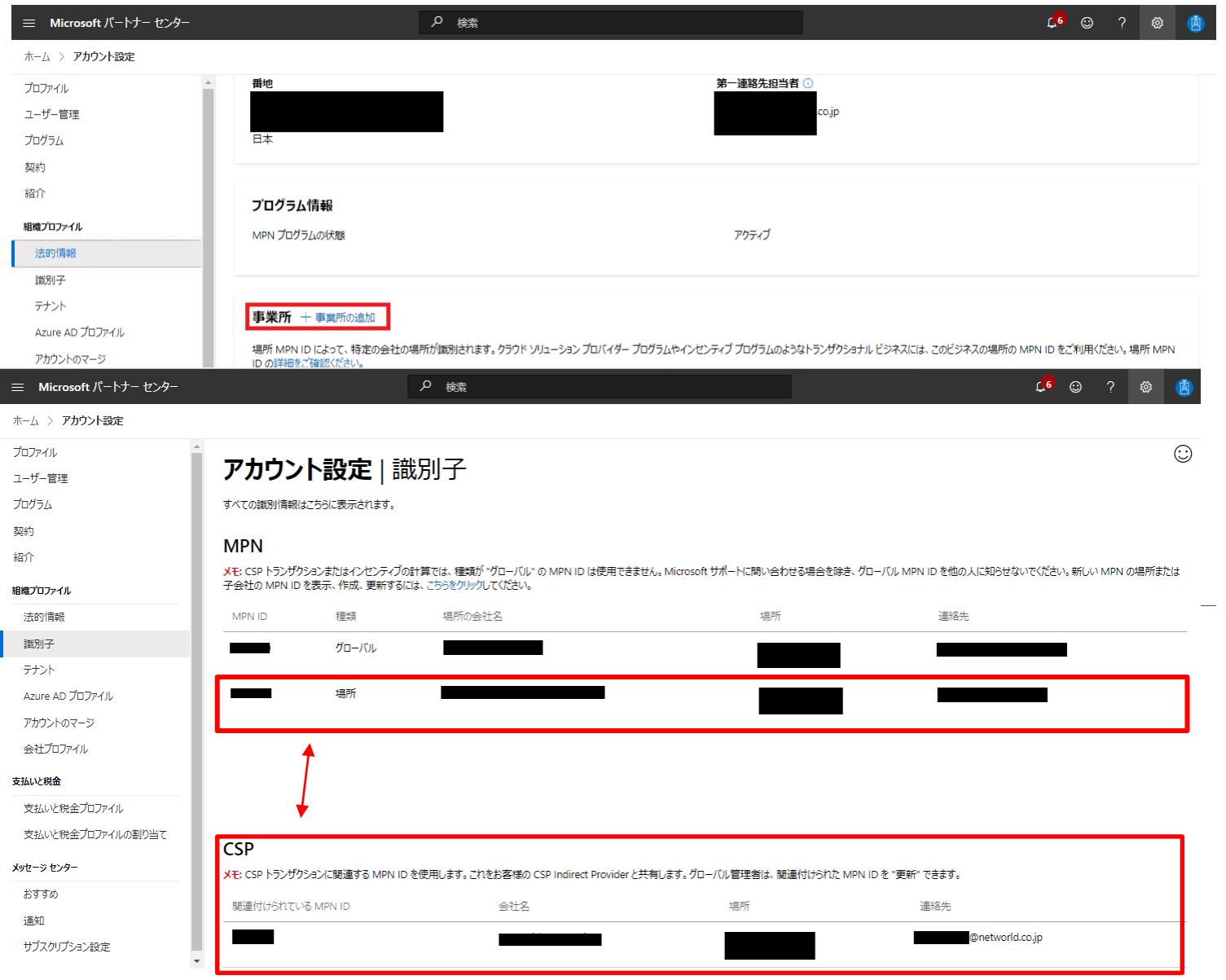

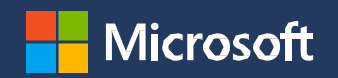

# MFA

## (Multi-Factor Authentication:多要素認証)

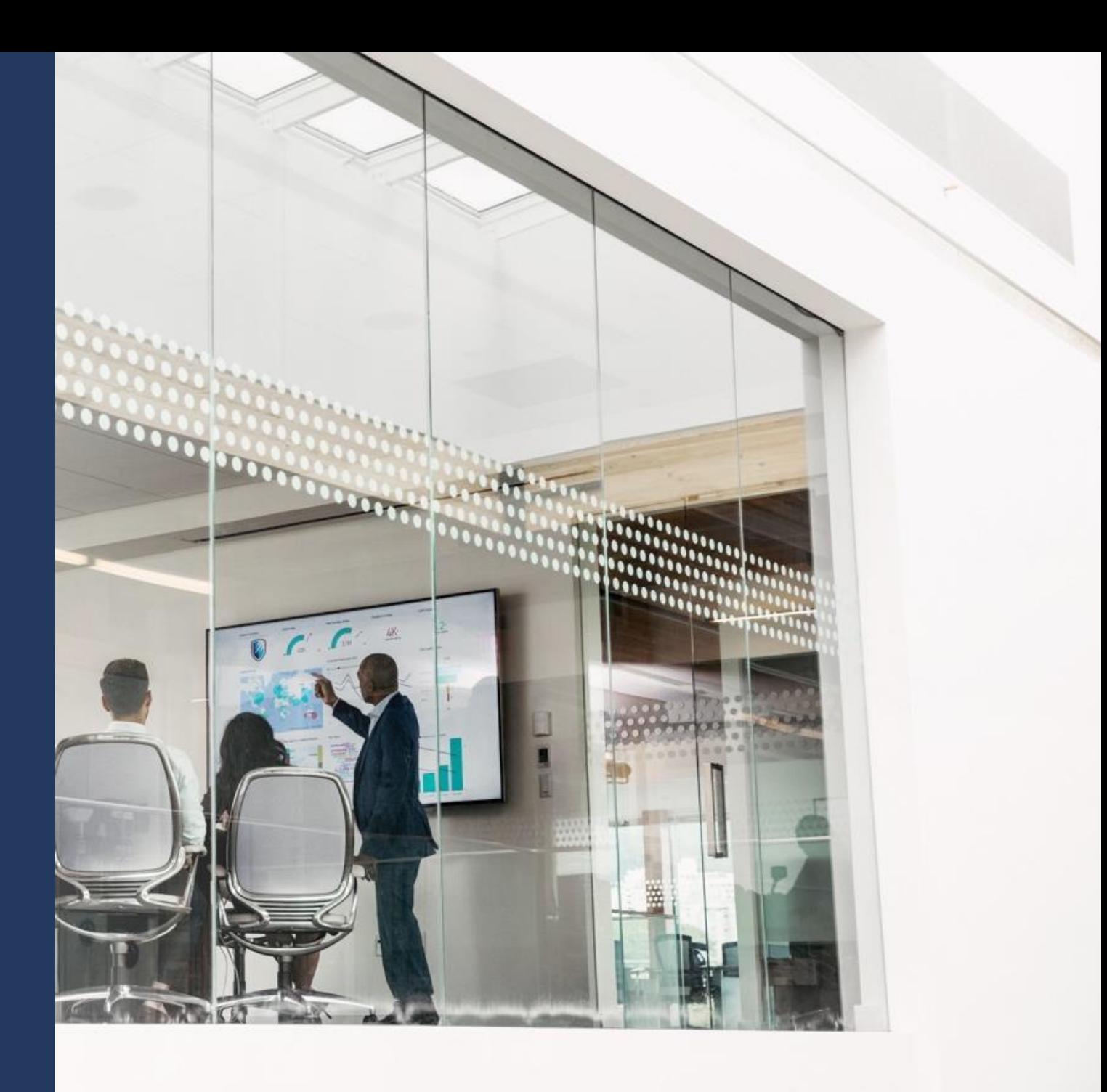

## **ステップ 1:** パートナー センターにログインし、[概要] をクリックします。

**ステップ 2:** バナーの ハイパーリンク [Click here to see your compliance status] をクリックします。(赤で囲っている部分。)

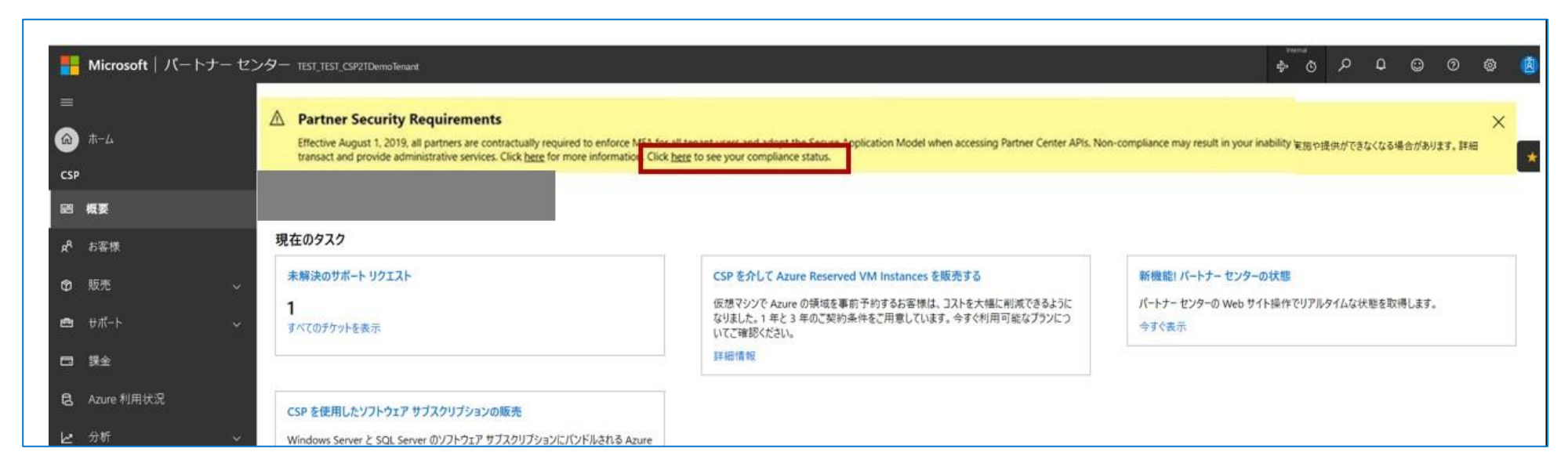

**ステップ 3:**下記のリンクから現在の状況をご確認頂けます。

## Partner Center security [requirements](https://nam06.safelinks.protection.outlook.com/?url=https%3A%2F%2Fpartner.microsoft.com%2Fpcv%2Fsecurity%2Fcompliance&data=02%7C01%7CNobuko.Araki%40microsoft.com%7C1c39f99526974e9feb2708d75d155e36%7C72f988bf86f141af91ab2d7cd011db47%7C1%7C0%7C637080218676669766&sdata=D%2FfByKM91f3aeoiTQj%2FPJhO5zfQPjn3c9mjcOkaVaBw%3D&reserved=0) status page **MFA verification completed by users App+User authentication**

2019/11/09 · 集 凸

適用対象

### ▽ タイトルでフィルター

Microsoft パートナーセンターについて

> Partner Network メンバーシップ

> クラウド ソリューション プロバイダー

> パートナー センター アカウントの管理

> ビジネスの拡大

> 請求と税金

>お客様とつながる

> CSP のプラン

> パートナー センターのデータと分析

>他のパートナーと連携する

> Microsoft のサポートを受ける

> 顧客へのサポート提供

▽ セキュリティ要件

概要

パートナー テナントに MFA を義務付ける

要件の状態

よく寄せられる質問

> チュートリアル

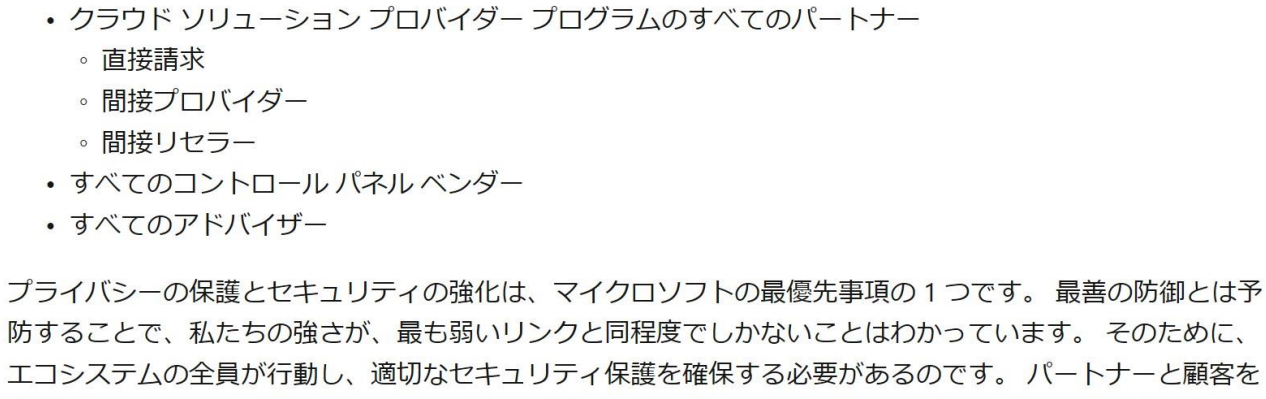

パートナーのセキュリティ要件

□ ブックマーク 」 ピ 共有 ※ テーマ 英語で読む (● ) サインイン

このページはお役に 立ちましたか? 凸はい クいいえ この記事の内容 概要 実行する必要のあるア クション セキュリティの既定値 環境を評価する 要件はどのように適用 されるか リソースとサポート

 $\mathbb{I}$ らのです。 パートナーと顧客を 保護するために、マイクロソフトは、アドバイザー、コントロール パネル ベンダー、およびクラウド ソリュ ーションプロバイダープログラムに参加しているパートナーを対象とした一連の必須セキュリティ要件を導 入しています。

## 概要

パートナーは、パートナー テナントのすべてのユーザー アカウントに対して多要素認証を適用する必要があ ります。 パートナーのセキュリティ要件に関連する条件は、Microsoft Partner Agreement に追加されていま す。アドバイザーについても、同じ契約条件が適用されます。

これらの要件が適用されると、必須のセキュリティ要件を実装していないパートナーは、クラウド ソリュー

## https://docs.microsoft.com/ja-jp/partner-center/partner-security-requirements

ノ\〒|\*丿〒乙て切麒合仏||旅渡する/JW)、ハニ||\*丿〒||JIは/KVJブフンヨノ仏すヽ||J天11するよフの願いしよ

## [セキュリティの既定値]の有効化の手順

- Azure ポータル [\(https://portal.azure.com\)](https://portal.azure.com/) にグローバル管理者でサインインします。
- [その他のサービス] [Azure Active Directory] をクリックします。
- [プロパティ] をクリックします。
- [[セキュリティの既定値の管理](https://portal.azure.com/)]をクリックします。
- [セキュリティの既定値の有効化]を変更したら、[保存]をクリックします。

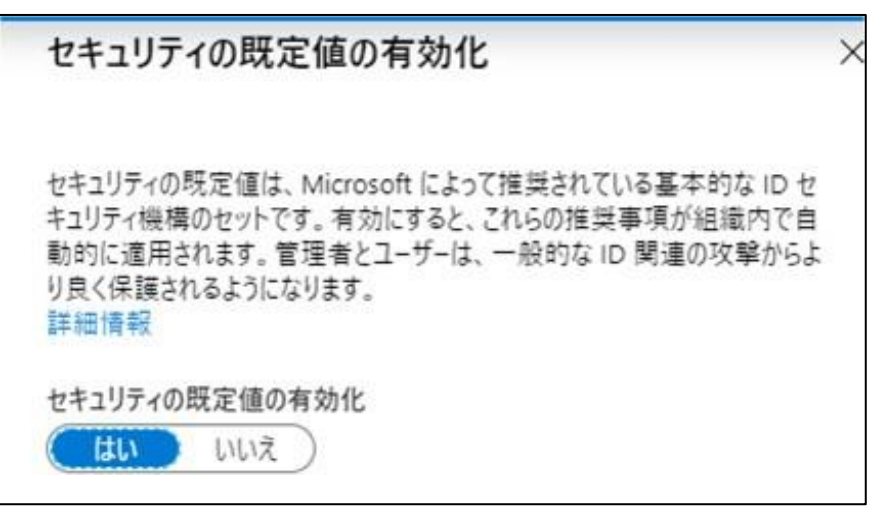

## **※セキュリティ既定値とは**

<https://docs.microsoft.com/ja-jp/azure/active-directory/fundamentals/concept-fundamentals-security-defaults>

## パートナーセンターから サポートを依頼する

検索ブラウザーから「マイクロソフト パートナーセンター」で検索します。

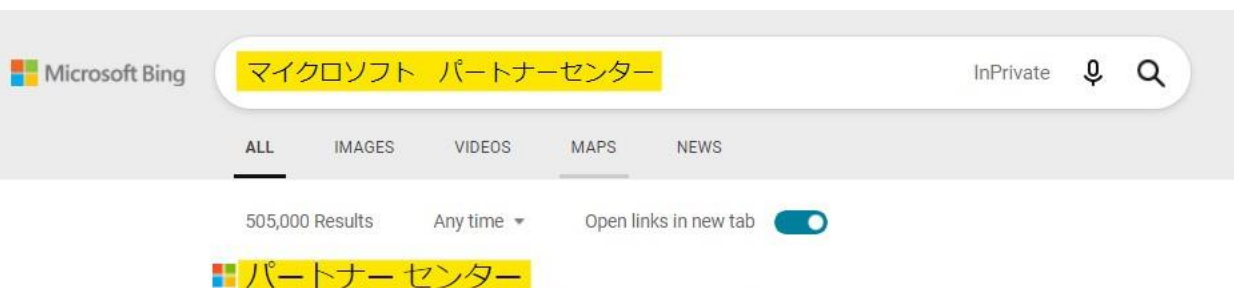

## https://partner.microsoft.com/ja-JP/support/?stage=1 -

バートナーセンターでサポートされているすべてのプログラムのオンラインリクエストを作成 します。、パートナーセンターでは、パーソナライズされたエクスペリエンスをご提供いたし...

パートナーセンター

Partner Center is where you grow your business through Microsoft Partner ...

See results only from partner.microsoft.com

パートナーセンターは、Microsoft Partner Network (MPN)、クラウドソリ ユーションプロバイダー (CSP) プログラムなどを活用してビジネスを拡大 する場所です。

パートナーセンターに関するドキュメント - Partner Center ... docs.microsoft.com/ja-jp/partner-center/

■ パートナーセンターとは - Partner Center | Microsoft Docs

https://docs.microsoft.com/ja-jp/partner-center/overview -

く 'の二... セキュリティで保護された環... データと分析 次のステップ >

パートナーセンターには、すべてのデータ分析とビジネス インテリジェンスのニーズに対応す る、統合された分析ハブが備わっています。自分のビジネスに合った、データに基づく意思決定

## パートナーセンターから サポートを依頼する

- 1. 上部のメニューから [サポート] をク リックします。
- 2. トピックを参照するのリンクをクリッ クし、カテゴリ、トピック、サブトピック を選択いただく。
- 3. ソリューションの確認をクリック。

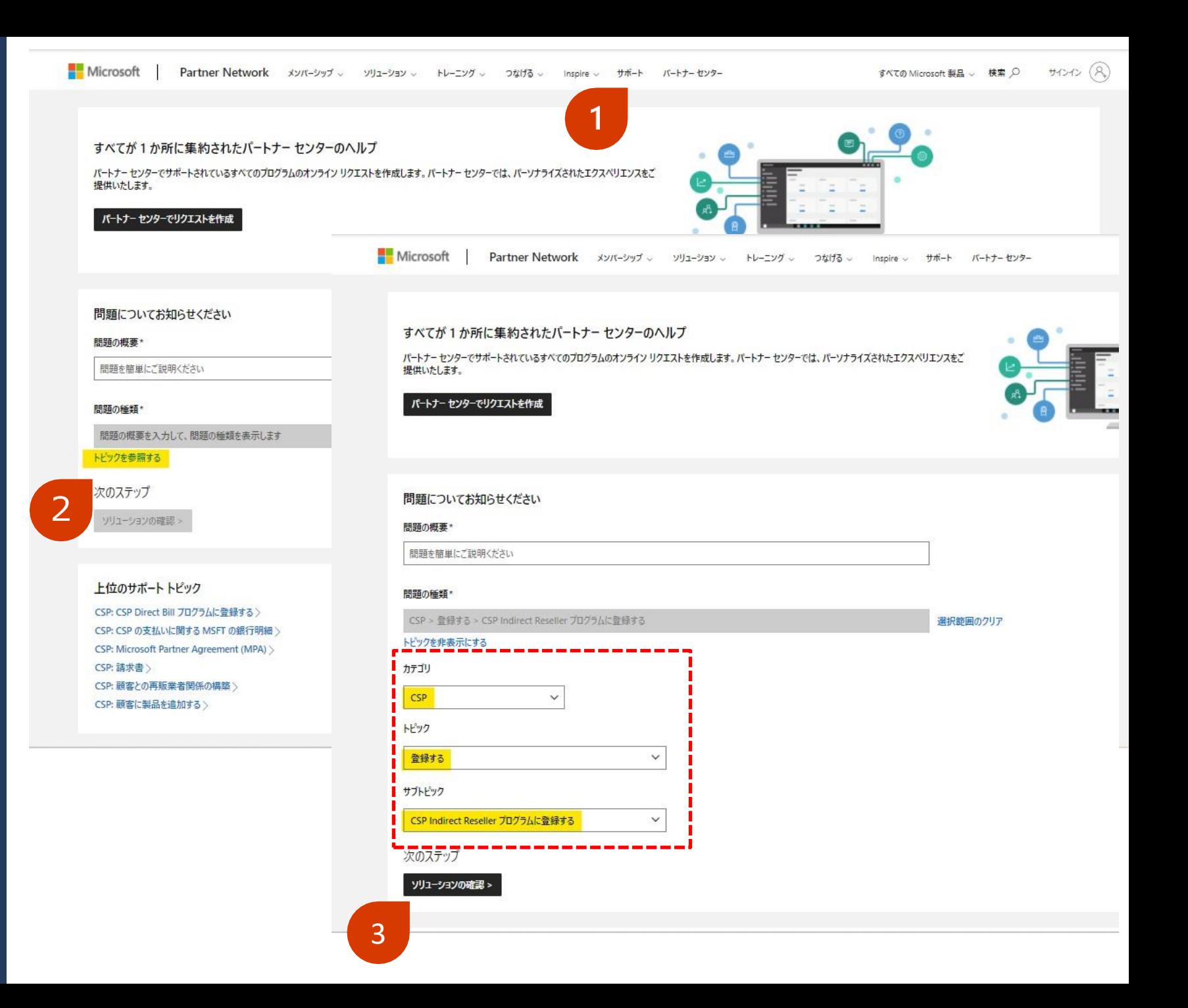

パートナーセンターから サポートを依頼する

4. 「パートナーセンターのアカウン トをお持ちでない場合、guest userとしてサポートリクエスト を作成できます。| をクリック。

■■ Microsoft | Partner Network メソバーシップ ソリューション トレーニング つなげる Inspire サポート バートナーセンター

すべての Microsoft 製品 。 検索 Q サインイン (2)

### 推奨されるソリューション

CSP > 登録する > CSP Indirect Reseller プログラムに登録する 別の問題を選択します

### 推奨される手順

先に進む前に、MPAに関する FAQ ロ のページを読み、パートナー センターでの MPN と CSP アカウントの構造、およびこのオンボードに役立つその他の一般的な質問について理解することを、強くお勧めします。 CSP 間接リセラーとし て登録し、間接プロバイダー(またはディストリビューター)と連携することを望む場合、このトピックは適切ではありません。 間接リセラーとして登録する方法 口に関するページを参照してください。

1. 新しく CSP Indirect Reseller になった場合は、こちらをクリックニーしてください

- 2. PMC アカウントを PC に移行するためのステップバイステップ ガイドをダウンロード ニします。 それには、トラブルシューティングの手順も含まれます
- 3. パートナー センターに自分の MPN アカウントがあることを確認するには、こちらをクリック ごしてください
- 4. MPN アカウソトまたは ID を持っていない場合は、まず Microsoft Partner Network プログラムに参加する必要があります。こちらをクリック ニルてください
- 5. CSP Direct Bill プログラムへの登録時に関連付ける MPN ID について、または新しい MPN の場所 (MPN ID) を作成する方法については、こちらをクリック ごしてください
- 6. D-U-N-S 番号に関するヘルプについては、こちらをクリック ゴしてください
- 7. 各国で利用できる登録 ID 形式に関するヘルプについては、こちらをクリック ゴしてください
- 8. パートナー センターで Microsoft Partner Agreement (MPA) に同意する方法については、こちらをクリックしてください
- 9. 既に CSP Direct Bill アカウントをお持ちでも、アカウント確認ステップで問題が発生する場合は、こちらをクリックロしてください
- 10. 別の CSP リージョンに新しい CSP Direct Bill アカウントを作成するには、こちらをクリック ゴしてください

#### 推奨されるドキュメント

- CSP リソース ギャラリーロ
- CSP チャネルを介して販売するためのエンゲージメント オプションについては、Microsoft Cloud Solution Provider プログラムでビジネスを成長させる ゴ方法に関するページを参照してください。
- Microsoft が CSP での登録の一環として統合した連邦政府が認識する D-U-N-S 番号の詳細については、Dun & Bradstreet の情報ページロを参照してください
- 各国の登録 ID 形式の包括的なビューについては、「登録 ID 番号の情報 ゴ」を参照してください

#### 次のステップ

さらに支援が必要な場合や、サポートチケットを提出する場合は、追加の詳細を提供してください。上記の手順を使用して問題が解決した場合は、homepage に戻ります

#### パートナーセンターにサインインして、問題の詳細を提出する

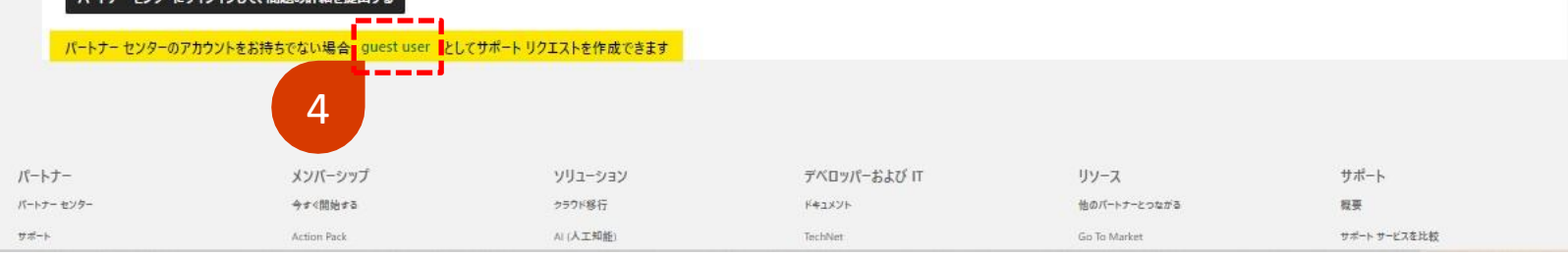

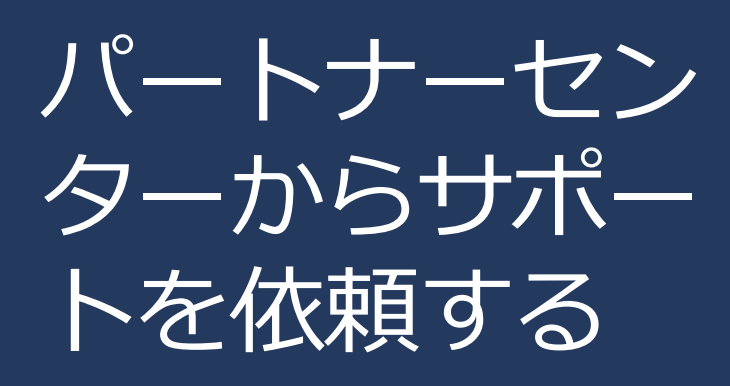

5. フォームに情報を入力後、[送信] ボタンをクリック。 サポートからのご連絡をお待ちく ださい。

■■ Microsoft | Partner Network メソバーシップ ソリューション トレーニング つなげる Inspire サポート バートナー センター

200

 $\checkmark$ 

**THE** 

 $\checkmark$ 

 $\checkmark$ 

すべての Microsoft 製品 。 検索 Q サインイン (R)

### サポート リクエストの作成

CSP > 登録する > CSP Indirect Reseller プログラムに登録する 別の問題を選択します ソリューションの確認

#### リクエスト情報

#### 問題の概要\*

問題を簡単にご説明ください

### 追加の詳細情報

何に関する質問ですか?

何に関する質問ですか?

#### 詳細\*

質問の内容を具体的に説明してください。

開始時刻\* 12/20/2021

### 連絡先情報

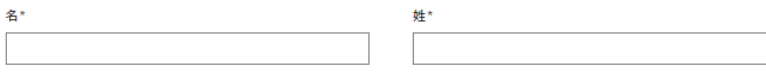

電話番号\*

メール\*

#### 追加の連絡先

複数の連絡先を含めるには、コンマを使用して各連絡先を区切ります

#### 連絡先の設定

国/地域\*

以下から選択 優先言語\* 以下から選択

キャンセル

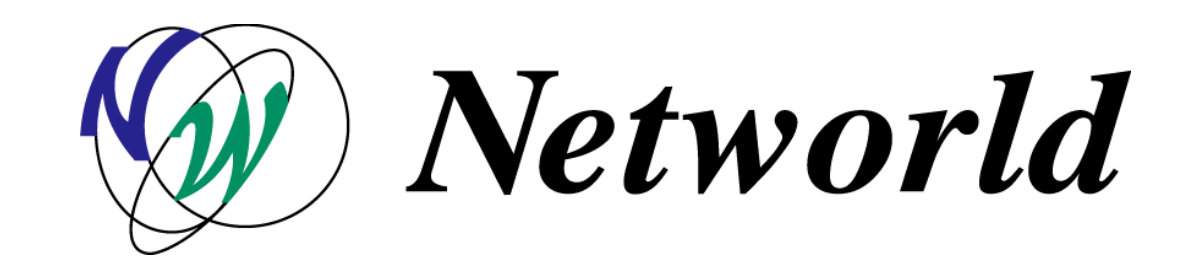